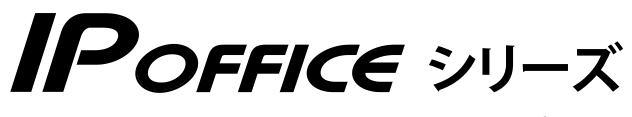

**S/M/L タイプ SⅡ/MⅡ/LⅡタイプ**

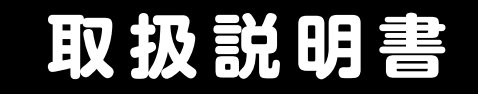

# **外部ボイスメール 機能編**

- • 本書は製品を安全にご使用いただくための注意事項が書かれています。 ご使用になる前に必ずお読みください。
- • ご使用になる間は、本書を製品の近くに保管していつでもご活用できるように してください。

このたびは、「IP OFFICE」および CTstage Lite(または CTstage 6Mi Lite)をお買 い上げいただきまして、誠にありがとうございます。CTstage Lite(または CTstage 6Milite)のボイスメールシステム(外部ボイスメール)を利用すると、充実したボイス メール管理機能を活用することができます。ご使用になる前に、この取扱説明書をよくお 読みになり正しくお使いください。

#### **MEMO**

●本書では、CTstage Lite (または CTstage 6Mi Lite)を利用したボイスメール機能 (外部ボイスメール)に ついて説明しています。

主装置に標準搭載されているボイスメール(内蔵ボイスメール)の操作については、『取扱説明書(多機能電話機 編)』をご確認ください。

- 本書では、CTstage 6Mi Lite 特有の機能を説明するときは 「CTstage 6Mi Lite」、共通の機能を説明する ときは「CTstage Lite」と記載します。
- 本書の中で主に説明の対象としている電話機は多機能電話機です。他の機種の電話機の操作については、販売 店にお問い合わせください。
- 本書は、パーソナルコンピュータ(以下、パソコン)および Internet Explorer®(以下 IE)についての概念や用 語、使いかたについてすでに知識のある方を対象としています。

※本書では、IP OFFICE を「主装置」と記載しています。

#### **ご注意**

- 本製品は、電話に代表される、個人情報の保存または保持可能な商品です。設置工事、保守、廃棄、 譲渡および返却される際は、本製品内に保存または保持された個人情報を消去する必要があります。
- ご使用の際は、本書に従って正しい取り扱いをしてください。
- 本製品は、日本国内向けとなっておりますので、海外ではご利用できません。 This equipment is designed for in Japan only and cannot be used in any other country.
- 本製品を分解したり改造することは、法律で禁止されていますので絶対に行わないでください。
- 本製品を設置するための配線工事および修理は、工事担任者資格を必要とします。無資格者の工事は 違法となり、また事故の元になりますので、絶対におやめください。
- 本書の内容につきましては、万全を期しておりますが、お気づきの点がございましたら、販売店にお 申しつけください。
- 本書の内容、外観については、将来予告なしに変更することがあります。
- 本書の内容の一部または全部を無断転載、無断複写することは禁止されています。
- Microsoft、Internet Explorer、および Windows は米国 Microsoft Corporation の米国及び その他の国における登録商標または商標です。
- CTstage は沖電気工業株式会社の登録商標です。
- その他、本書に記載されている会社名・ロゴ・製品名・ソフトウェア名は、各会社の商標または登録 商標です。
- Microsoft Corporation のガイドラインに従って画面写真を使用しています。

#### **免責事項**

- 為、その他の事故、お客様の故意または過失、誤用、 その他異常な条件下での使用により生じた損害に関 して、当社は一切の責任を負いません。
- 本装置の使用または使用不能から生じる付随的な損 害(記憶内容の変化・消失、事業利益の損失、事業 の中断、通信機会の喪失など)に関して、当社は一 切の責任を負いません。
- 地震および当社の責任以外の火災、第三者による行 電話サービスを利用することによる金銭上の損害、 および逸失利益について第三者からのいかなる請求 についても当社はその責任を負いません。
	- 取扱説明書の記載内容を守らないことにより生じた 損害に関して、当社は一切の責任を負いません。
	- 当社が関与しない接続機器、ソフトウェアとの組み 合わせによる誤動作などから生じた損害に関して、 当社は一切の責任を負いません。

# **安全にお使いいただくために**

#### <span id="page-2-0"></span>**必ずお読みください**

本書には、あなたやほかの人々への危害や財産への損害を未然に防ぎ、本製品を安全にお使いいただく ために、守っていただきたい事項を示しています。

その表示と図記号の意味は次のようになっています。内容をよく理解してから本文をお読みください。

#### **表示の説明**

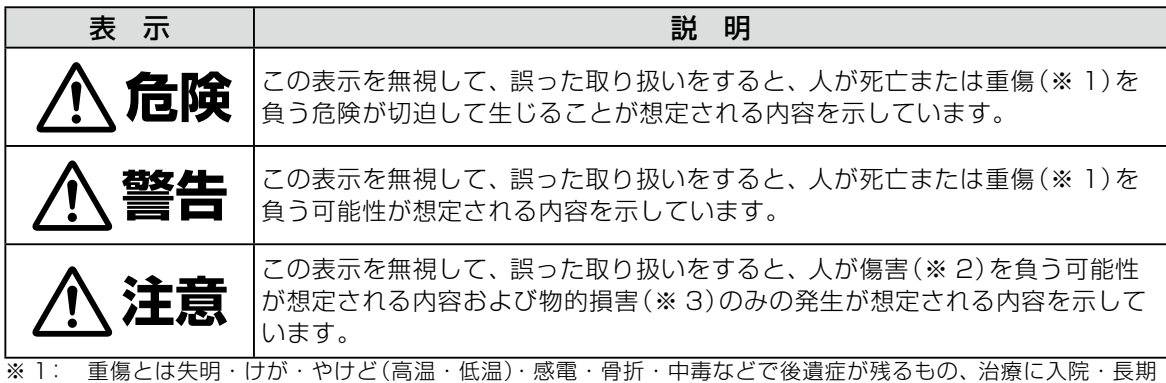

の通院を要するものをさします。

※ 2: 傷害とは治療に入院や長期の通院を要さない、 けが ・ やけど ・ 感電などをさします。

※ 3: 物的損害とは家屋・家財および家畜・ペットなどにかかわる拡大損害をさします。

#### **図記号の説明**

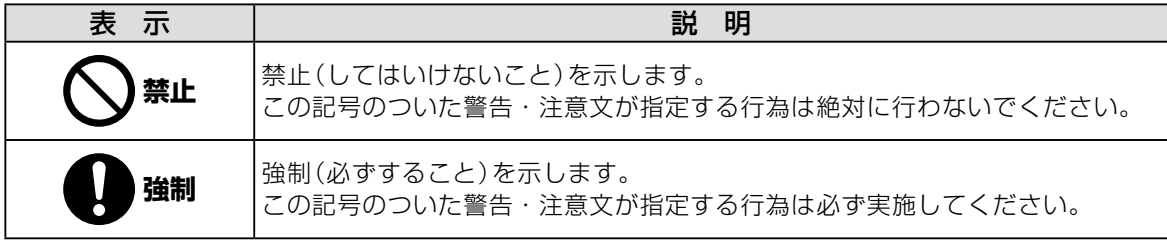

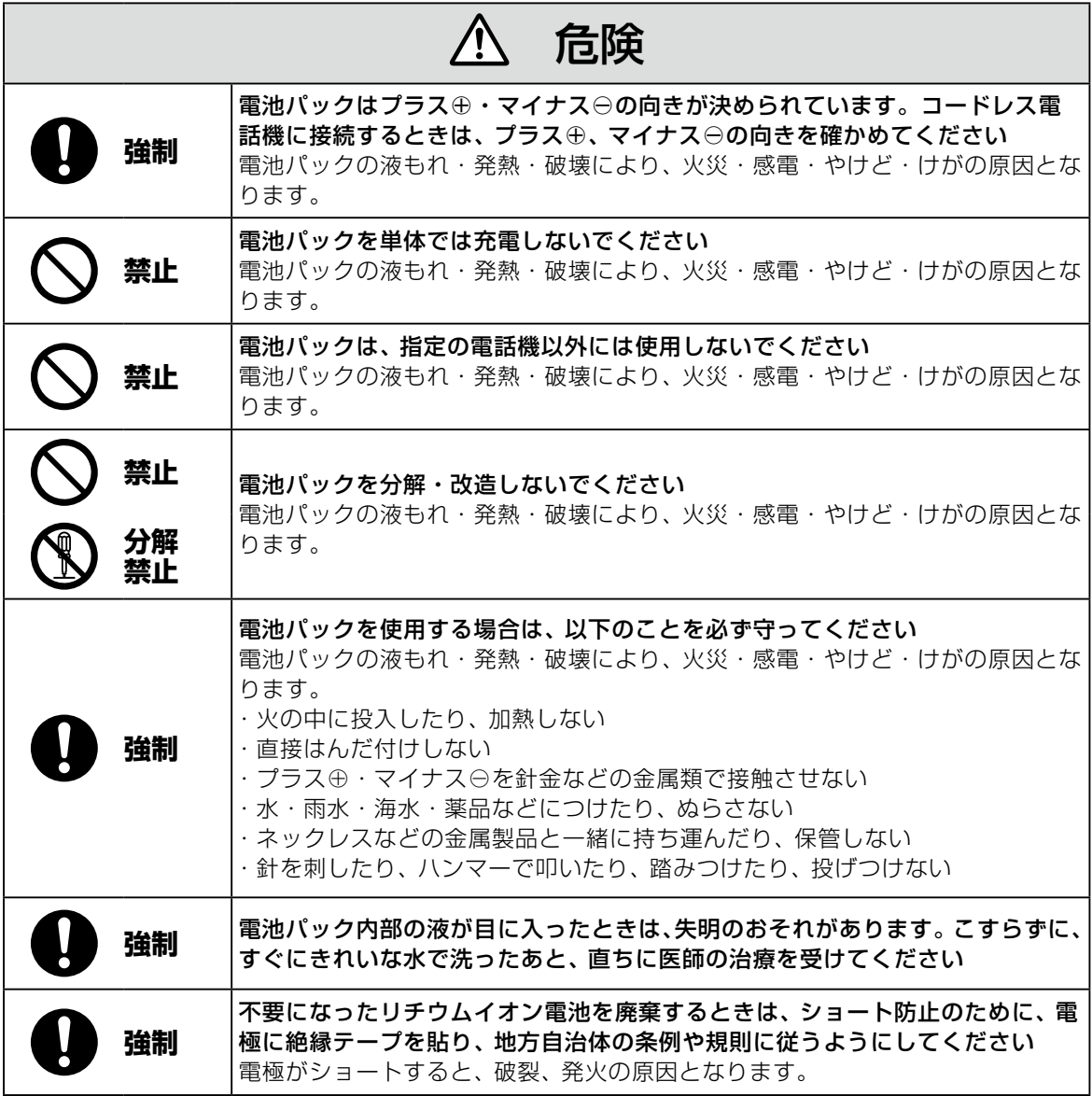

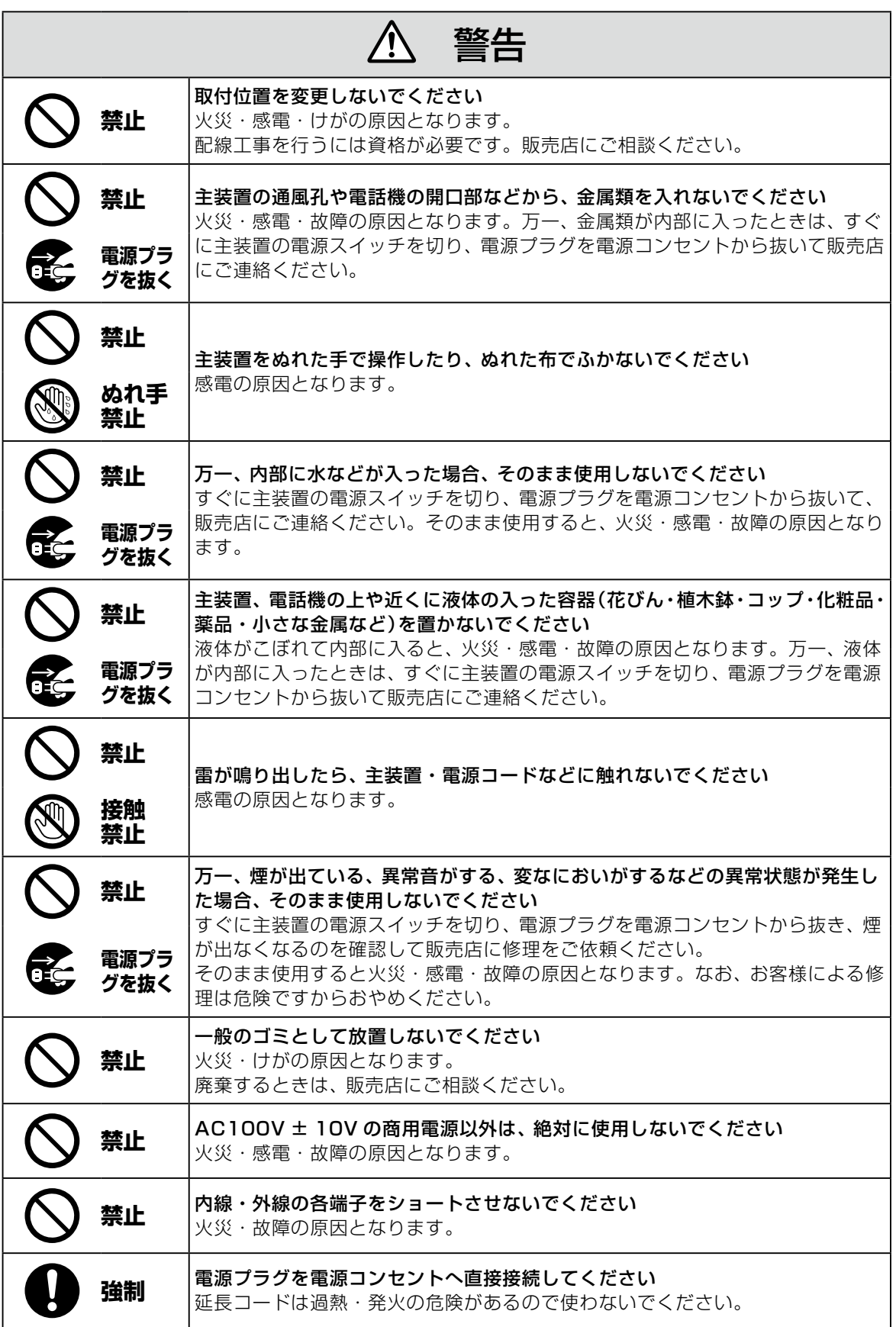

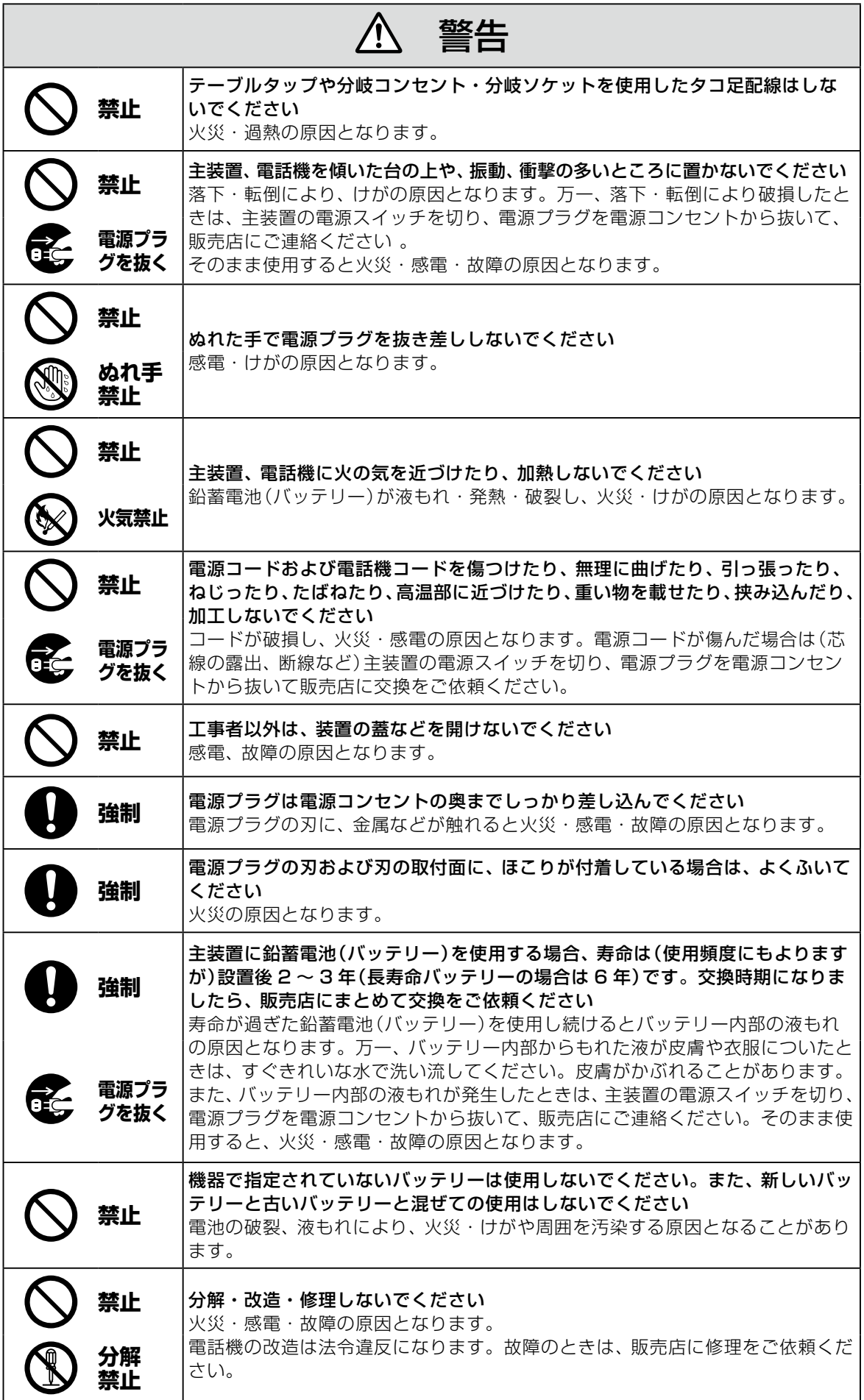

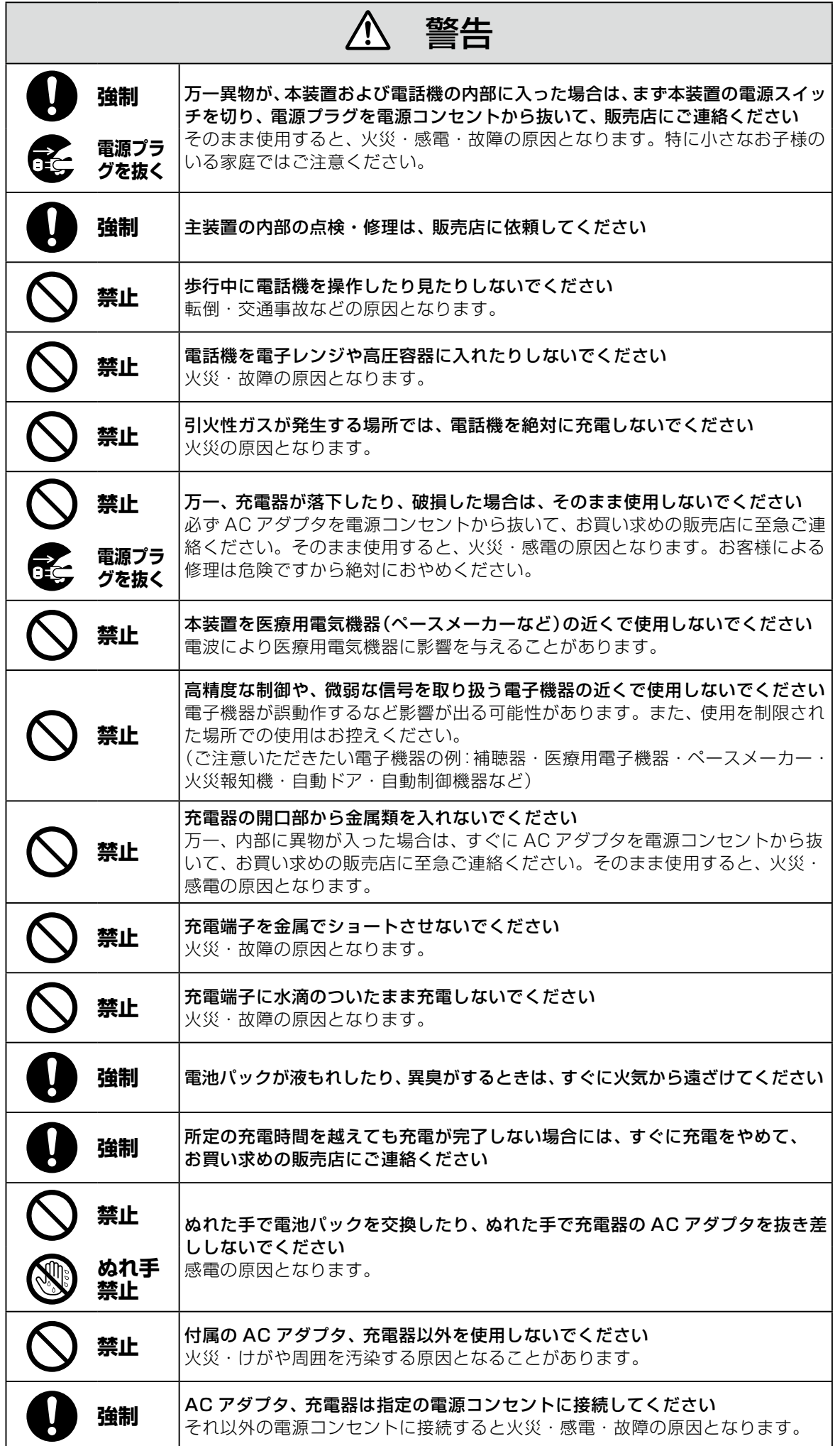

#### ⁄Ņ 警告 **強制 電池パック内部の液が皮膚や衣服に付着した場合には、皮膚に傷害を起こすおそ** れがありますので、すぐにきれいな水で洗い流してください LAN ポートや PC ポートに接続したネットワークケーブルを電源コンセント、 アナログ電話回線、デジタル電話回線(ISDN)、PBX デジタル電話回線には接 **禁止** 続しないでください 火災・感電・故障の原因となります。

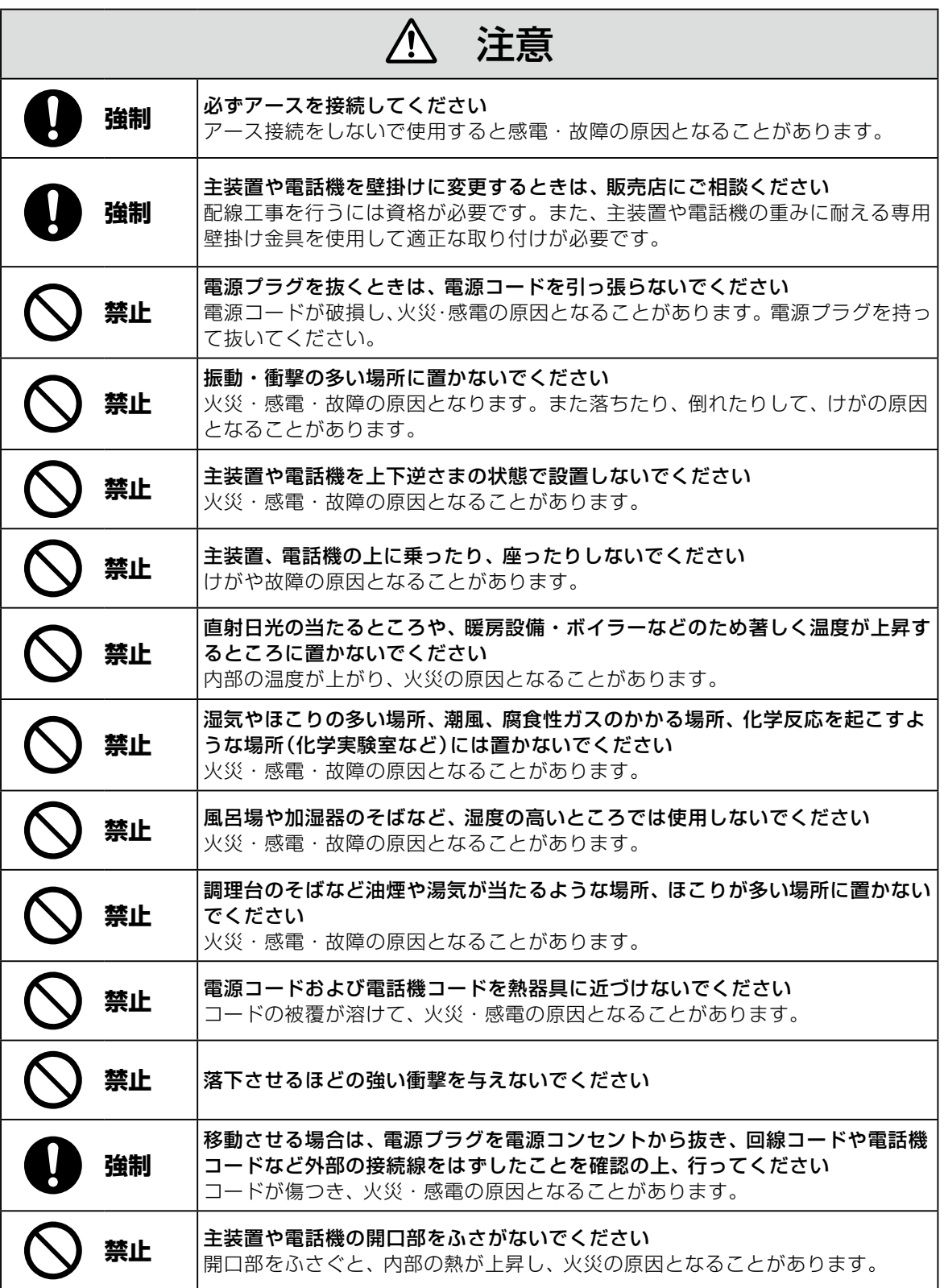

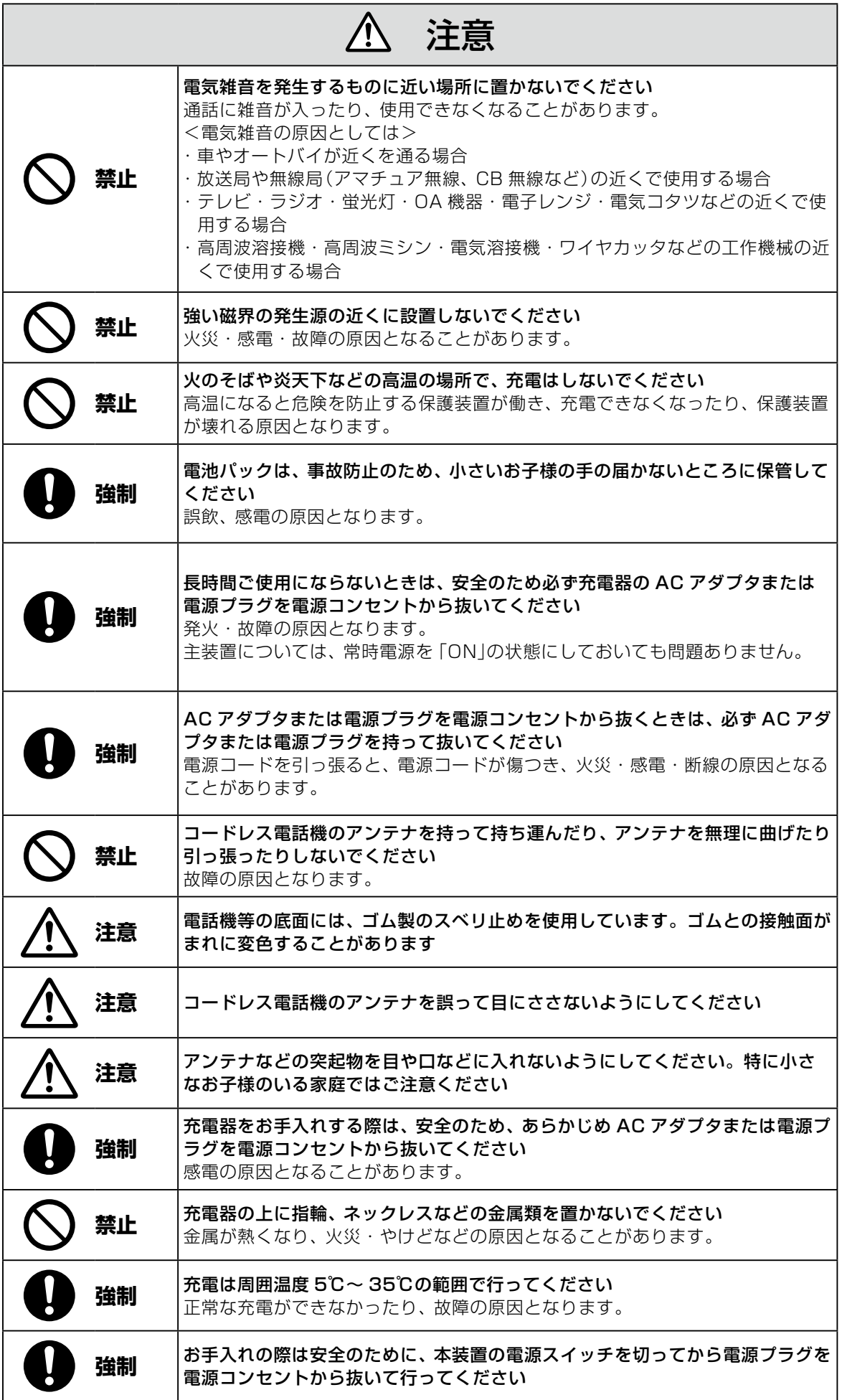

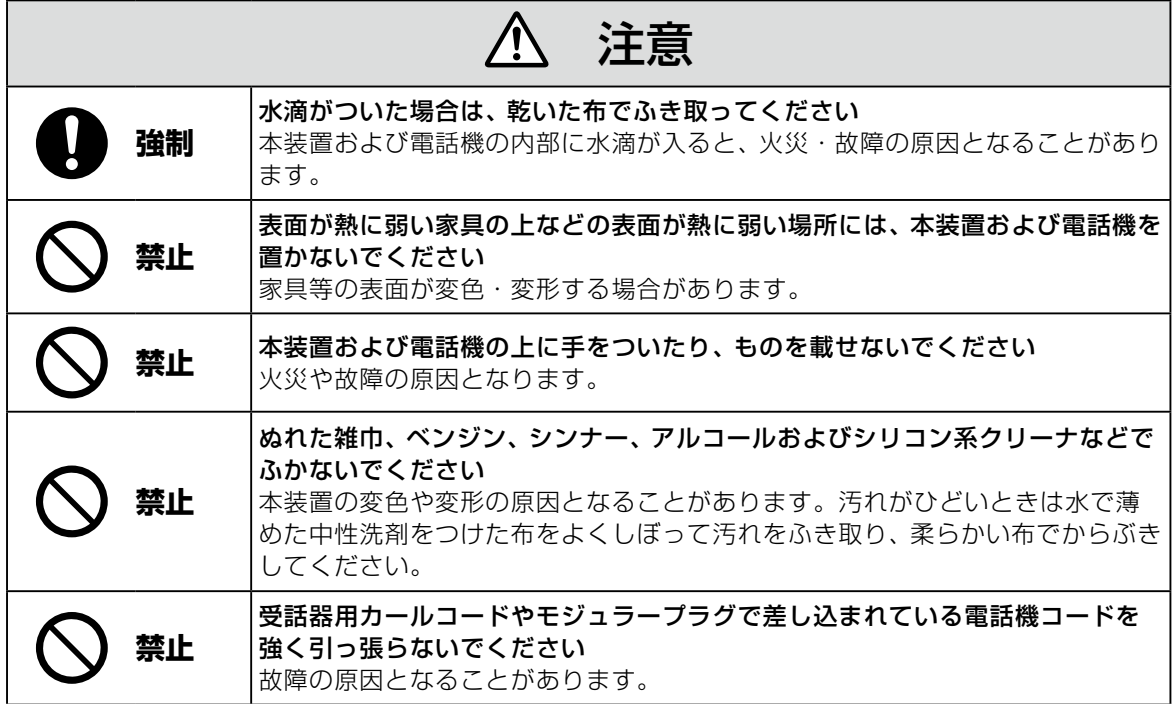

# IP 回線の特性について

●下記のような場合には、IP 電話サービスの通話品質が劣化したり、通信が切断される場合があります。

- ・ WAN(ブロードバンド)回線の接続状態によって十分な帯域がとれない場合
- ・ インターネットで十分な帯域がとれない場合
- ・ 主装置に接続しているパソコンで、ファイル転送やストリーミングサービスのような大きな帯域を必要 とするサービスを使用中の場合

#### ●相手の方からの音声品質がよい場合でも、こちらから相手への音声品質が劣化していることがあります。 ・ ADSL 回線をご利用の場合は、下りの伝送速度よりも上りの伝送速度のほうが低いため、通話中にイ ンターネット上のサーバへ大きなファイルを送信したり、他拠点との間でファイルを転送することは避 けてください。また、LAN 内に、インターネットにアクセスできる Web サーバ、FTP サーバなどを 設置しないでください。

# SIP 電話機および IP 多機能電話機の特性について

●下記のような場合には、電話機の通話品質が劣化したり、通信が切断される場合があります。

- ・ LAN の接続状態によって、十分な帯域がとれない場合
- ・ LAN に接続しているパソコンで、ファイル転送やストリーミングサービスのような大きな帯域を必要 とするサービスを使用中の場合

●相手の方からの音声品質がよい場合でも、こちらから相手への音声品質が劣化していることがあります。

# 取扱上のお願い / 主装置、電話機、他

停電などの外的要因、あるいは本装置の故障、誤動作、不具合によって通信などの機会を逸したために生じた 逸失利益等の金銭的損害につきましては、当社はその責任を負いかねますので、あらかじめご了承ください

本装置を人命や、危害に直接的または、間接的に高い安全性が必要とされる環境下では使用しないでください

本装置に登録された内容は故障・修理のときに消失する場合があります

テレビ、ラジオ、無線機、電子レンジ、インバータ形蛍光灯などの磁気、電波を発生する場所や違法無線を 受ける場所に設置した場合、ノイズや誤動作を引き起こすことがあります

放送局の近くや違法 CB 無線など、強い電波を受ける場所では通話中に雑音が入ることがあります。通話に 支障をきたす場合には、販売店にご相談ください

別売品の停電用電源を接続している場合は、電源スイッチが「ON」のままで、電源プラグを抜いたり、配電 盤などの電源を切らないでください バッテリーが放電してしまい、停電時に動作しなくなります。また、バッテリーの寿命を縮める原因となり

ます。

コードレス電話機を設置するときは、親機から約 3m 以上離してください 親機にあまり近い場合は、コードレス電話機が正常に動作しないことがあります。

デジタルコードレス電話機(DC)の側面に取り付けられたゴムキャップを取り外さないでください ゴムキャップがないまま、ぬれた手で使用すると、故障や感電の原因となります。

コードレス電話機は、防水対応ではありません

寒い戸外から急に暖かい室内にコードレス電話機を持ち込むと、急激な温度変化により、コードレス電話機 内部に水滴(結露)がつくことがあります。結露が生じたときは電源を切って、水滴が蒸発するまでしばらく 放置しておいてください 結露したままで使用すると、故障の原因となります。

コードレス電話機の通話は盗聴されにくくなっていますが、電波を利用しているため、通常の手段を超えた 方法で第三者が故意に通話の内容を傍受する場合があります。この点を十分に留意して使用してください

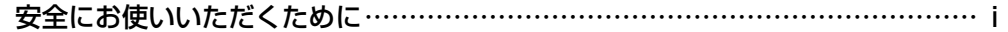

## お使いになる前に Xiv

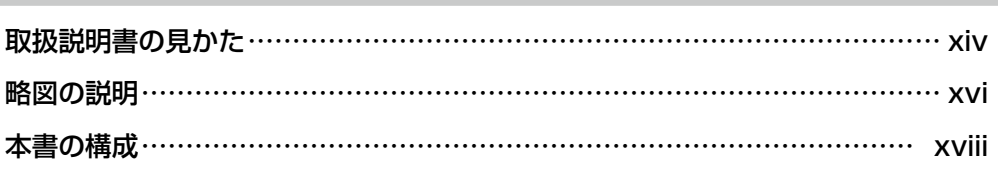

# **第 1 章 [ご利用の前に](#page-20-0)  1**

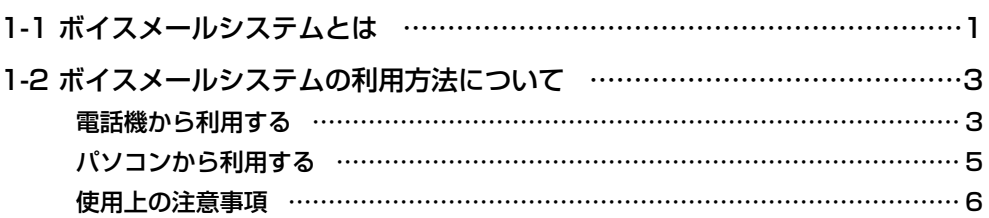

# **第2章 基本的な使いかた**<br> **第2章 基本的な使いかた**

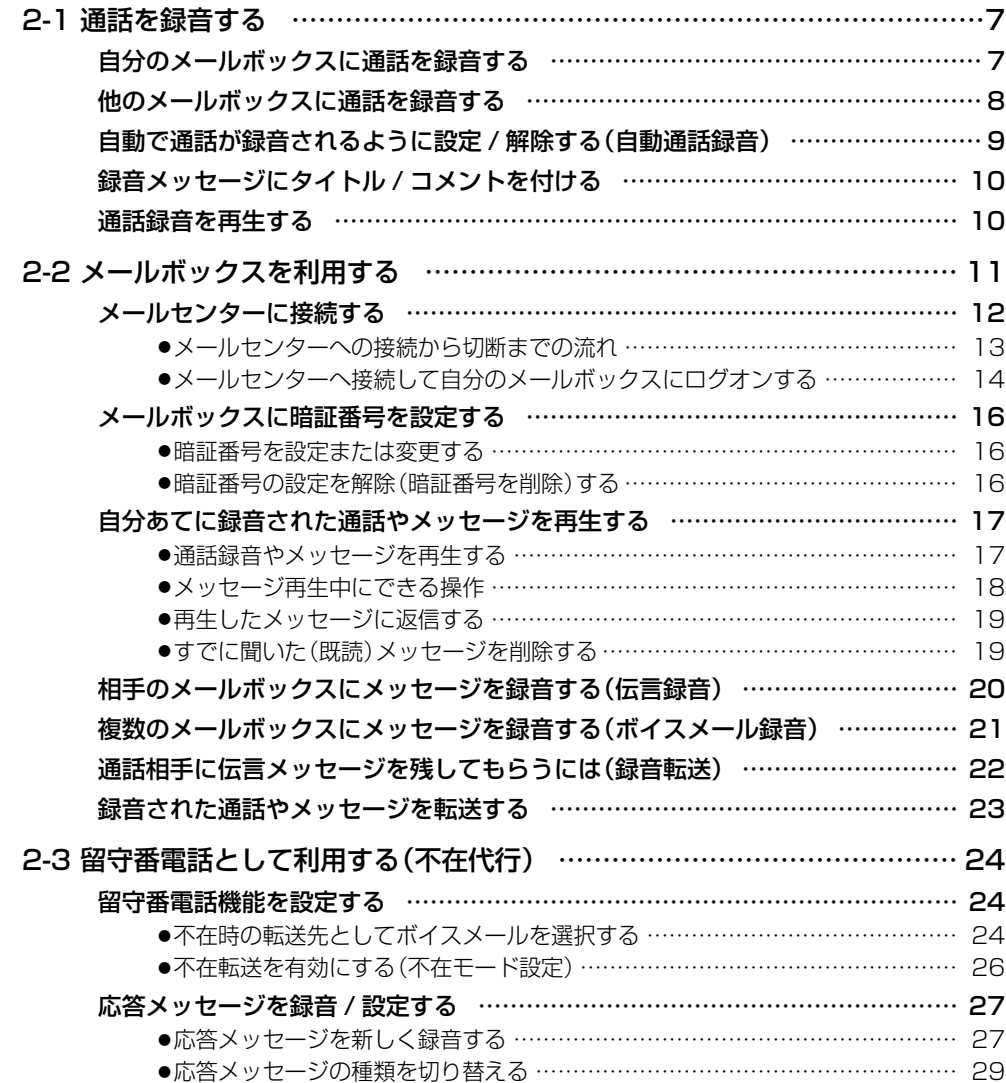

# **第3章 便利な使いかた**<br> **30**

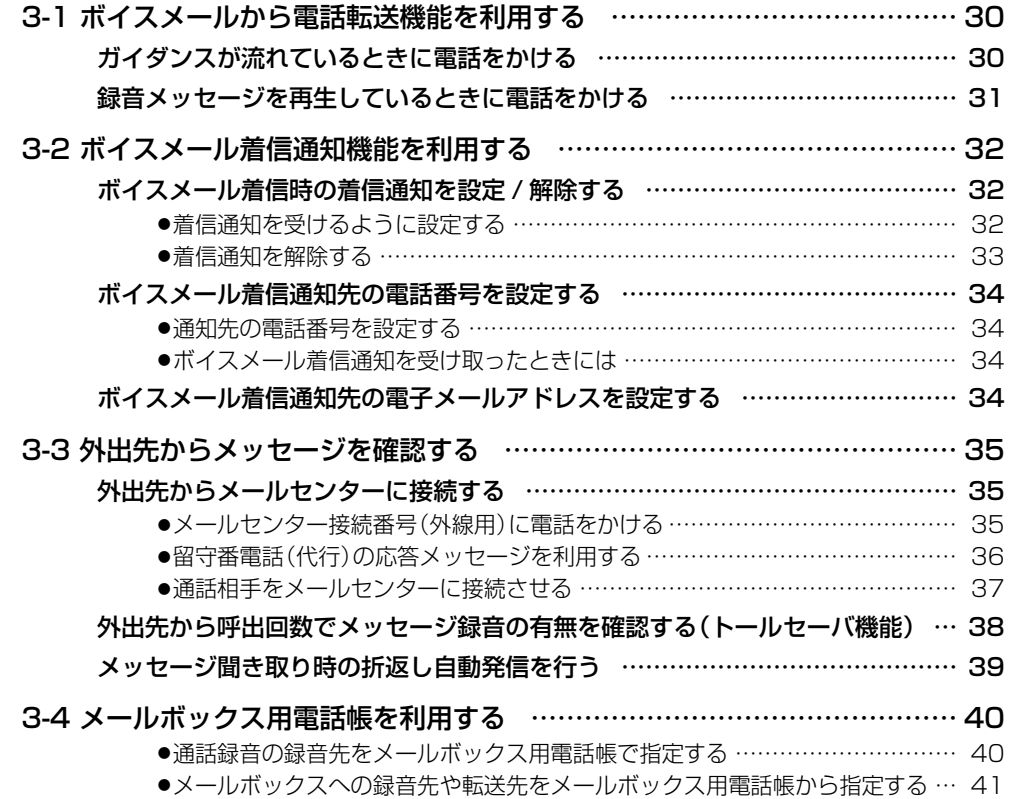

# 第4章 パソコンからの利用- CTstage アシスタント- **42**

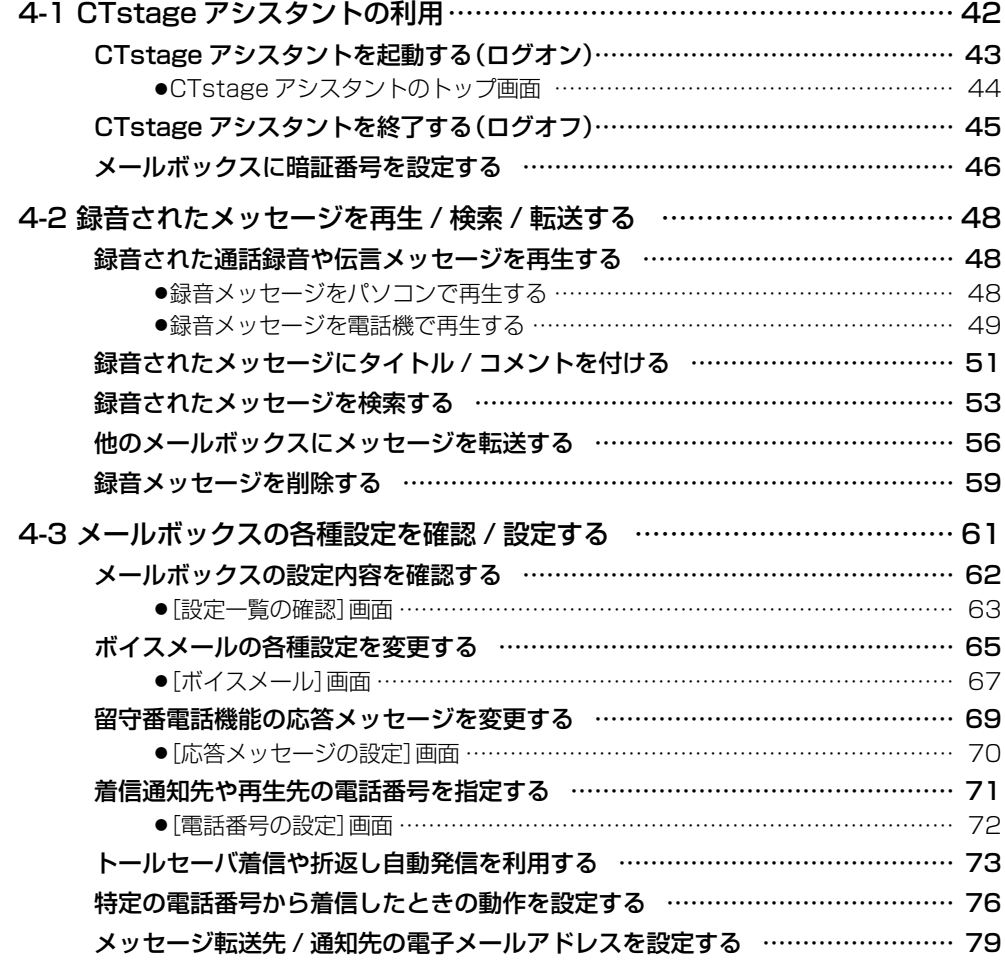

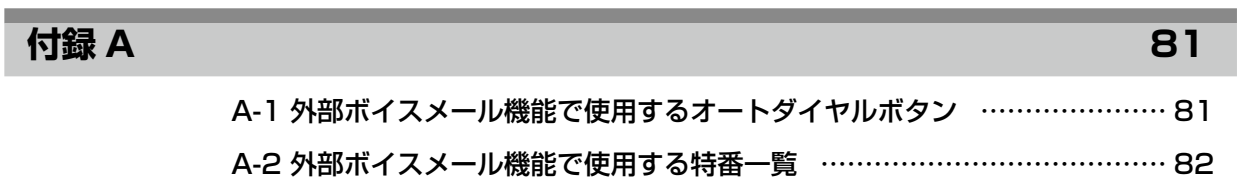

#### **索 引 83**

# <span id="page-15-0"></span>**お使いになる前に**

# **取扱説明書の見かた**

この取扱説明書は次のフォーマットをベースに記載してあります。

#### ■第1章~第3章のページフォーマット

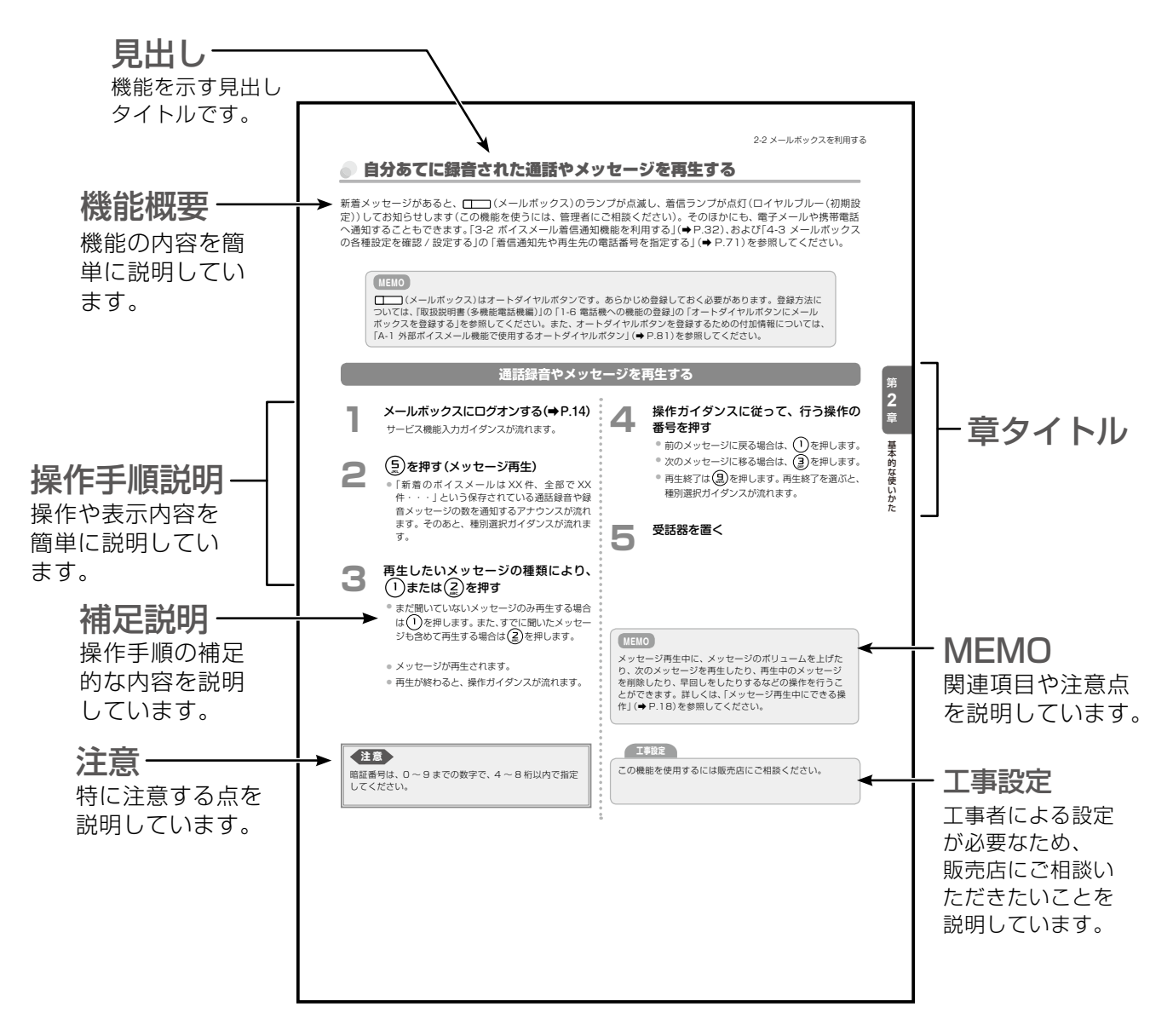

■ 第4章のページフォーマット

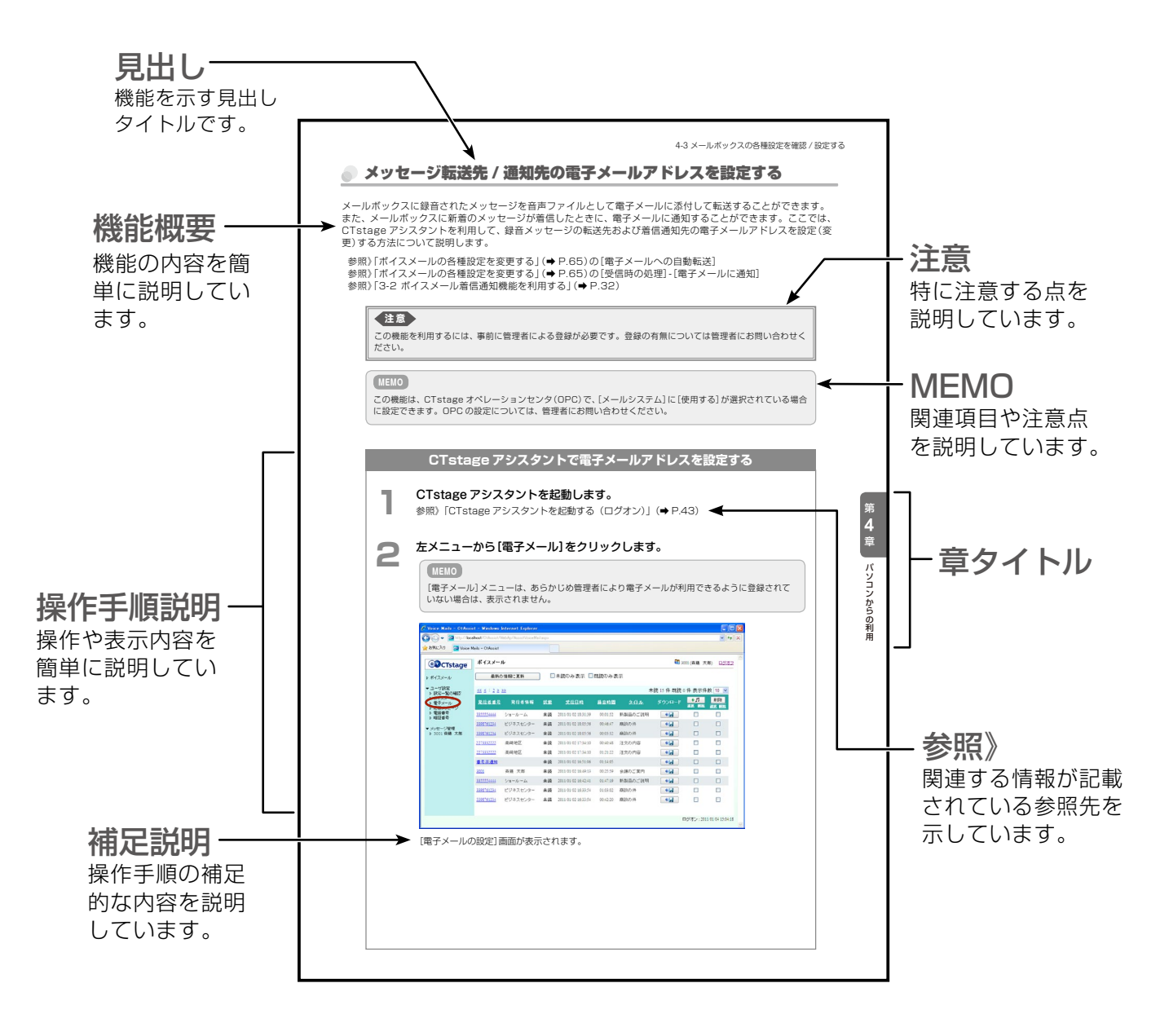

<span id="page-17-0"></span>受話器を置いている状態を基本とします。

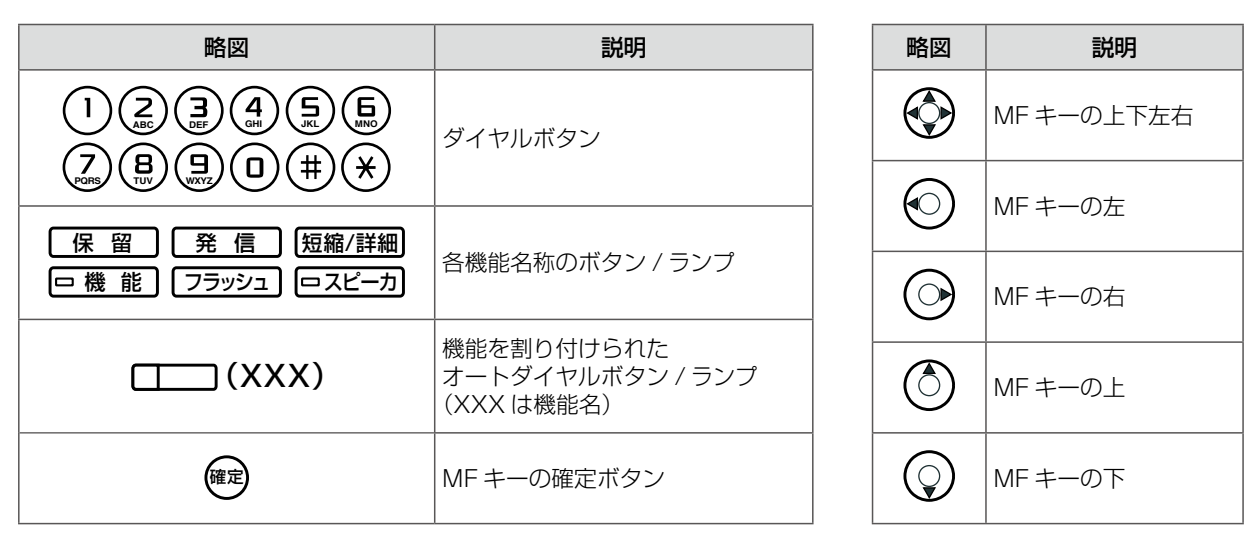

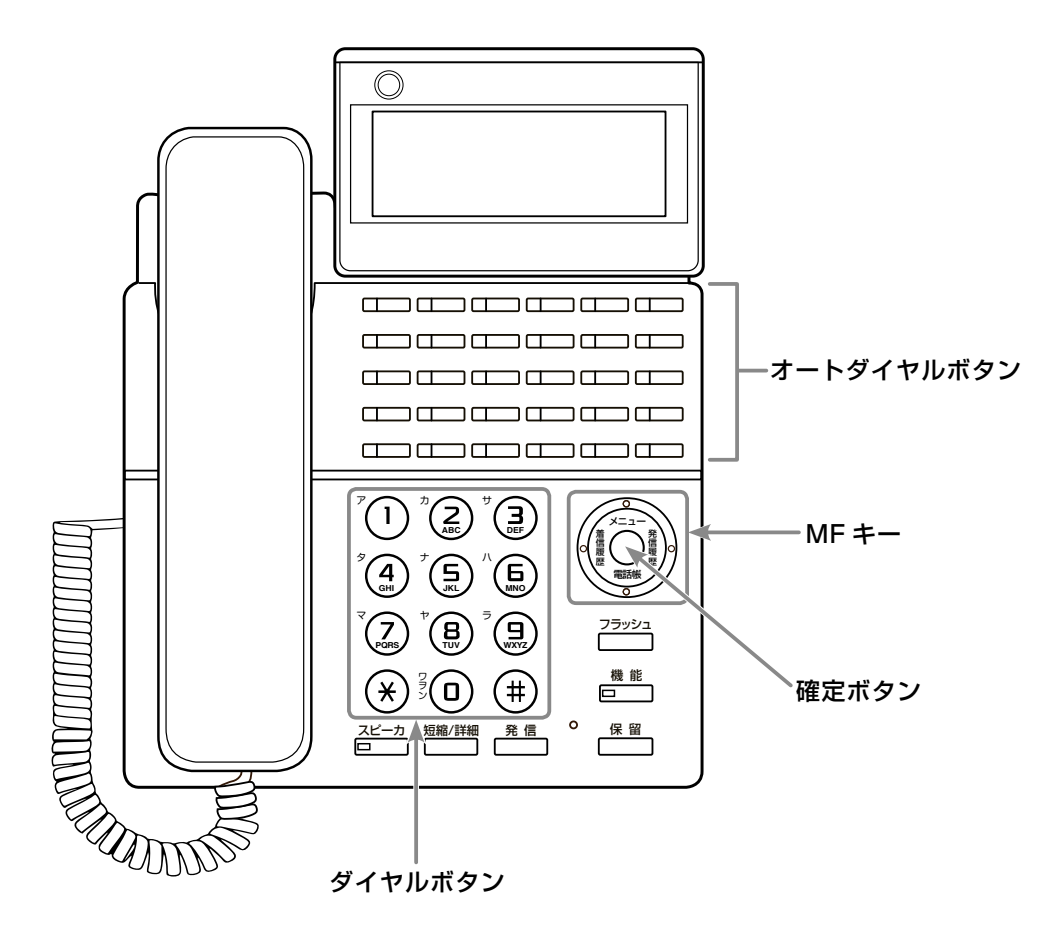

● 各ボタンの操作の詳細やディスプレイの見かたについては、『取扱説明書(多機能電話機編)』の 「第 1 章 電話機の取り扱い」を参照してください。

#### **MEMO**

本書では、MKT/ARC-30DKHF/P-W-02A の操作について説明しています。多機能電話機には、ボタン の形状が異なる機種もありますが、各機種の使いかたは同じです。

# **パソコン上の画面用語の表記**

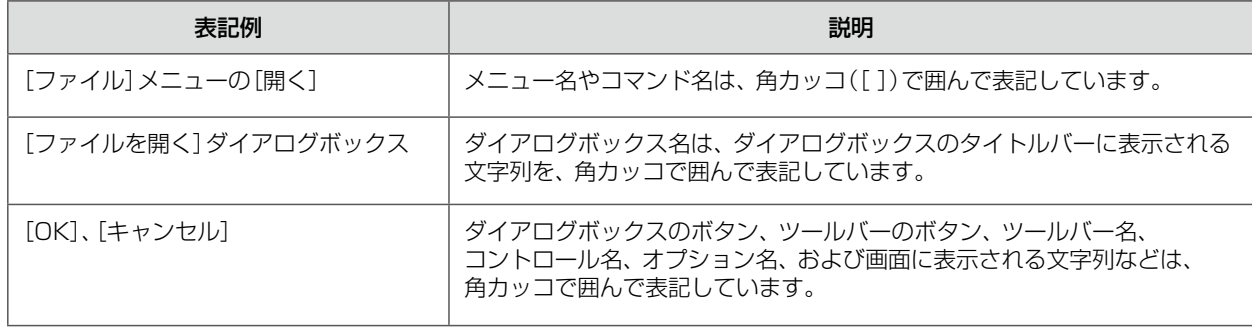

# **本書の構成**

#### <span id="page-19-0"></span>**安全にお使いいただくために**

安全にお使いいただくための注意事項について、記載してあります。ご使用の前に必ずお読みくだ さい。

#### **お使いになる前に(本章)**

本書の見かたと表記の説明について、まとめてあります。

#### **第 1 章 ご利用の前に**

CTstage Lite ボイスメールシステムは、通話録音や留守番電話の機能を充実させたシステムです。 ここでは、CTstage Lite ボイスメールシステムの概要やしくみについて、図などを使用して簡単 に説明します。

#### **第 2 章 基本的な使いかた**

通話録音や留守番電話としての使いかたや設定方法など、電話機からの利用するボイスメールの基 本的な操作について説明します。また、録音されたメッセージを再生したり、転送する方法につい ても説明します。

#### **第 3 章 便利な使いかた**

ボイスメールが録音されたときに通知してもらえる機能や、外出先から利用する方法、メールボッ クス用電話帳の使いかたなど、ボイスメールを利用するのに便利な機能を説明しています。

#### **第4章 パソコンからの利用 − CTstage アシスタント−**

パソコンからボイスメールシステムを利用するときに使用する、Web ブラウザベースのツール 「CTstage アシスタント」(ボイスメール管理ツール)について紹介し、操作方法と各画面について 説明します。録音したメッセージの再生や転送、応答メッセージ(ガイダンス)の設定や通話録音の 保存先などの各種設定を行うことができます。

#### **付録 A**

外部ボイスメール機能を扱うときに使用する、オートダイヤルや特番について、一覧表で示します。

第 **1**

童

者には、このような こうしょう

ご利用の前に

<span id="page-20-0"></span>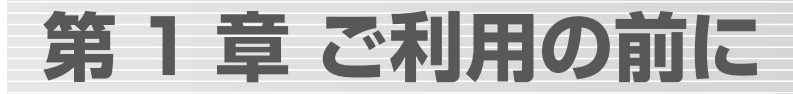

# 1-1 ボイスメールシステムとは

CTstage Lite(および CTstage 6Mi Lite)のボイスメールシステムは、通話録音や留守番電話 の機能を充実させたシステムです。

ボイスメールシステムを利用すると、通話の内容や留守番電話のメッセージを録音して、個人あて のメールボックスに音声ファイルとして保存し、電話機やパソコン上の Web ブラウザから再生し たり、検索・削除することができます。

これにより、電話の応対を簡単にしたり、容易に連絡がとれるようになります。

また、相手のメールボックスに声の伝言メッセージを直接送ったり、一度に複数の人にメッセージ を送ることもできます。また、外出先からご自身のメールボックスを確認するなど便利な機能があ ります。

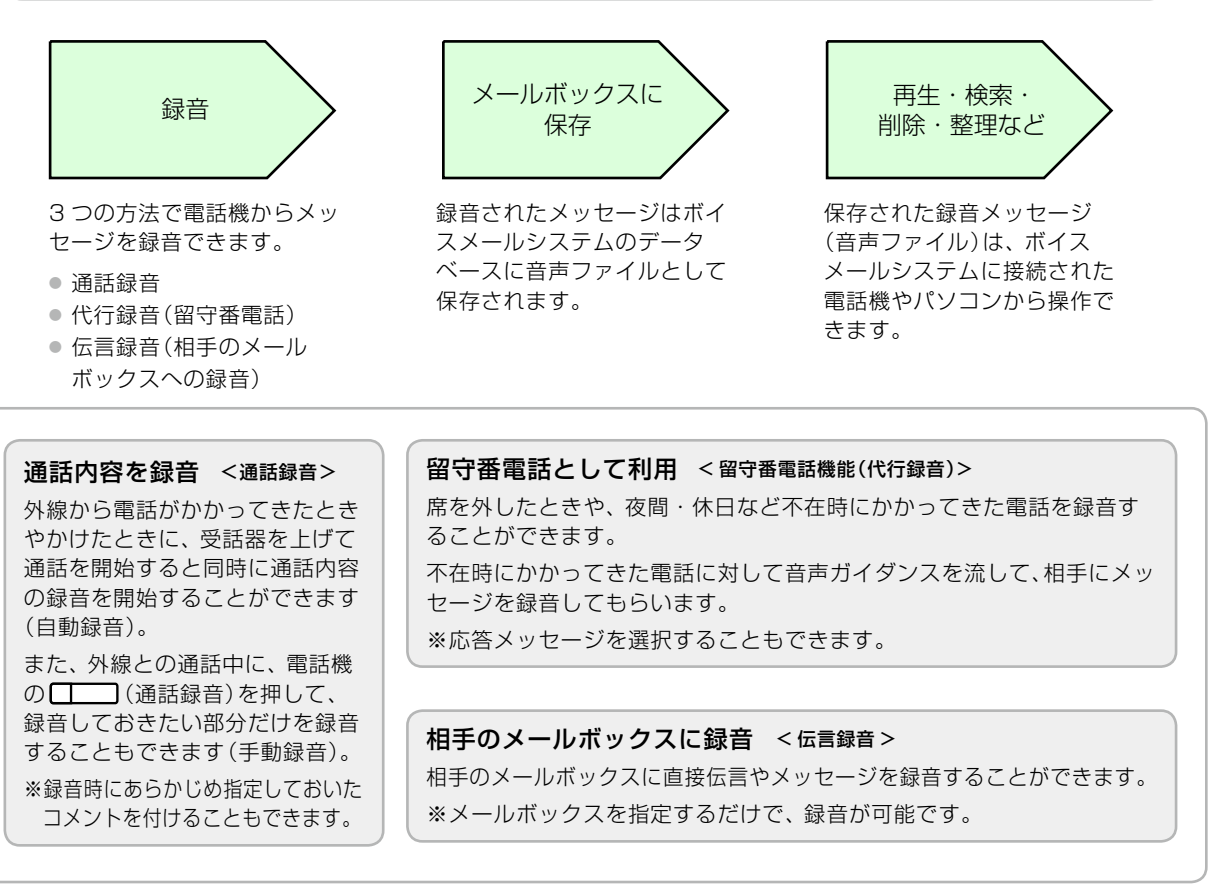

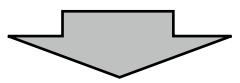

#### 録音されたメッセージの利用 -メールボックスを利用するー

(通話録音)で録音されたメッセージを再生するには、電話機(携帯電話も含む)からメールセンターに電 話します。メールセンターに電話をすると、音声で操作ガイダンスが流れます。再生したメッセージは削除する こともできます。

また、パソコンや携帯電話から Web ブラウザベースのボイスメール管理ツール(CTstage アシスタント)を使っ て、保存された録音メッセージ(音声ファイル)を検索、再生、転送、削除することができます。CTstage アシ スタントでは、録音メッセージをグループごとに一覧表示したり、コメントやタイトルを付けて検索・整理しや すくすることもできます。

また、録音メッセージを音声ファイルとして電子メールに添付して転送したり、メッセージが録音されたことを 電話や電子メールで通知するように設定することもできます。

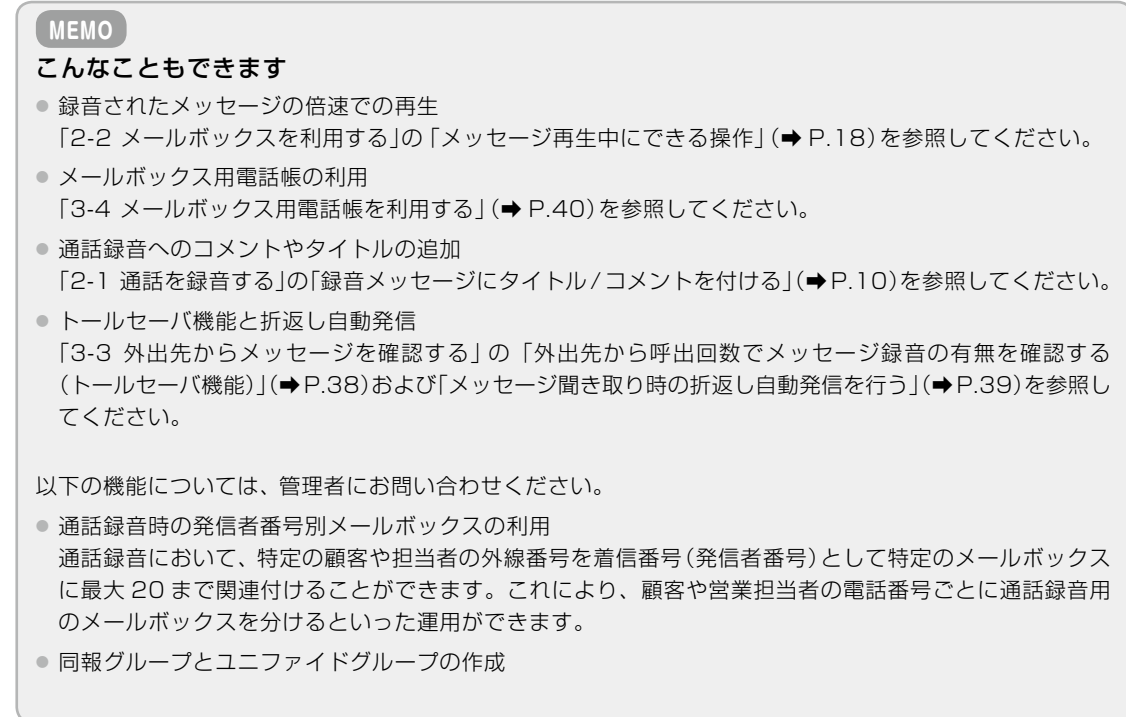

#### ボイスメールシステムの構成図

ボイスメールシステムは、主装置と外部ボイスメール装置(CTstage Lite メールセンター)と連動させ ることで実現しています。以下の図は、システムの接続例を示しています。

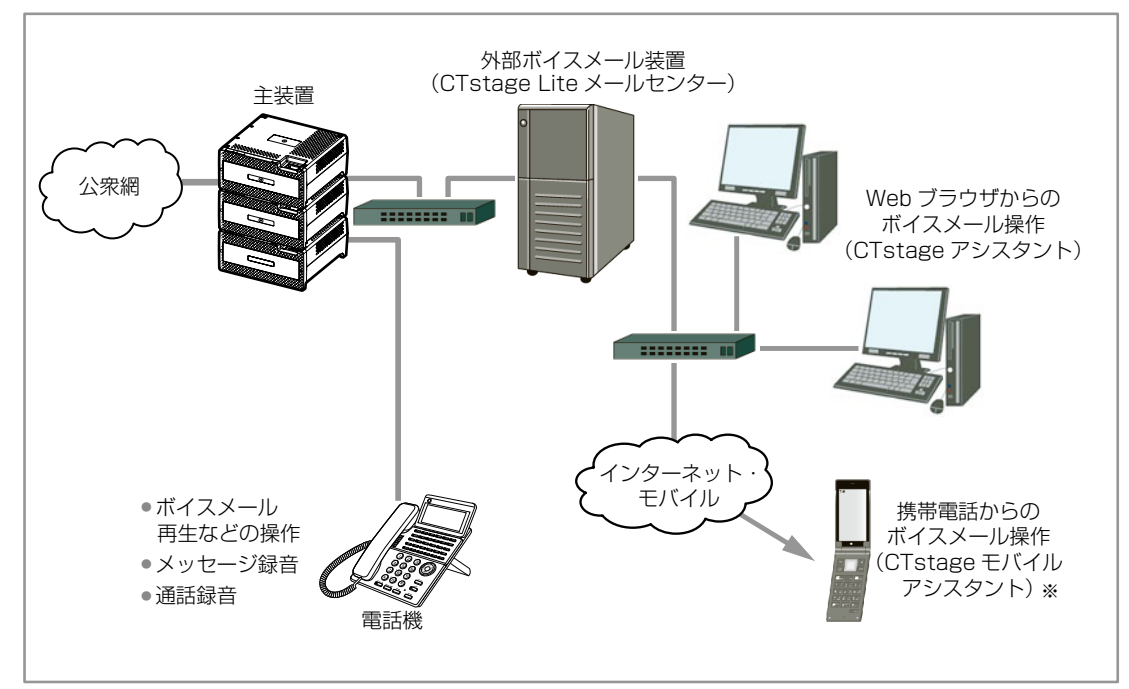

※ CTstage モバイルアシスタントは、CTstage 6Mi Lite ではサポートされていません。

# <span id="page-22-0"></span>1-2 ボイスメールシステムの利用方法について

ここでは、ボイスメールシステムを利用する方法や事前に必要な情報についてまとめています。

## 電話機から利用する

ボイスメールシステムで主に使用する電話機は、社内で使用している内線電話機(多機能電話機等)です。社外から 利用する場合は、携帯電話(PHS やプッシュホン機能の付いた機種)などを使用することもできます。

#### **MEMO**

通話録音、代行録音(留守番メッセージ)の場合は、録音したファイルを保存する専用のメールボックスをあらか じめ指定しておきます。通話録音では、保存先のメールボックスを手動で指定しなおすこともできます。 伝言録音では、保存先のメールボックスを手動で指定します。

メールボックスとは、録音されたメッセージを音声ファイルとして保存する場所のことです。通常は、内線電話 の内線番号がその利用者のメールボックス番号となります。

通話録音や伝言録音、代行録音など録音を行うときは、事前に以下の情報が必要です。 お手元にご用意ください。

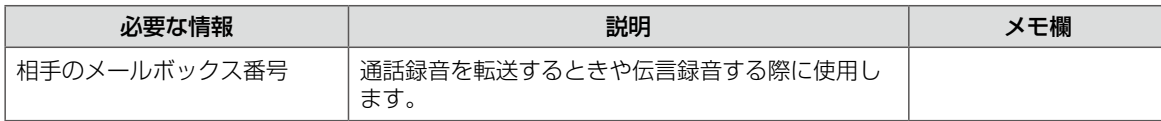

また、通話録音や伝言録音、代行録音などの録音を行うときは、事前に以下のオートダイヤルボタンの設定が必要 です。ご自身で割り当てられないボタンについては、販売店にお問い合わせください。

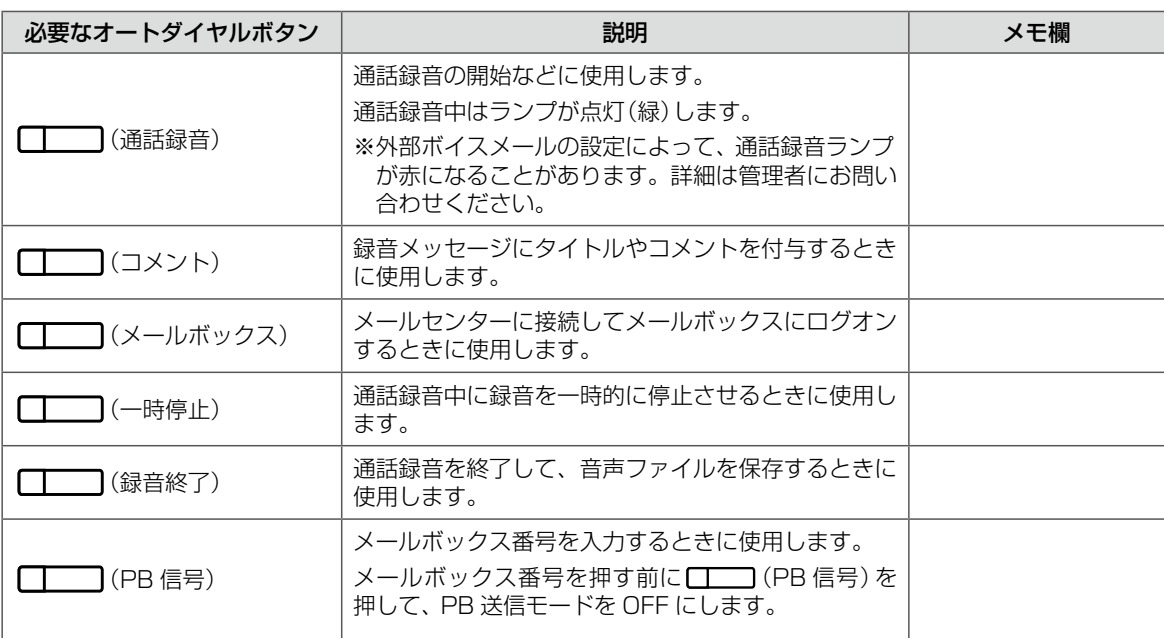

#### **MEMO**

各オートダイヤルボタンの割り当て方法については、『取扱説明書(多機能電話機編)』の「1-6 電話機への機能の 登録」の「オートダイヤルボタンに機能や番号を割り付ける」を参照してください。また、ボイスメールシステム で使用するオートダイヤルボタンの一覧については、本書の「A-1 [外部ボイスメール機能で使用するオートダイ](#page-100-1) [ヤルボタン」\(➡ P.81\)](#page-100-1)を参照してください。

(コメント)にはそれぞれ、タイトルまたはコメント(定型文)を「コメント番号」として登録しておきます。 タイトルやコメントの内容とコメント番号との対応付けについては、管理者にお問い合わせください。

録音されたメッセージの再生など、社内の電話機からメールボックスを利用するときは、事前に以下の情報が必要 です。

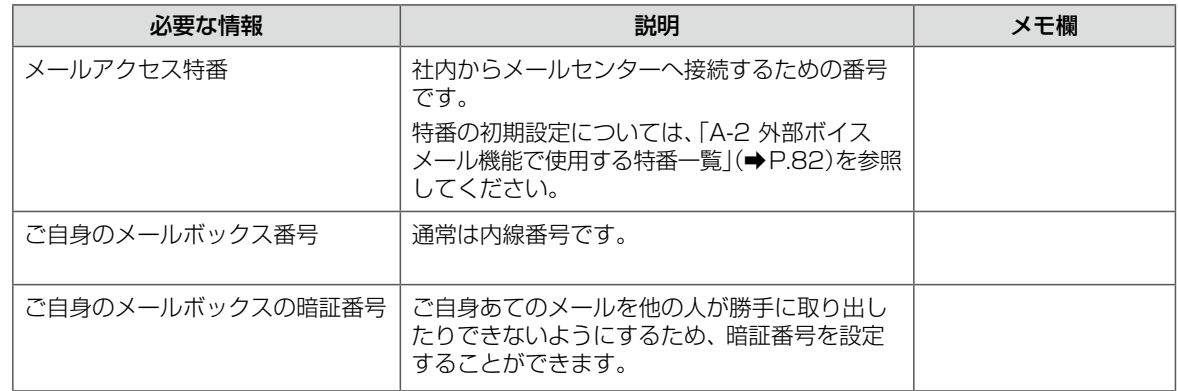

# 一

**注 意**

メールボックスの暗証番号は、初期設定では設定されていません。ボイスメールシステムを使用し始める前に、 必ずご自身で設定してください。現在使用している暗証番号を忘れたときは、管理者にお問い合わせください。 また、設定した暗証番号は他人に知られないように注意してください。

社外の電話機からボイスメールシステムを利用するときは、さらに、以下の情報が必要です。

| 必要な情報            | 説明                                                                                                    | メモ欄 |
|------------------|----------------------------------------------------------------------------------------------------|-----|
| メールセンター接続番号(外線用) | 社外からメールセンターへ接続するための電話番<br>号です。                                                                             |     |
|                  | この番号は、販売店によって設定されています。販<br>売店にお問い合わせください。                                                                  |     |
| 外線暗証番号           | 外線からメールセンターへ接続する際の認証手段<br>として設定されている暗証番号です。                                                                |     |
|                  | この暗証番号は、管理者によって設定されています。<br>音声ガイダンスでは「メールセンターアクセス用暗<br>証番号」と呼ばれています。                                       |     |
| メール暗証番号          | 外出先から会社に電話をかけたとき、担当者が不在<br>などの理由で不在応答メッセージが流れている間<br>に、「[#]」、そのあと「暗証番号+[#]」を押すこ<br>とで、メールヤンターに接続することができます。 |     |
|                  | この暗証番号は、管理者によって設定されています。<br>音声ガイダンスでは 「メールセンターアクセス用暗<br>証番号 と呼ばれています。                                      |     |

# <span id="page-24-0"></span>パソコンから利用する

ボイスメールシステムに接続されているパソコンから、Web ブラウザベースのボイスメール管理ツール (CTstage アシスタント)を使ってメールボックスにログオンして、録音メッセージの再生や検索、メッセージの 着信通知の設定、メールボックスの整理や設定を行うことができます。

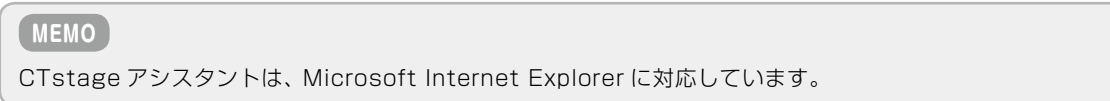

CTstage アシスタントは、Internet Explorer に CTstage アシスタントの URL を指定することで起動します。

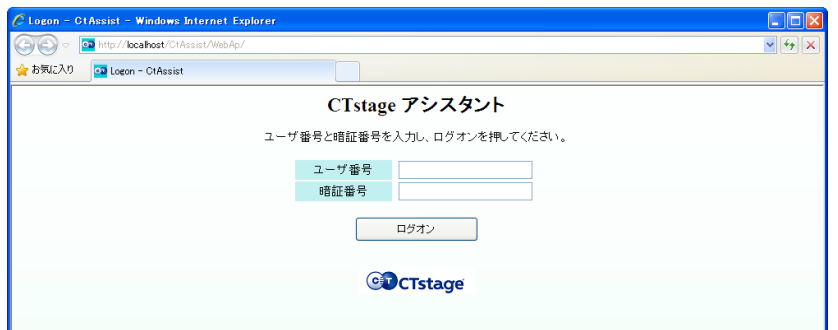

※上図は CTstage Lite の画面です。画面のロゴは CTstage 5i のロゴです。

CTstage アシスタントを利用する前に、次のような情報が必要です。事前にお手元にご用意ください。

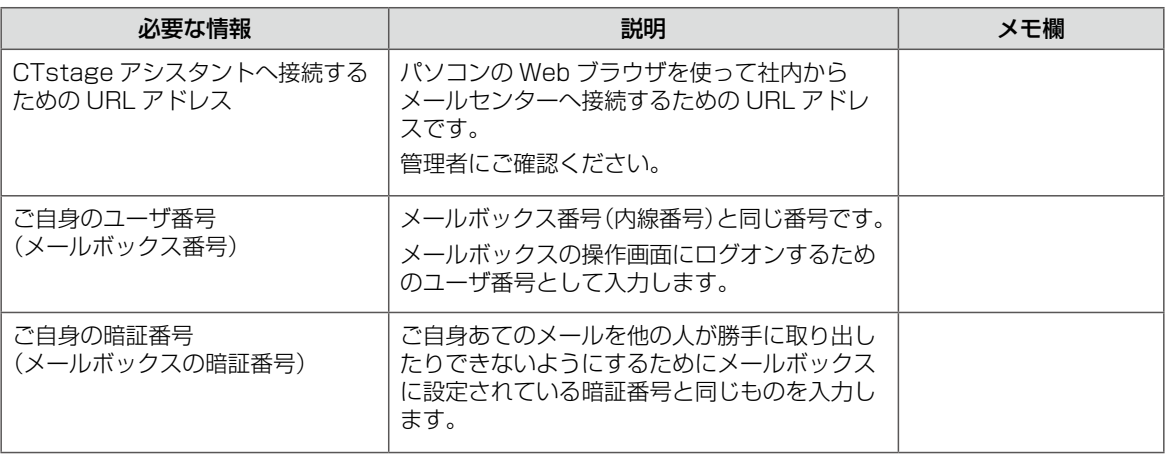

#### **MEMO**

暗証番号は、メールボックスの暗証番号と同じです。電話機からすでに設定している場合は、同じ暗証番号を入 力する必要があります。電話機から設定していない場合は、CTstage アシスタントで指定します。

#### **MEMO**

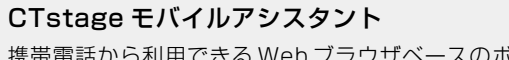

携帯電話から利用できる Web ブラウザベースのボイスメール管理ツー ルです。

起動と操作の方法などの詳細は、管理者にお問い合わせください。

※ CTstage モバイルアシスタントは、CTstage 6Mi Lite では サポートされていません。

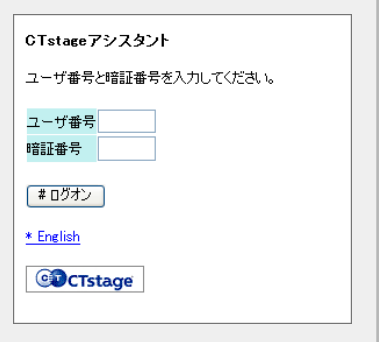

### <span id="page-25-0"></span>使用上の注意事項

- ボイスメールシステムでは、オートダイヤルボタンのない内線電話機から利用できない機能があります。
- 外線からご利用になる場合は、携帯電話等、プッシュホン機能のある電話機をご利用ください。
- 通話録音をご利用の場合、相手に無断で通話録音すると、個人のプライバシーの侵害にあたる場合があります。 相手の方にお断りの上、通話録音するようにお願いします。
- このシステムでメールボックスに録音できるメッセージの件数や録音時間には制限があります。 新しいメッセージがいつでも録音できるように、「聞き終わって不要になったメッセージは、すぐ削除する」な どのルールを決めて運用することをお勧めします。

#### **MEMO**

#### 不要なメッセージを削除する方法

- メッセージは、再生したあとに、ダイヤル操作によって保存または削除することができます。保存不要と判断 したものは、その場で削除しておくと、メールボックスに不要なメッセージが残りません。● メッセージをその場で削除する方法については、「2-2 [メールボックスを利用する」](#page-30-1)の[「メッセージ再生中にで](#page-37-1) [きる操作」\(➡ P.18\)を](#page-37-1)参照してください。再生後のメッセージをまとめて削除する方法については[、「すでに聞](#page-38-1) [いた\(既読\)メッセージを削除する」\(➡ P.19\)](#page-38-1)を参照してください。
- ●● CTstage アシスタントから、メールボックス内のメッセージを削除することができます。メッセージの一覧 を画面に表示して、一度に複数のメッセージを削除することができます。詳しくは、「4-2 [録音されたメッセー](#page-67-0) [ジを再生 / 検索 / 転送する」](#page-67-0)の[「録音メッセージを削除する」\(➡ P.59\)を](#page-78-0)参照してください。
- メッセージの保存期間を設定すると、その期間を過ぎたメッセージを自動的に削除することができます。削除 されるのは、聞き終わったメッセージのみです。この設定を行う場合は、管理者にご相談ください。

<span id="page-26-0"></span>**第 2 章 基本的な使いかた**

# <span id="page-26-1"></span>2-1 通話を録音する

お客様の声をそのまま録音してメールボックスに保存することで、通話内容を正確に伝えることができます。

#### **注 意**

相手に無断で通話録音すると、個人のプライバシーの侵害にあたる場合があります。相手の方にお断りの上、通 話録音するようにお願いします。

ここでは以下のような操作について説明します。

- ●[「自分のメールボックスに通話を録音する」\(➡ P.7\)](#page-26-2)
- ●「自動で通話が録音されるように設定/解除する(自動通話録音)」(➡ P.9)
- ●「他のメールボックスに通話を録音する| (→ P.8)
- ●[「録音メッセージにタイトル / コメントを付ける」\(➡ P.10\)](#page-29-1)
- ●[「通話録音を再生する」\(➡ P.10\)](#page-29-2)

## <span id="page-26-2"></span>自分のメールボックスに通話を録音する

#### **MEMO**

この機能を使う前に、 (■ )(通話録音)、 ■ )(一時停止)、 ■ )(録音終了)、 ■ )(PB 信号)をあらかじめ 登録しておく必要があります。登録方法については、『取扱説明書(多機能電話機編)』の「1-6 電話機への機能の登録」 の「オートダイヤルボタンに機能を登録する」を参照してください。また、オートダイヤルボタンを登録するための付 加情報については、「A-1 [外部ボイスメール機能で使用するオートダイヤルボタン」\(➡ P.81\)を](#page-100-1)参照してください。

#### **通話を自分のメールボックスに録音する**

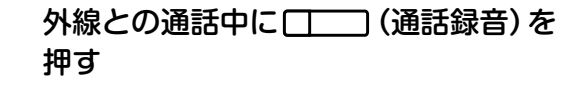

● □□ (通話録音)ランプが点灯(緑)し、録音 が開始されます。通話録音先として設定されて いるメールボックス番号(初期設定では自分の メールボックス)が電話機のディスプレイの 4 行目に表示されます。

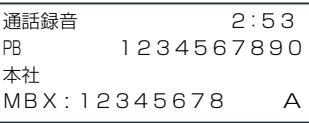

- 通話録音中に コココ(一時停止)を押すと、録音 を一時停止します。再度 [丁一] (一時停止)を 押すと録音を再開します。
- 通話の途中で録音を中止したいときは、録音し たい部分の通話が終わったところで [ ] (録 音終了)を押します。

#### **2**  録音したい通話が終わったら、受話器 を置く

- 録音が終了し、自分のメールボックスへ保存さ れます。
- □□ (通話録音)のランプは消灯します。

#### **MEMO**

- 通話録音中に録音をキャンセルする場合は、 (コー) (通 話録音)を押します(設定によりキャンセルできない場 合もあります)。
- 録音されたメッセージは、パソコン上のメールボック スにデータとして保存され、パソコンからボイスメー ル管理ツール(CTstage アシスタント)を使って整理 や検索ができます。「CTstage アシスタント」の利用 については「第4章 [パソコンからの利用- CTstage](#page-61-0) [アシスタント-」\(➡ P.42\)](#page-61-0)を参照してください。
- 通話録音中に保留や転送を行った場合でも通話録音は 継続しますが、保留時間があらかじめ指定した時間(10 分)を経過した場合には、通話録音は自動終了します。
- ●「自動通話録音 | 機能が設定されていると、通話開始と 同時に自動的に通話録音が開始され、通話録音先とし て設定されているメールボックスに保存されます(この 場合でも ■■ (通話録音)ランプは点灯します)。自 動通話録音設定の操作手順については[、「自動で通話が](#page-28-1) 録音されるように設定 / 解除する (自動通話録音) | (→ [P.9\)](#page-28-1)を参照してください。

第

## <span id="page-27-1"></span><span id="page-27-0"></span>他のメールボックスに通話を録音する

外線との通話内容を自分以外のメールボックスに録音(保存)することができます。

#### **MEMO**

この機能を使う前に、 (通話録音)、 (一時停止)、 (録音終了)、 (メールボックス)、 (PB 信号)をあらかじめ登録しておく必要があります。登録方法については、『取扱説明書(多機能電話機 編)』の「1-6 電話機への機能の登録」の「オートダイヤルボタンに機能や番号を割り付ける」を参照してください。 また、オートダイヤルボタンを登録するための付加情報については、「A-1 [外部ボイスメール機能で使用するオー](#page-100-1) [トダイヤルボタン」\(➡ P.81\)を](#page-100-1)参照してください。

#### **1**  外線との通話中に (通話録音)を 押す ● □□ (通話録音)ランプが点灯(緑)し、録音 が開始されます。通話録音先として登録されて いるメールボックス番号(初期設定では自分の メールボックス)が電話機のディスプレイの 4 行目に表示されます。 通話録音 2:53 PB 1234567890 本社 MBX : 12345678 A **2**  (PB 信号)を押す PB 信号を OFF にします。 **MEMO** 初期設定では、PB 送信モードが ON になっているので、 メールボックス番号を押す前に (PB 信号)を押し て、PB 送信モードを OFF にしてください。PB 送信モー ドについての詳細は『取扱説明書(多機能電話機編)』の 「3-4 通話中の便利な使いかた」の「プッシュホン信号を 送る(PB エンド・ツー・エンド通信)」を参照してください。 **3**  録音先(保存先)のメールボックス番号 を押す(自分以外のメールボックス) ● メールボックス番号を押す代わりに、 (確定)を押 してメールボックス用電話[帳\(➡P.40\)を](#page-59-1)使用し たり、録音先のメールボックス番号が登録され ている [ | | | メールボックス) を押して選択 することもできます。 ● 指定した番号のメールボックスが、録音先(保 存先)として指定されます。 通話録音 2:53 1234567890 **4**  通話が終わったら、受話器を置く ● 録音が終了し、指定したメールボックスへ保存 されます。 ● [ ̄ ) (通話録音)のランプは消灯します。 **MEMO** ● 通話録音中に録音をキャンセルする場合は、 ■■ 話録音)を押します(設定によりキャンセルできない場 合もあります)。 ● 録音されたメッセージは、パソコン上のメールボックス にデータとして保存され、パソコンからボイスメール管 理ツール(CTstage アシスタント)を使って整理や検 索ができます。「CTstage アシスタント」の利用につい ては「第 4 章 [パソコンからの利用- CTstage アシス](#page-61-0) [タント-」\(➡ P.42\)](#page-61-0)を参照してください。 ● 通話録音中に保留や転送を行った場合でも通話録音は 継続しますが、保留時間や転送時間があらかじめ指定し た時間(10 分)を経過した場合には、通話録音は自動終 了します。 ●「自動通話録音|機能が設定されていると、通話開始と同 時に自動的に通話録音が開始され、通話録音先として設 定されているメールボックスに保存されます(この場合 でも (通話録音)ランプは点灯します)。自動通 話録音設定の操作手順については[、「自動で通話が録音](#page-28-1) [されるように設定 / 解除する\(自動通話録音\)」\(➡ P.9\)](#page-28-1) を参照してください。 **通話を他のメールボックスに録音する**

本社

MBX : 23456789 A

## <span id="page-28-1"></span><span id="page-28-0"></span>自動で通話が録音されるように設定 / 解除する(自動通話録音)

「自動通話録音」を設定しておくと、外線からの電話に応答したとき、自動的に通話録音が開始されます。通話は、 通話録音先として指定されているメールボックスに保存されます。

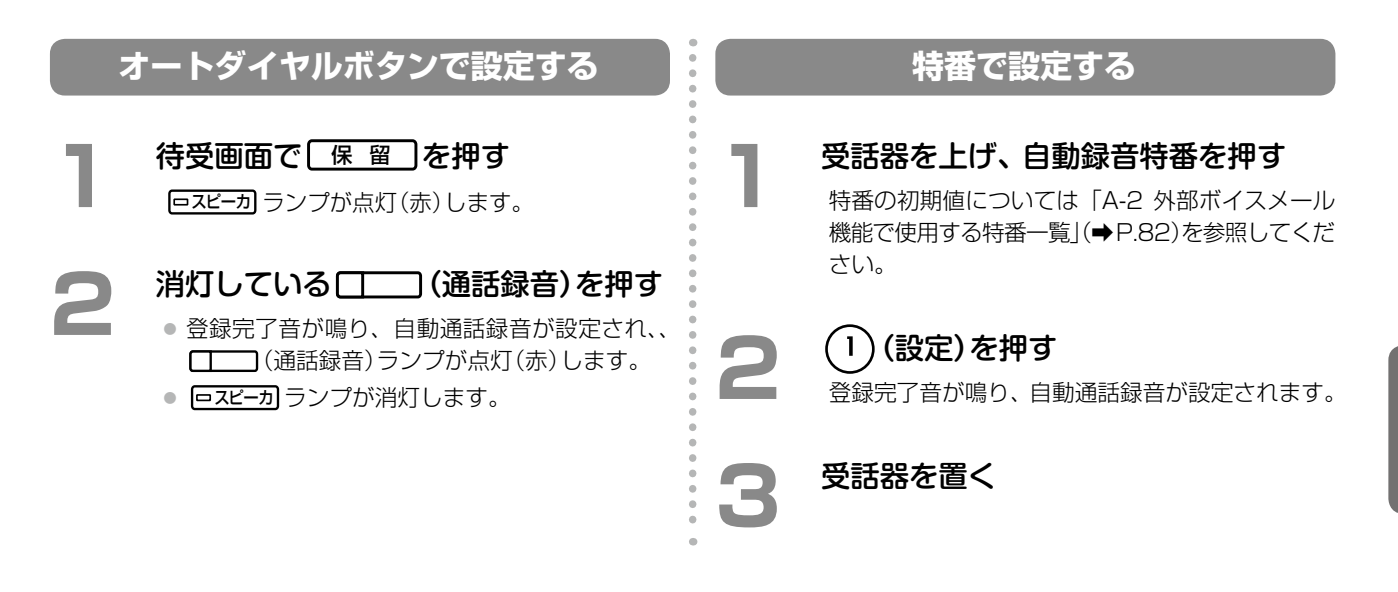

#### **MEMO**

通話中に手動で通話録音を開始する操作については[、「自分のメールボックスに通話を録音する」\(➡ P.7\)](#page-26-2)または[「他のメール](#page-27-1) [ボックスに通話を録音する」\(➡ P.8\)](#page-27-1)を参照してください。

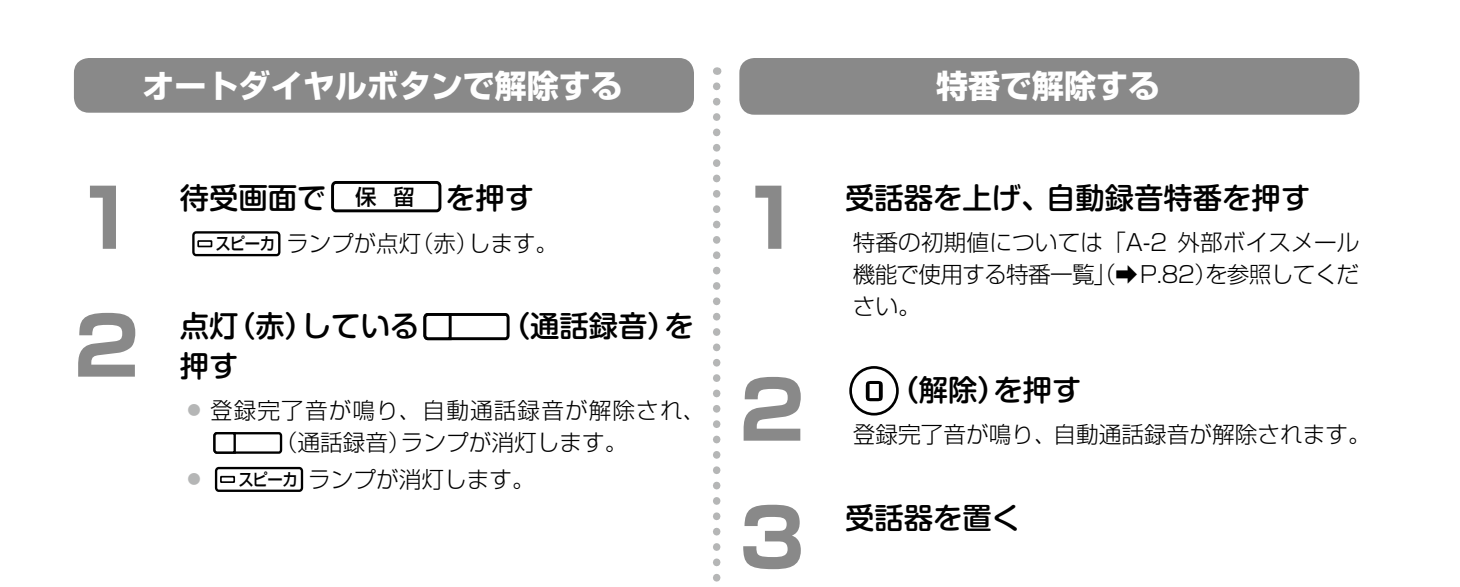

## <span id="page-29-1"></span><span id="page-29-0"></span>録音メッセージにタイトル / コメントを付ける

録音中のメッセージに、あらかじめ決めておいたタイトルやコメントを付けることができます。例えば、お客様か ら問い合わせがあったときなどに、「問い合わせ」というタイトルをその場で付けておくと、あとでパソコン上のボ イスメール管理ツール(CTstage アシスタント)を使ってメッセージを検索するときに便利です。

#### **MEMO**

ここで付けたタイトルは、パソコン上のメールボックスにデータとして保存されたメッセージをパソコン上のボ イスメール管理ツール(CTstage アシスタント)を使って表示したとき、メッセージ一覧の画面に、録音メッセー ジデータ(ファイル)のタイトル(定型文)として表示されます。また、コメントは付加情報の一部として記録さ れます。CTstage アシスタントのメッセージ一覧画面については、「4-2 [録音されたメッセージを再生 / 検索 /](#page-67-0) [転送する」\(➡ P.48\)](#page-67-0)を参照してください。

#### **MEMO**

この機能を使う前に、 コーコ (コメント)をあらかじめ登録しておく必要があります。登録方法については、『取 扱説明書(多機能電話機編)』の「1-6 電話機への機能の登録」の「オートダイヤルボタンに機能を登録する」を参 照してください。また、オートダイヤルボタンを登録するための付加情報については、「A-1 [外部ボイスメール](#page-100-1) [機能で使用するオートダイヤルボタン」\(➡ P.81\)](#page-100-1)を参照してください。

(コメント)にはそれぞれ、タイトルまたはコメント(定型文)を「コメント番号」として登録しておきます。 タイトルやコメントの内容とコメント番号との対応付けについては、管理者にお問い合わせください。

#### **録音メッセージにタイトル / コメントを付ける**

**1**  通話や伝言メッセージの録音中に、付 与したいタイトルが登録されている (コメント)を押す

録音メッセージにコメントも追加したい場合は、 追加したいコメントが登録されている □□ (コ メント)をさらに押してください。1 つの録音メッ セージには、タイトルとコメントを 1 組、付与す ることができます。

**2**  通話や伝言メッセージの録音操作に戻る

#### **MEMO**

- 別のコメントやタイトルを付与する場合は、それぞれ別 の□□ (コメント)を押してください。最後に押した ボタンに登録されているコメント / タイトルが、録音 メッセージに付与されます。
- 付与した ■■ (コメント)を削除するには、何もコメ ントの入力されていない (コメント)を押してく ださい。

## <span id="page-29-2"></span>通話録音を再生する

通話録音の再生は、録音されたメッセージの再生と同じ操作で行うことができます。[「自分あてに録音された通話](#page-36-1) [やメッセージを再生する」\(➡ P.17\)を](#page-36-1)参照してください。

新着メッセージがあると、 (■■■) (メールボックス) ランプが点滅し、着信ランプが点灯(ロイヤルブルー(初期設 定))してお知らせします(この機能を使うには、 管理者にご相談ください)。そのほかにも、電子メールや携帯電話 へ通知することもできます。「3-2 [ボイスメール着信通知機能を利用する」\(➡ P.32\)](#page-51-1)および「4-3 [メールボックス](#page-80-0) [の各種設定を確認 / 設定する」の](#page-80-0)[「着信通知先や再生先の電話番号を指定する」\(➡ P.71\)を](#page-90-0)参照してください。

# <span id="page-30-1"></span><span id="page-30-0"></span>2-2 メールボックスを利用する

電話機から操作ガイダンスに従って、メールボックスを利用することができます。ここでは、社内からの内線電話 機の操作について説明します。以下のような操作について説明します。外出先の電話機(携帯電話など)からの操 作については、「3-3 [外出先からメッセージを確認する」\(➡ P.35\)を](#page-54-0)参照してください。

- ●「メールセンターに接続する| (→ P.12)
- ●「メールボックスに暗証番号を設定する| (→ P.16)
- ●「自分あてに録音された通話やメッセージを再生する| (→ P.17)
- ●「相手のメールボックスにメッヤージを録音する (伝言録音)| (➡ P.20)
- ●「複数のメールボックスにメッセージを録音する(ボイスメール録音)」(→ P.21)
- ●「通話相手に伝言メッセージを残してもらうには(録音転送)|(➡ P.22)
- ●[「録音された通話やメッセージを転送する」\(➡ P.23\)](#page-42-1)

#### **MEMO**

- 通常は、主装置の内線番号がメールボックス番号(ユーザ番号)として指定されます(指定範囲は 00000000 ~ 99999999)。また、メールボックスは内線の数より多く設定することもできます。メールボックス番号 の設定については、販売店にご相談ください。
- パソコンからメールボックスを利用する方法については「第 4 章 パソコンからの利用− CTstage アシスタ [ント-」\(➡ P.42\)を](#page-61-0)参照してください。

以下の機能については、管理者にお問い合わせください。

- 発信者番号ごとにメールボックスを指定することにより、顧客ごとに通話録音を管理することができます。発 信者番号ごとのメールボックスの指定については、販売店にお問い合わせください。
- メールボックス番号には、同報グループ番号という、グループのメンバーに一括でメッセージを送るための番 号を用意することもできます。この番号あてにメッセージを送ると、同報グループとして登録されているすべ てのメールボックスに同じメッセージが送られます。同報グループ番号の設定については、管理者にお問い合 わせください。

### <span id="page-31-1"></span><span id="page-31-0"></span>メールセンターに接続する

メールボックスを利用するときは、最初に、メールセンターに接続する操作が必要です。メールセンターの音声ガ イダンスに従ってダイヤルボタンを押すだけで、メッセージの録音や再生などの操作を行うことができます。

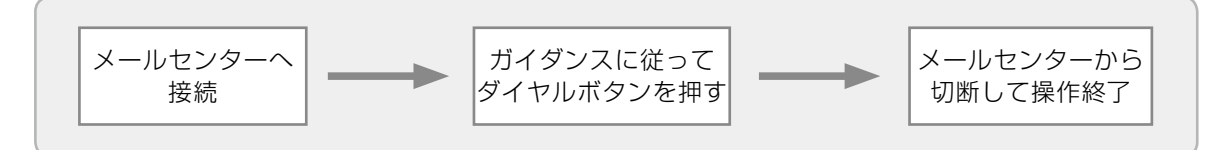

内線電話機からメールセンターへ接続するには、以下の 3 つの方法があります。

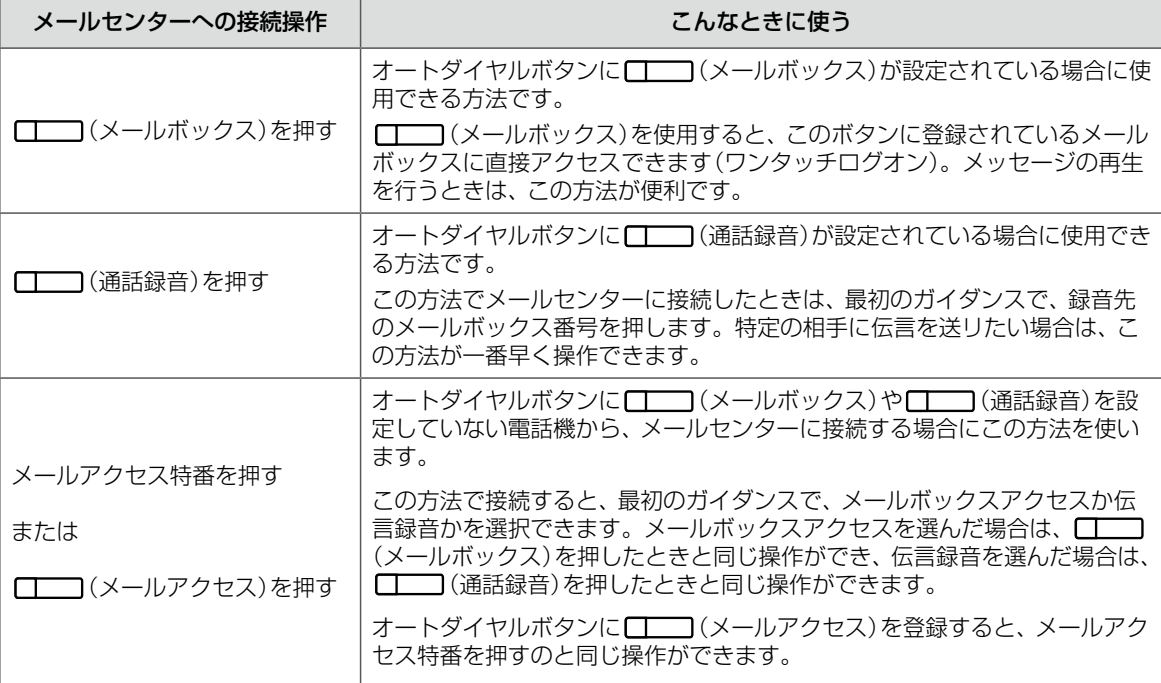

#### **MEMO**

- ボイスメールシステムで使用するオートダイヤルボタンの一覧については、「A-1 [外部ボイスメール機能で使](#page-100-1) [用するオートダイヤルボタン」\(➡ P.81\)](#page-100-1)を参照してください。また、オートダイヤルボタンの登録方法につい ては、『取扱説明書(多機能電話機編)』の「1-6 電話機への機能の登録」の「オートダイヤルボタンに機能や番号 を割り付ける」を参照してください。
- メールアクセス特番の初期設定値については、「A-2 外部ボイスメール機能で使用する特番一覧」(→P.82)を参 照してください。
- 携帯電話などで、外出先からメールセンターに接続する方法については、「3-3 [外出先からメッセージを確認](#page-54-0) [する」](#page-54-0)の[「外出先からメールセンターに接続する」\(➡ P.35\)を](#page-54-1)参照してください。

#### **メールセンターへの接続から切断までの流れ**

<span id="page-32-0"></span>メールセンターに接続し、メールセンターから切断するまでの流れは、下の図のようになります。 ※下の図に記載されていないサービス番号については、管理者にご相談ください。

(メールボックス)や (メールアクセス)、または「メールアクセス特番」を押した場合は、メールボッ クスの操作をサービス番号で選択します。下の図では選択できるサービス番号も示しています。 共通の操作は以下のとおりです。

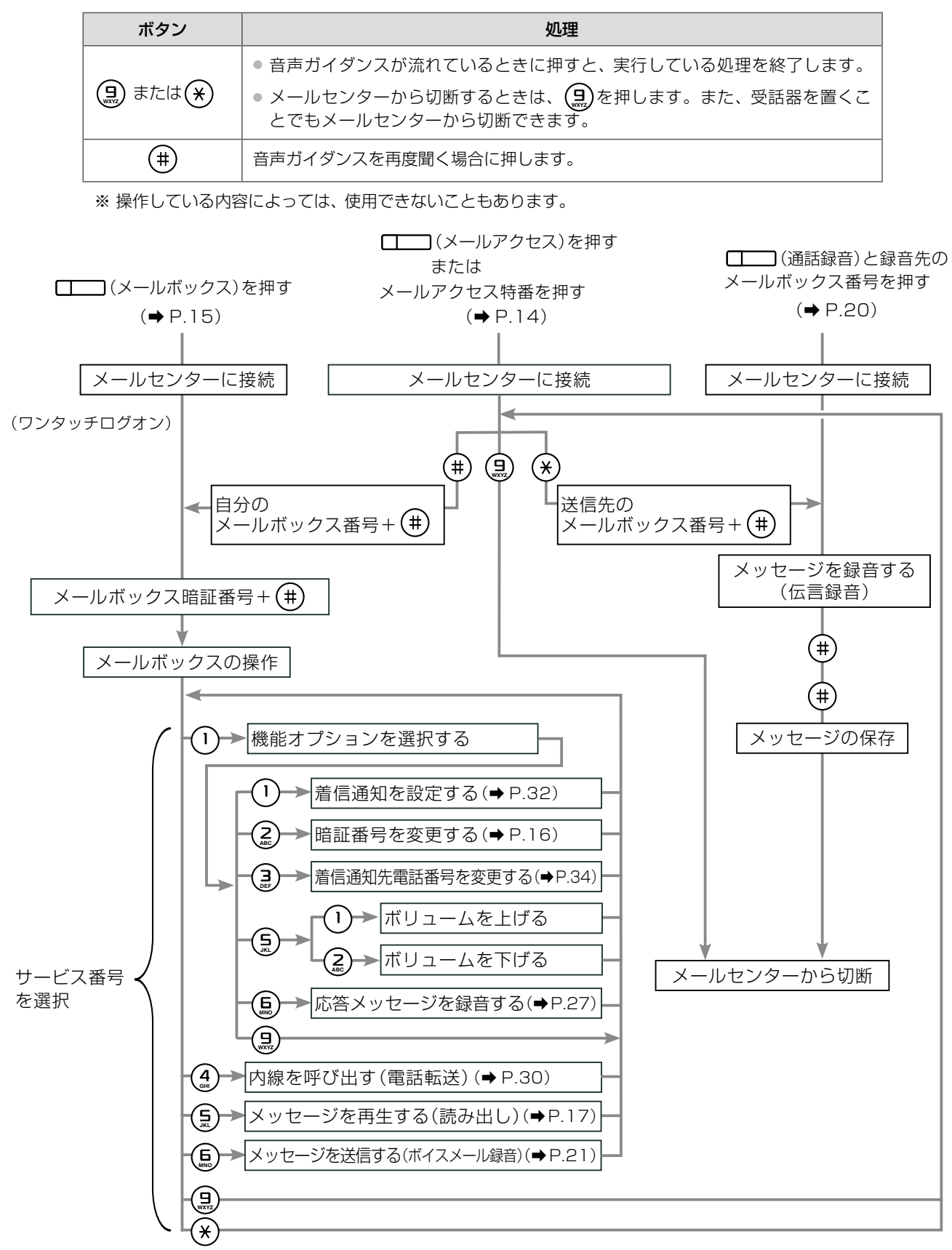

#### <span id="page-33-2"></span>**メールセンターへ接続して自分のメールボックスにログオンする**

<span id="page-33-0"></span>内線電話機からメールセンターへ接続して、自分のメールボックスへログオンするには、以下のいずれかの方法で 行います。

- □□ (メールアクセス)またはメールアクセス特番を押す
- □□ (メールボックス)を押す(ワンタッチログオン)

この操作には以下の情報が必要です。あらかじめお手元にご用意ください。

- メールアクセス特番またはメールアクセス機能が登録された [ | ) (メールアクセス)
- 自分のメールボックス番号が登録された [エー] (メールボックス)
- 自分のメールボックス番号とメールボックス暗証番号

<span id="page-33-1"></span>(メールアクセス)またはメールアクセス特番でログオンする

■ 「 」 「」 「」 「」 「」 「」 「」 「」 「」 「」

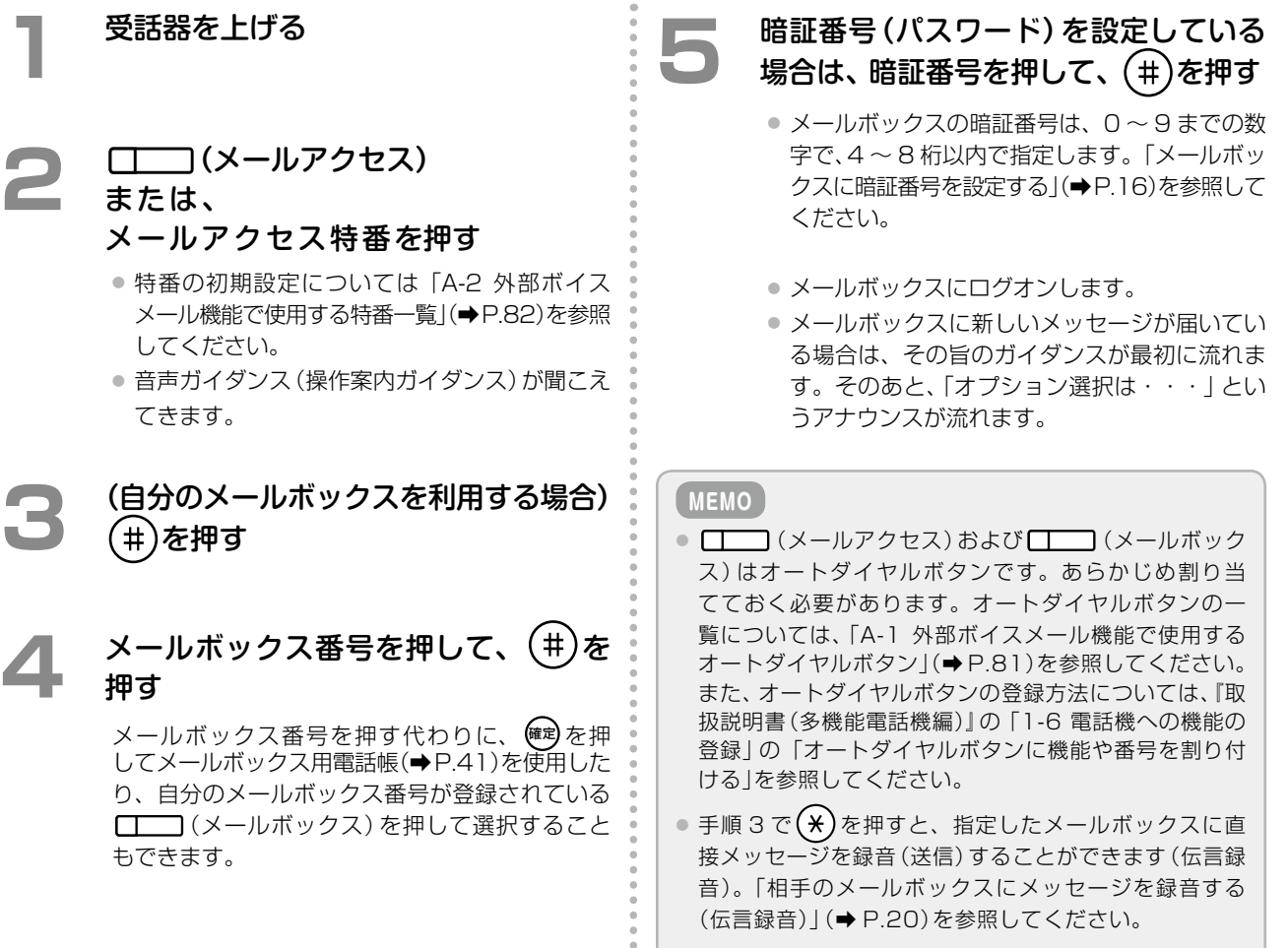

#### <span id="page-34-0"></span>メールボックスボタンでログオンする(ワンタッチログオン)

**1**  受話器を上げる

#### **2**  自分のメールボックスが登録されてい る (メールボックス)を押す

音声ガイダンスが聞こえてきます。

# ● 簡証番号(パスワード)を設定している<br>● 場合は、暗証番号を押して、(#)を押す

- メールボックスの暗証番号は、0 ~ 9 までの数 字で、4 ~ 8 桁以内で指定します。[「メールボッ](#page-35-1) [クスに暗証番号を設定する」\(➡P.16\)](#page-35-1)を参照して ください。
- メールボックスにログオンします。
- メールボックスに新しいメッセージが届いてい る場合は、その旨のガイダンスが最初に流れま す。そのあと、「オプション選択は・・・」とい うアナウンスが流れます。

#### **MEMO**

(メールボックス)はオートダイヤルボタンです。 あらかじめ割り当てておく必要があります。 (メー ルボックス)にはメールボックス番号も合わせて割り当て ます。オートダイヤルボタンの一覧については[、「A-1](#page-100-1) 外 [部ボイスメール機能で使用するオートダイヤルボタン」](#page-100-1) [\(➡ P.81\)](#page-100-1)を参照してください。また、オートダイヤルボタ ンの登録方法については、『取扱説明書(多機能電話機編)』 の「1-6 電話機への機能の登録」の「オートダイヤルボタ ンにメールボックスを登録する」を参照してください。

## <span id="page-35-1"></span><span id="page-35-0"></span>メールボックスに暗証番号を設定する

メールボックスを使い始める前に、メールボックスには必ず暗証番号(パスワード)を設定してください。暗証番号 は、自分のメールボックスに他人がアクセスできないようにするためのものです。設定した暗証番号は他人に知ら れないように注意してください。

<span id="page-35-2"></span>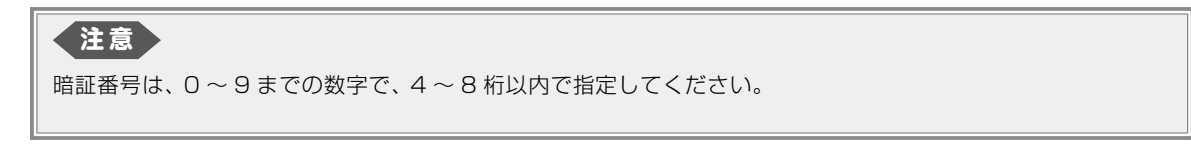

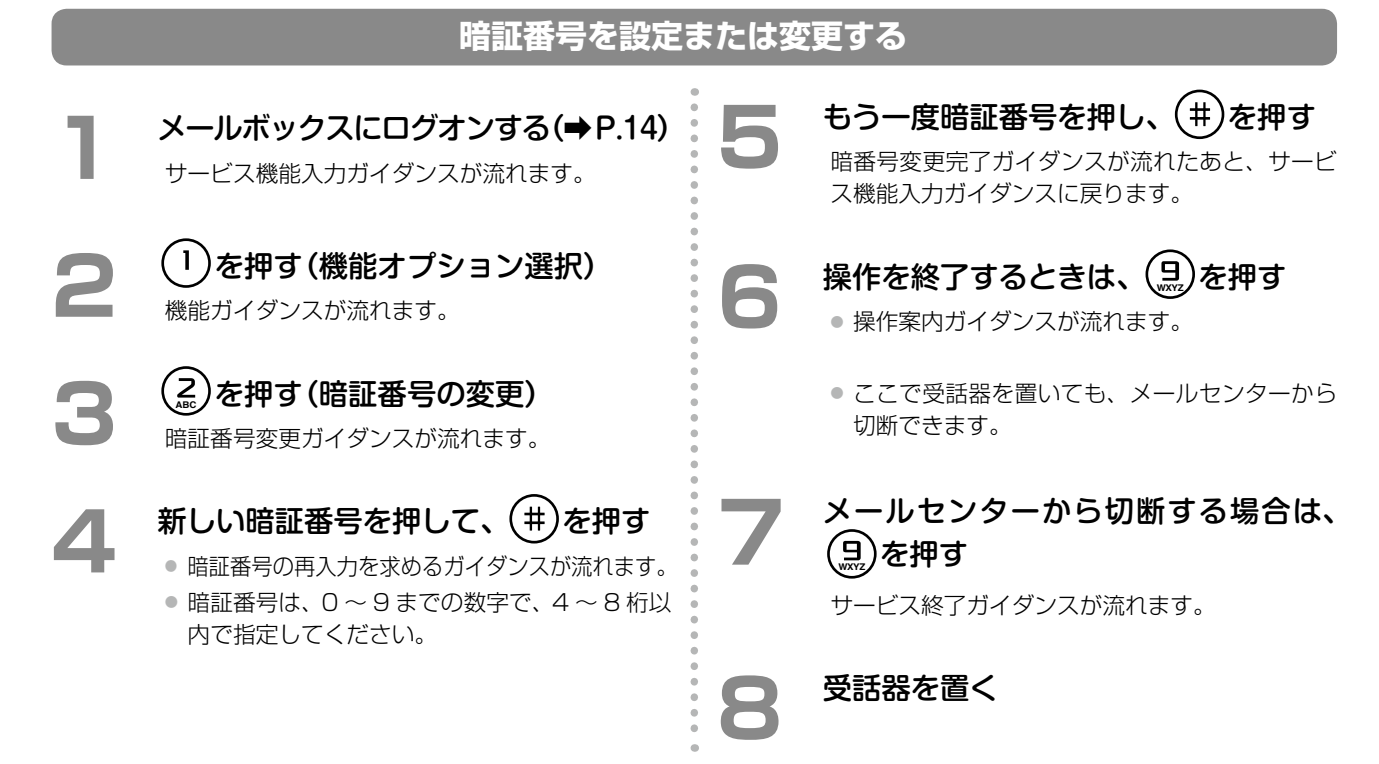

#### **暗証番号の設定を解除(暗証番号を削除)する**

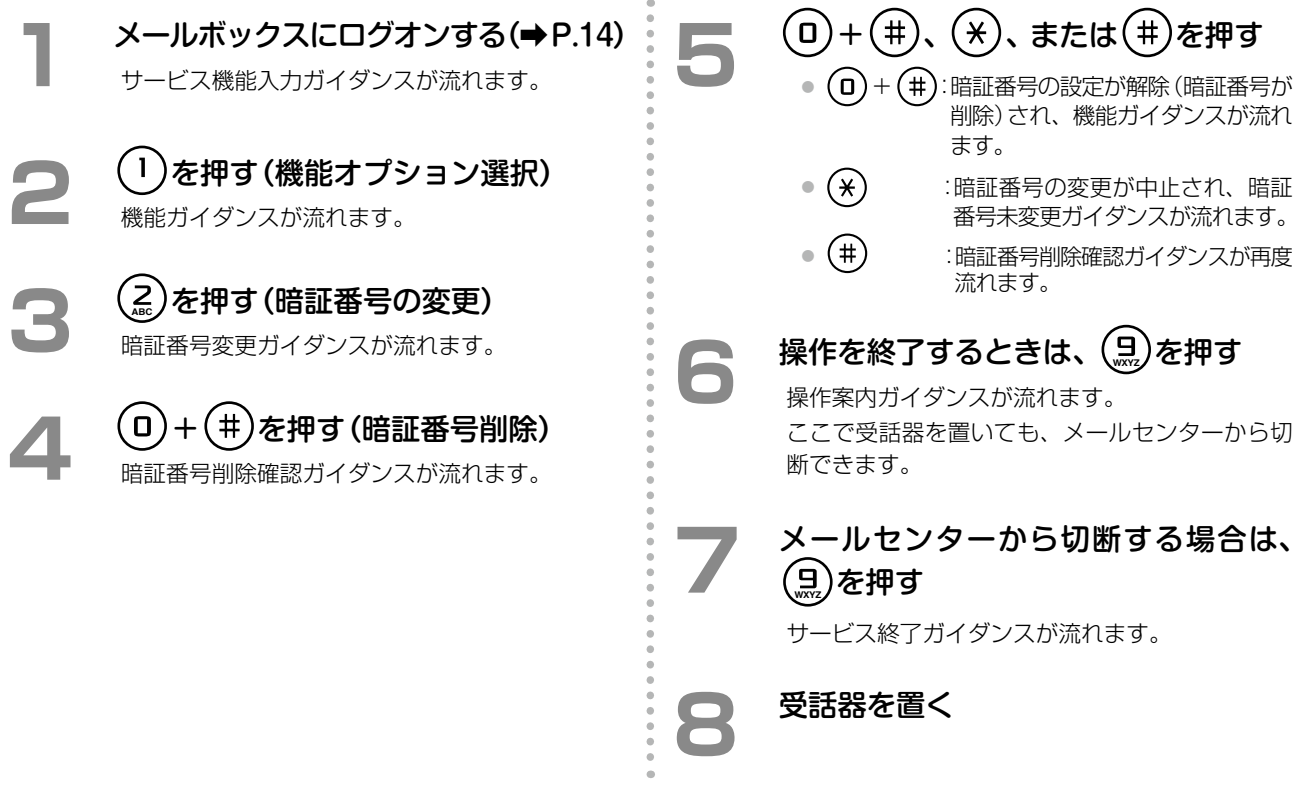
# <span id="page-36-1"></span>自分あてに録音された通話やメッセージを再生する

新着メッセージがあると、 ■ (メールボックス)のランプが点滅し、着信ランプが点灯(ロイヤルブルー(初期設 定))してお知らせします(この機能を使うには、 管理者にご相談ください)。そのほかにも、電子メールや携帯電話 へ通知することもできます。「3-2 [ボイスメール着信通知機能を利用する」\(➡ P.32\)、](#page-51-0)および「4-3 [メールボックス](#page-80-0) [の各種設定を確認 / 設定する」の](#page-80-0)[「着信通知先や再生先の電話番号を指定する」\(➡ P.71\)を](#page-90-0)参照してください。

#### **MEMO**

<span id="page-36-0"></span>(メールボックス)はオートダイヤルボタンです。あらかじめ登録しておく必要があります。登録方法に ついては、『取扱説明書(多機能電話機編)』の「1-6 電話機への機能の登録」の「オートダイヤルボタンにメール ボックスを登録する」を参照してください。また、オートダイヤルボタンを登録するための付加情報については、 「A-1 [外部ボイスメール機能で使用するオートダイヤルボタン」\(➡ P.81\)を](#page-100-0)参照してください。

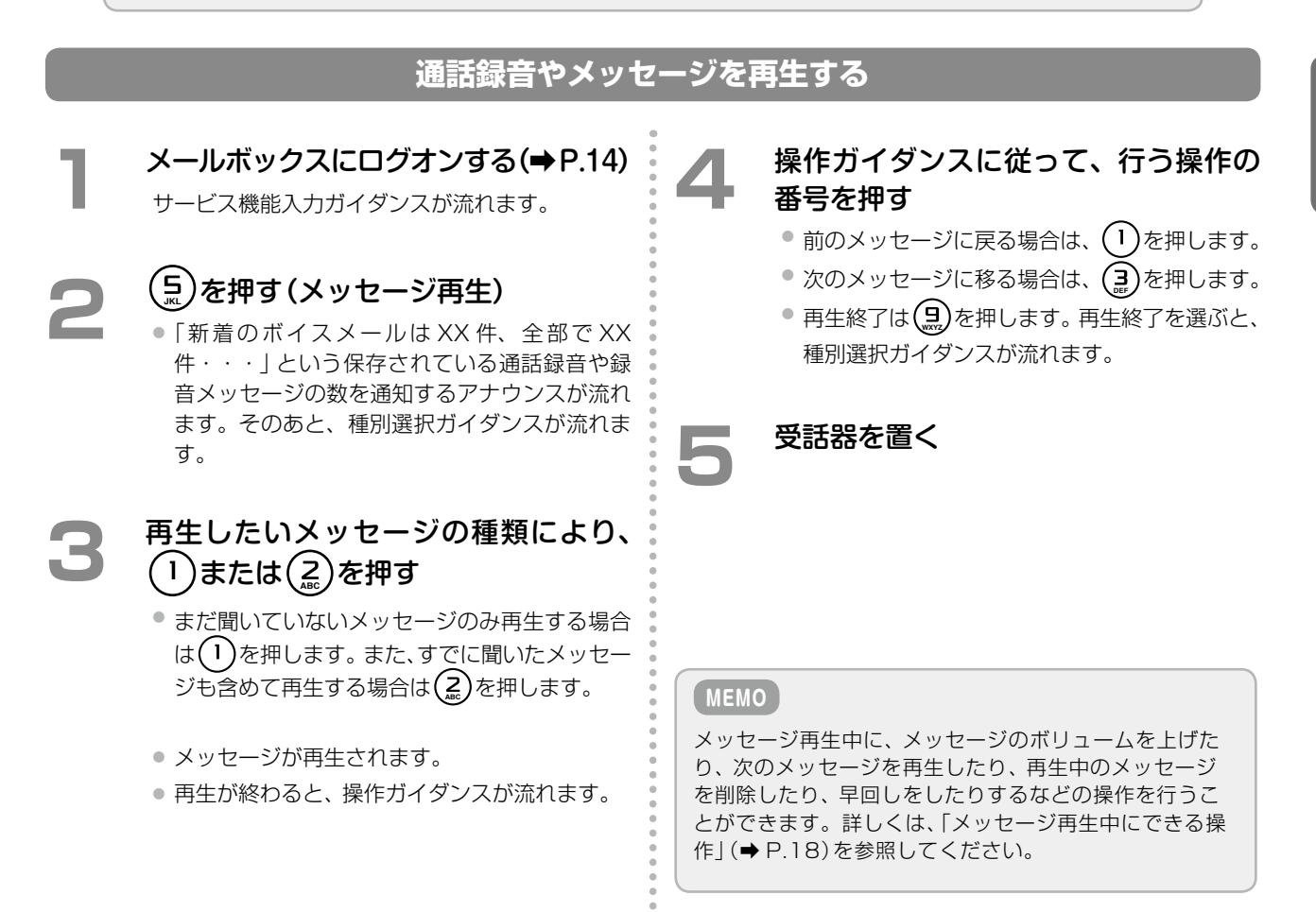

# <span id="page-37-0"></span>**メッセージ再生中にできる操作**

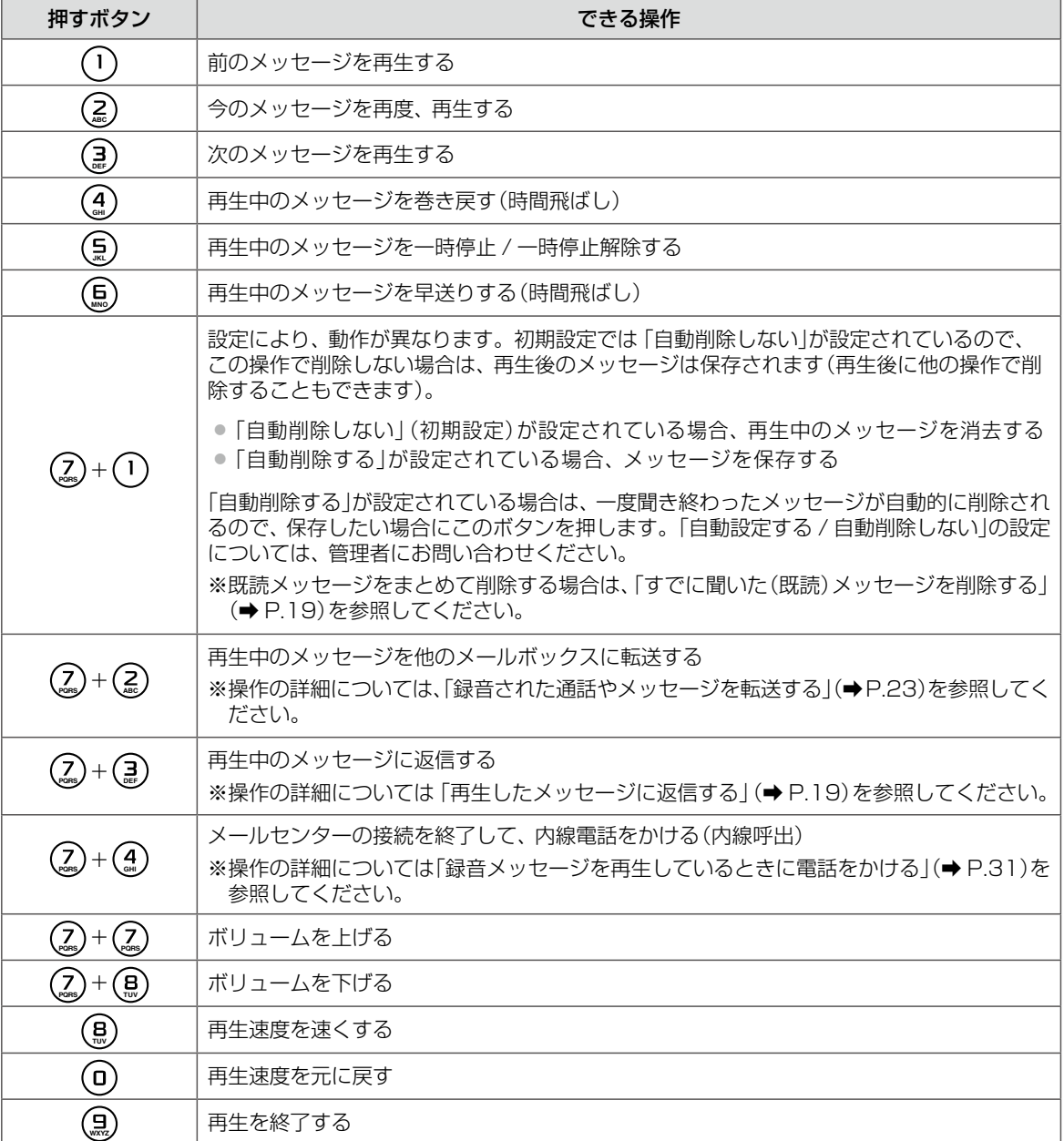

# <span id="page-38-1"></span>**再生したメッセージに返信する**

受け取ったメッセージに、返信することができます。

#### **MEMO**

再生したメッセージに返信できるのは、メールボックスにログオンしたあとに(mg)を押して送信されたメッセー ジのみです[。「複数のメールボックスにメッセージを録音する\(ボイスメール録音\)」\(➡P.21\)](#page-40-0)を参照してください。

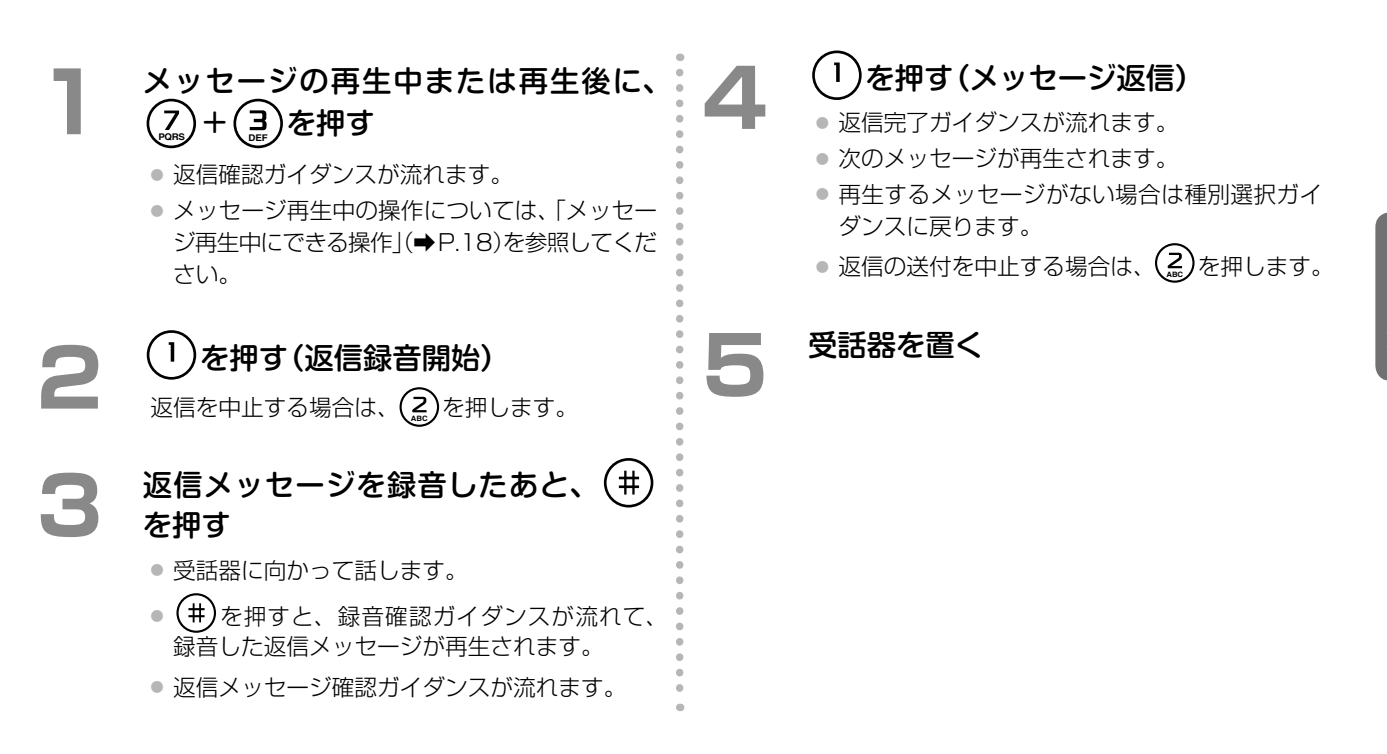

#### <span id="page-38-0"></span>**すでに聞いた(既読)メッセージを削除する**

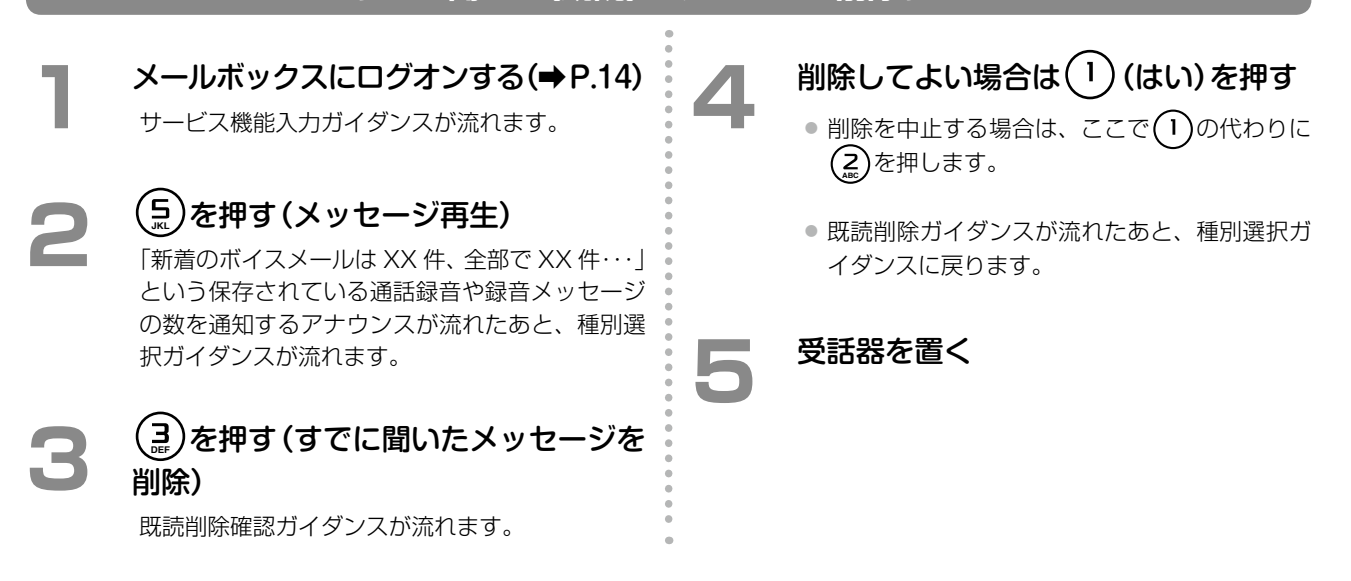

# 相手のメールボックスにメッセージを録音する(伝言録音)

指定した相手のメールボックスにメッセージを録音します。相手のメールボックスに伝言メッセージを録音するには この方法が一番早く操作できます。簡単に素早く特定の相手へ伝言メッセージを録音したいときに便利な方法です。

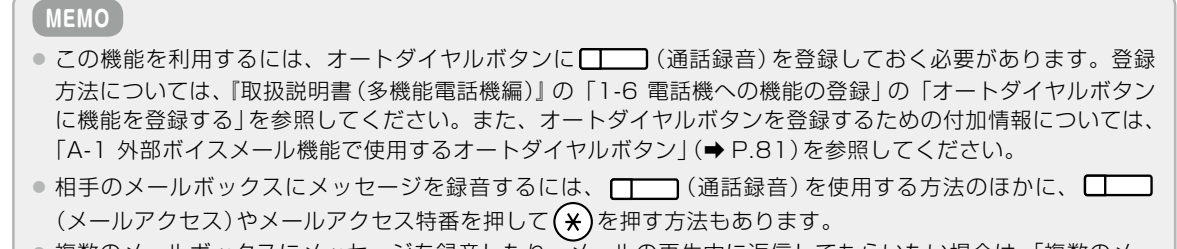

● 複数のメールボックスにメッヤージを録音したり、メールの再生中に返信してもらいたい場合は[、「複数のメー](#page-40-0) [ルボックスにメッセージを録音する\(ボイスメール録音\)」\(➡ P.21\)を](#page-40-0)参照してください。

### **相手のメールボックスにメッセージを録音する**

**1**  受話器を上げる

**2**  (通話録音)を押す

- **3**  録音先のメールボックス番号を押す
	- 録音先のメールボックスが登録された (メールボックス)を押して指定することもでき ます。
	- ●「ピーという発信音のあとにメッセージをお残 しください」とアナウンスされ、ビープ音が聞こ えます。
	- 緑音できないとアナウンスされた場合は、以降 の操作はできません。

受話器に向かって用件を話し、 (#)を 押す

> 用件を話したあとに、すぐ受話器を置いても、録 音操作を完了することができます。

#### **MEMO**

録音中に ■ (コメント)を押すと、録音メッセージに タイトルやコメントを付けることができます。録音メッ セージにタイトルやコメントを付けておくと、あとでパソ コンからボイスメール管理ツール(CTstage アシスタン ト)を使ってメッセージを検索するときなどに便利です。

タイトルやコメントについての詳細は[「録音メッセージに](#page-29-0) [タイトル / コメントを付ける」\(➡ P.10\)お](#page-29-0)よび[「4-2](#page-67-0) 録音 [されたメッセージを再生 / 検索 / 転送する」の](#page-67-0)[「録音され](#page-70-0) [たメッセージにタイトル / コメントを付ける」\(➡ P.51\)を](#page-70-0) 参照してください。

**5**  相手のメールボックスにメッセージ を送信(録音)する場合は、 または ( 1 )を押す

- 相手のメールボックスにメッセージが録音され ます。
- ●「メールを承りました| とアナウンスされたあ と、電話は自動的に切断されます。

**6**  受話器を置く

#### **MEMO**

- 手順 2 の代わりに、■■■(メールアクセス)または メールアクセス特番を押したあと、(\*)を押しても伝 言録音の操作を行うことができます。その場合は、手順 3 でメールボックスを指定したあと、(#)を押してく ださい。
- 手順 5 でメッセージを送信する前に、メッセージの内 容を確認することができます。また、メッセージの送信 を中止することもできます。ガイダンスに従って操作 ください。

# <span id="page-40-0"></span>複数のメールボックスにメッセージを録音する(ボイスメール録音)

指定した相手のメールボックスにメッセージを録音します。メッセージを話したあとに相手先を指定することがで きます。同時に複数のメールボックスを指定してメッセージを録音する場合に便利な方法です(メッセージ録音 / グループ同報録音)。

#### **MEMO**

録音先を同報グループ番号にすると、一度に複数のメールボックスにメッセージを録音することができます。 同報グループ番号の設定については、管理者にお問い合わせください。

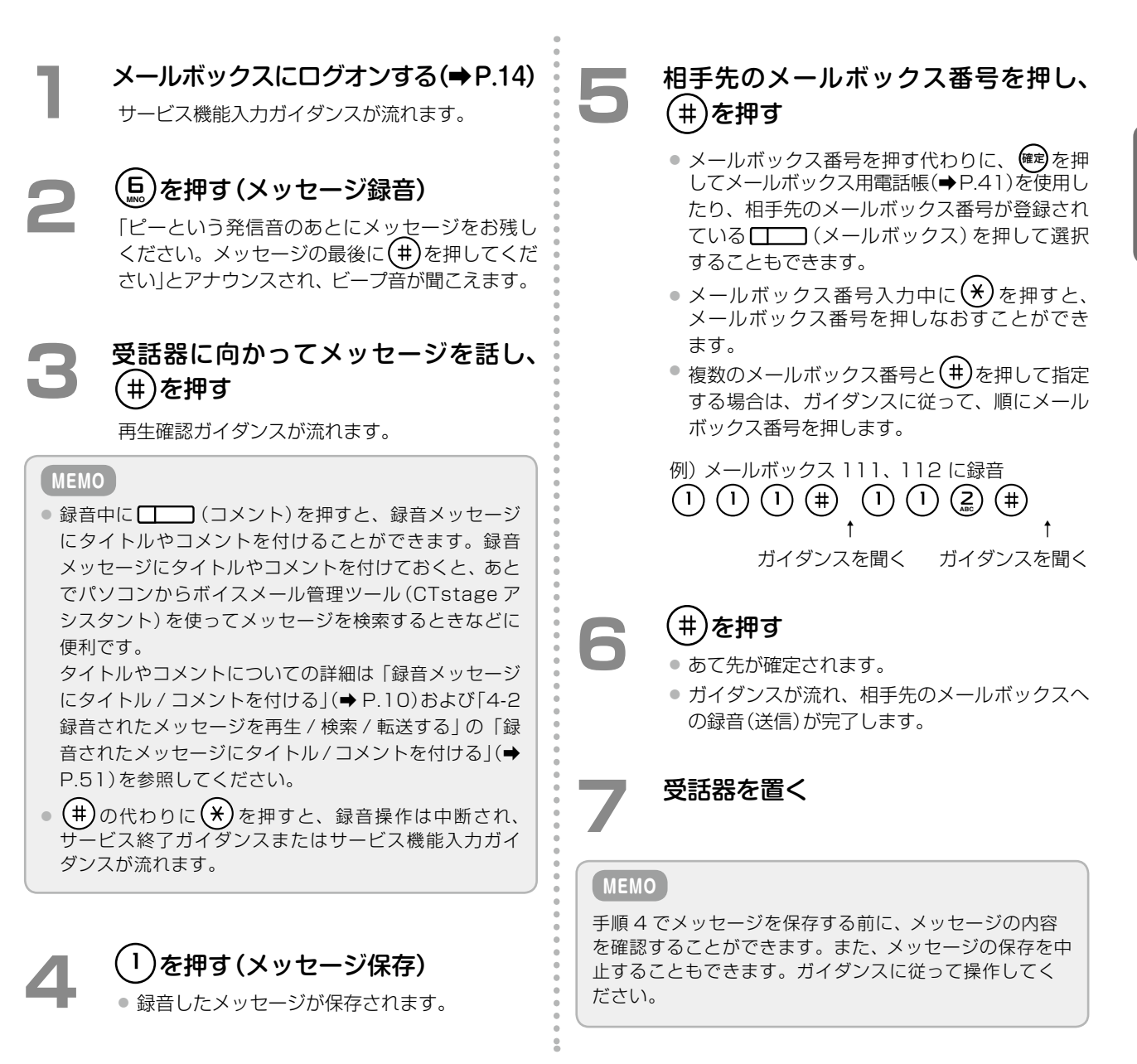

# 通話相手に伝言メッセージを残してもらうには(録音転送)

通話中の相手に伝言メッセージを残してもらうことができます。

例えば、担当者が不在の場合に、電話を受けた人がこの方法で通話相手にメッセージを録音してもらいます。この 機能は、外線 / 専用線 / 内線のいずれからかかってきた場合にも利用できます。

### **MEMO**

この機能を使う前に、オートダイヤルボタン [ | | | 録音転送)をあらかじめ登録しておく必要があります。登 録方法は、『取扱説明書(多機能電話機編)』の「1-6 電話機への機能の登録」の「オートダイヤルボタンに機能を登 録する」を参照してください。また、登録に必要な付加情報については、「A-1 [外部ボイスメール機能で使用する](#page-100-0) [オートダイヤルボタン」\(➡ P.81\)](#page-100-0)を参照してください。

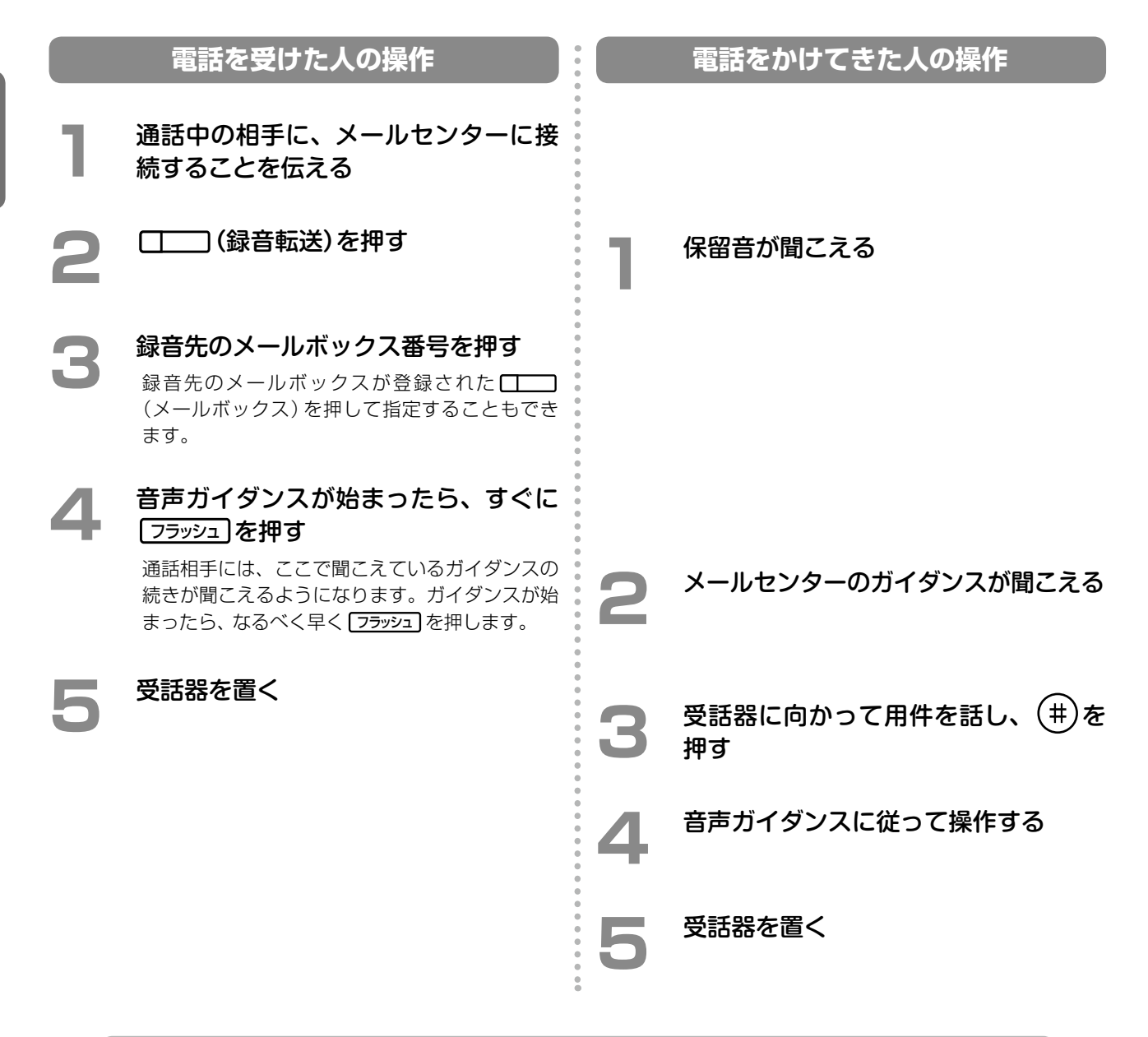

#### **MEMO**

設定によっては、手順 4 で受話器を置いて転送することもできます。初期設定については、『取扱説明書(多機能 電話機編)』の「A-3 各種機能の初期設定値」を参照してください。設定を変更したい場合は、販売店にご相談く ださい。

# <span id="page-42-1"></span>録音された通話やメッセージを転送する

メールボックスに録音されているメッセージを、他のメールボックスに転送することができます。その際、自分で コメントを追加録音することができます。同時に指定できる転送先メールボックスは 10 個までです。

### **MEMO**

<span id="page-42-0"></span>転送先を同報グループ番号にすると、一度に複数のメールボックスにメッセージを録音することができます。同 報グループ番号の設定については、管理者にご相談ください。

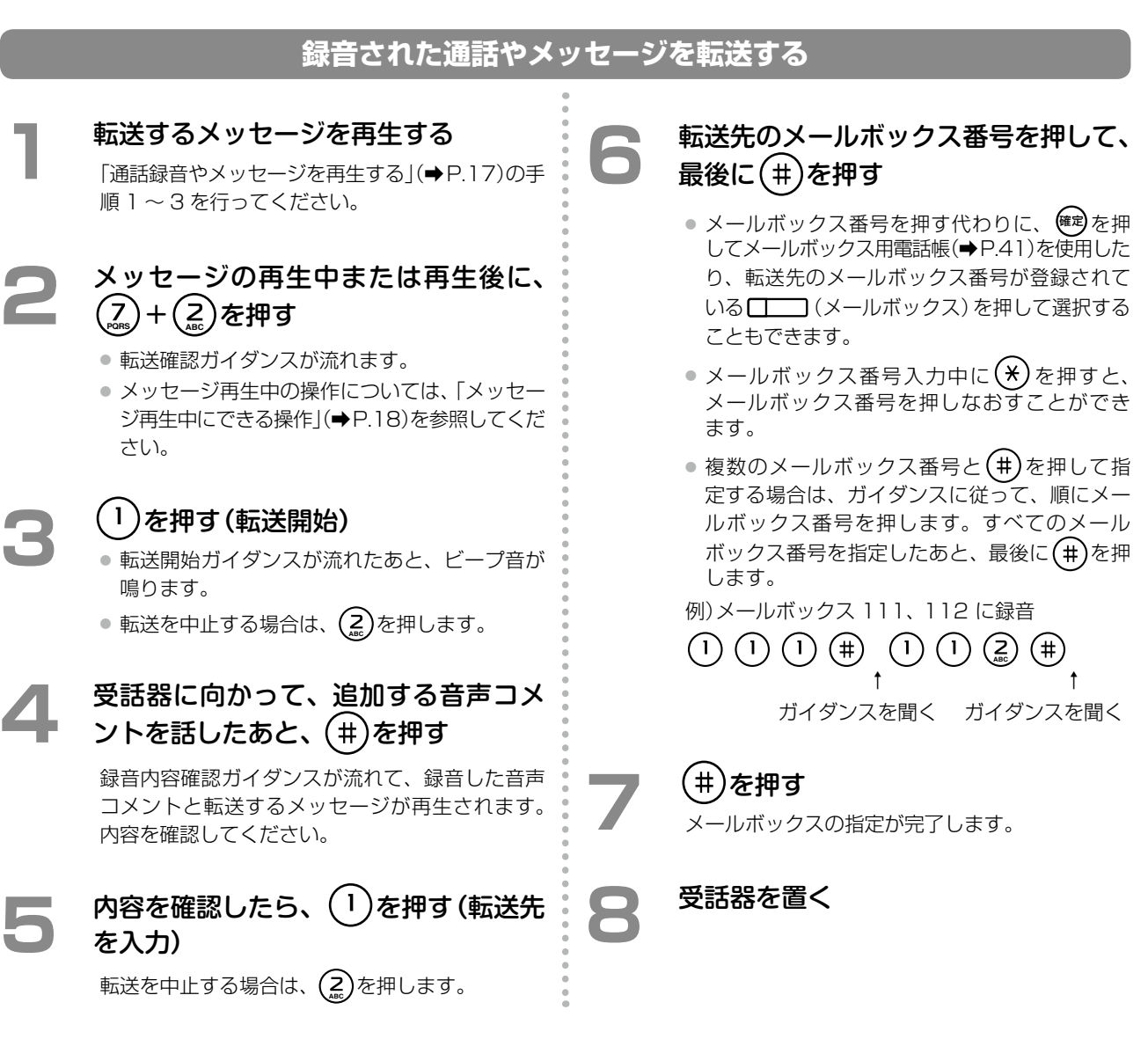

# 2-3 留守番電話として利用する(不在代行)

留守番電話機能を設定しておくと、不在のときに電話をかけてきた相手に、応答メッセージを流してメッセージを 録音してもらうことができます(不在代行)。

ここでは、ボイスメール機能を留守番電話として利用するための電話機からの設定 / 操作について説明します。

- ●[「留守番電話機能を設定する」\(➡ P.24\)](#page-43-0)
- ●[「応答メッセージを録音 / 設定する」\(➡ P.27\)](#page-46-0)

# <span id="page-43-0"></span>留守番電話機能を設定する

留守番電話としてボイスメールを使用するには、まず不在時の転送先としてボイスメールを選択します。そのあと で、実際に席を外すなどで不在になるとき「不在 ON」に切り替えると、留守番電話機能が設定されます。 不在モードの ON/OFF については[、「不在転送を有効にする\(不在モード設定\)」\(➡ P.26\)](#page-45-0)を参照してください。

# 本書で説明している外部ボイスメール機能の留守番電話機能は、内蔵ボイスメールの留守番機能とは異なります。

#### **工事設定**

**MEMO**

着信形式と昼夜モードを組み合わせることによって、時間帯によって自動的に留守番電話に切り替えることもで きます。また、応答メッセージのみを流して録音しないように設定することもできます。これらの機能を利用す るには、販売店にお問い合わせください。

# **不在時の転送先としてボイスメールを選択する**

席を外していて電話に出られないときの転送先としてボイスメールを選択(転送先種別に「ガイダンス応答録音」を 選択)しておくと、かかってきた電話はメールセンターへ接続されます(不在代行)。転送先の設定では、メッセー ジの録音先のメールボックスも選択します。通常は自分のメールボックス(内線番号、ユーザ番号)を選択します。

#### **MEMO**

不在転送の設定は内線電話機ごとに設定します。電話機のサービスメニューと特番、および Web 設定から設定 できます。一般ユーザ電話機では自内線のみ設定でき、システム管理電話機では自テナントグループ内の内線を 指定して設定できます。ここでは、電話機のサービスメニューからの設定について説明します。特番を利用した 操作については、『取扱説明書(多機能電話機編)』を参照してください。Web 設定での操作については、『取扱説 明書(Web 設定編)』を参照してください。

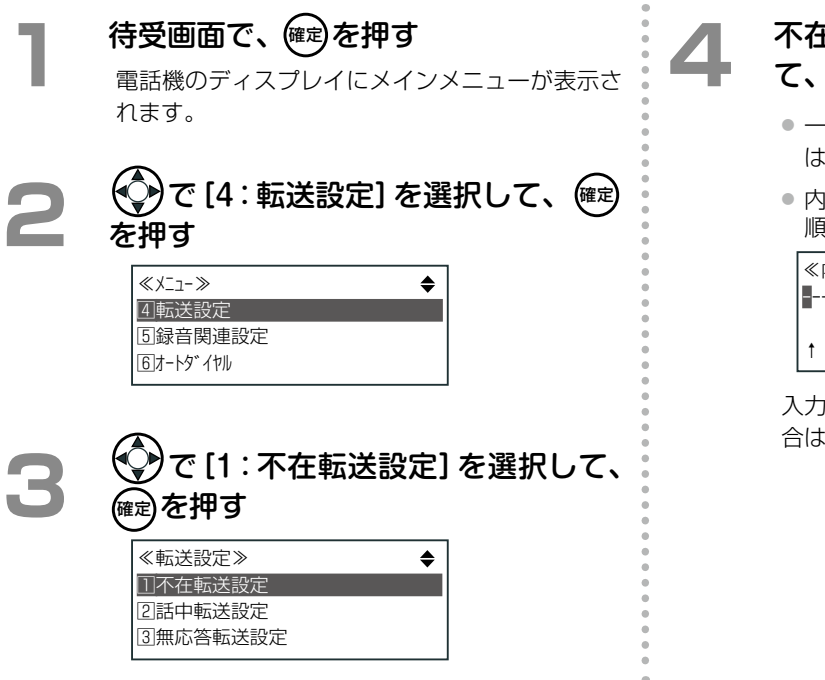

#### E転送を設定する内線電話を指定し て、確定 を押す

·般ユーザ電話機の場合、「内線対象指定|画面 は表示されません。手順 5 へ進みます。

|線番号を入力する代わりに $(\hat{\zeta})$ で内線番号を 順番に検索することができます。

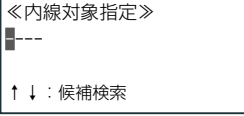

入力した内線番号に内線名称が登録されている場 合は、3 行目に内線名称が表示されます。

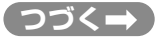

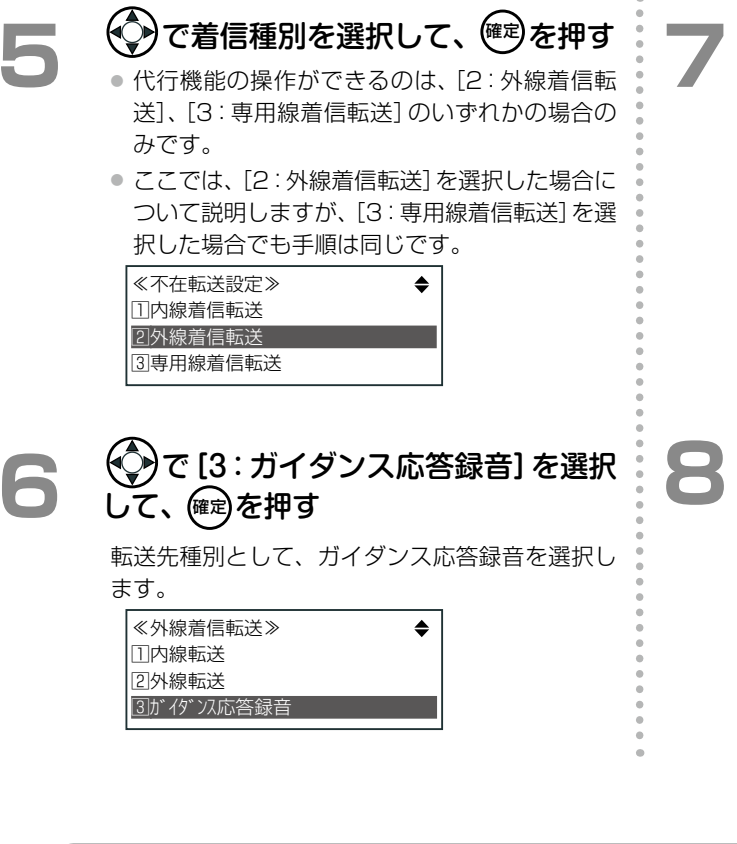

# **アマントランス 録音先のメールボックス番号を指定する**<br>メールボックス番号を入力する代わりに、 (◇)で、

メールボックスを順番に検索することができます。

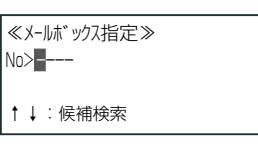

入力したメールボックス番号にメールボックス名 称が登録済みの場合には 3 行目にメールボックス 名称が表示されます。

# <sup>(確定)</sup>を押す

不在代行が設定され、「不在転送設定」メニューに 戻ります。

#### **MEMO**

不在時のほか、以下の場合にも転送先としてボイスメールを指定することができます。詳細については、『取扱説 明書(多機能電話機編)』の「5-3 基本的な使いかた」の「各種代行機能」を参照してください。

- 着信した内線が話し中のとき(話中代行)
- 一定時間応答がないとき(応答遅延代行 / 無応答代行)
- 圏外にいるときや電話の電源が入っていないとき(圏外代行)
- 特定の電話番号に外線がかかってきたとき(外線着信代行)

# <span id="page-45-0"></span>**不在転送を有効にする(不在モード設定)**

#### **MEMO**

この機能を使うには、あらかじめオートダイヤルボタンに□□ (不在)を登録しておく必要があります。

登録方法については、『取扱説明書(多機能電話機編)』の「1-6 電話機への機能の登録」の「オートダイヤルボタ ンに機能を登録する」を参照してください。また、オートダイヤルボタンを登録するための付加情報については、 「A-1 [外部ボイスメール機能で使用するオートダイヤルボタン」\(➡ P.81\)](#page-100-0)を参照してください。

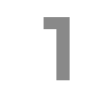

# □ (不在)を押す

受話器を置いたまま操作します。

# 2 不在理由を選択する

不在理由は、9 種類(1: 外出中、2: 会議中、 3:来客中、4:食事中、5:出張中、6:休暇中、7:帰宅、 8: 直帰、9: 直行直帰)の中から選択できます (初期設定の場合)。

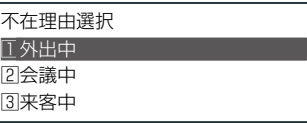

**@az)を押す** 

- 登録完了音が鳴り、不在状態(不在モード ON) となります。
- [ | | | (不在) ランプは点灯(赤) します。
- 電話機のディスプレイには、 「不在登録< XXX >」 と表示されます(XXX は不在理由)。不在理由 を選択していない場合は、「不在登録<不在>」 と表示されます。

#### **MEMO**

- ●留守番電話機能で流れる応答メッセージは、システムで 用意されています。独自のメッセージを用意したい場 合は[、「応答メッセージを録音/設定する」\(➡P.27\)を](#page-46-0)参 照してください。
- ●● 不在モードを解除するには、点灯(赤)している (不在)を押します。
- 不在モードが設定されているときは、電話をかけてきた 相手には、「ただいま席を外しております。発信音のあ とにメッセージをどうぞ」のようにアナウンスが流れま す(標準応答メッセージ選択時)。相手が用件を話した あと(#)を押すと、「しばらくお待ちください。 メッセー ジを承りました」とアナウンスが流れます。

第

# <span id="page-46-0"></span>応答メッセージを録音 / 設定する

留守番電話機能で流れる応答メッセージを自分で録音しておくことができます。何も録音していない場合は、シス テムで用意されている応答メッセージ(標準メッセージ)が流れます。 応答メッセージは、メールボックスごとに用意することができます。

#### **MEMO**

応答メッセージには、音声メッセージ(自分で独自に録音したファイル)、テキストメッセージ(テキスト音声合 成)、デフォルトメッセージ(標準メッセージ)の 3 種類のいずれかを設定できます。

応答メッセージの設定は、電話機から、またはパソコンからボイスメール管理ツール(CTstage アシスタント) を使って設定することができます。ここでは、電話機から設定する操作手順について説明します。電話機からテ キストメッセージを設定する場合は、あらかじめ CTstage アシスタントでテキスト音声合成メッセージを登録 しておく必要があります。

CTstage アシスタントからの応答メッセージの設定方法については、「4-3 [メールボックスの各種設定を確認 /](#page-80-0) [設定する」の](#page-80-0)[「留守番電話機能の応答メッセージを変更する」\(➡ P.69\)](#page-88-0)を参照してください。

#### **注 意**

ここで録音 / 設定できる応答メッセージは、内蔵ボイスメールで録音して利用できる「ユーザ応答ガイダンス」 とは別のものです。

# **応答メッセージを新しく録音する**

自分独自の音声メッセージは、次のように録音します。

**1**  メールボックスにログオンす[る\(➡P.14\)](#page-33-0) サービス機能入力ガイダンスが流れます。

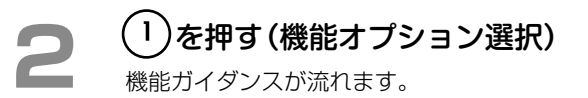

**3 MNO** を押す(応答メッセージ設定)

現在の応答メッセージの設定状況(音声、テキスト またはデフォルト)がアナウンスされたあと、設 定選択ガイダンスが流れます。

#### $\left(1\right)$ を押す(音声メッセージ設定)

音声で登録されている応答メッセージがある場合 には、登録されている代行種別がアナウンスされ たあと、代行種別選択ガイダンスが流れます。

#### <span id="page-46-1"></span>**5**  代行種別を指定します。

以下のいずれかを選択します。

- $\bullet$  すべての代行を同じにするには $(1)$
- 不在代行は(2)、
- 話中代行は(3)、
- 圏外代行は(4)、
- 外線着信代行応答 1 は (5)
- 外線着信代行応答 2 は (5) (2)
- 外線着信代行応答 3 は **(** ءू ) ( эۣ )
- 外線着信代行応答 4 は **(** ⊊ ) ( 4 )
- 応答遅延代行は (B) (1)
- 応答遅延代行応答 1 は (<u>馬</u>)
- 応答遅延代行応答 2 は (be) (am)
- 応答遅延代行応答 3 は (bm) (4)
- 応答遅延代行応答 4 は(**ৢ)** (<u>ৣ</u>),

指定した代行種別に音声メッセージが登録されて いない場合は、すぐに録音処理に入ります。代行 種別を選択したあと、手順 7 へ進んでください。

指定した代行種別に音声メッセージが登録されて いる場合は、既存の応答メッセージが再生された あと、そのメッセージに対する操作ガイダンスが 流れます。

※ここで再生されたメッセージを、その代行種別の 応答メッセージとして使用するときは(1)、削 **除するときは(コ)を押します。新しく応答メッ** セージを録音する場合は、手順 6 へ進んでくだ さい。

**つづく**

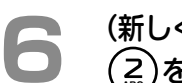

#### **6** (新しく応答メッセージを録音する場合は) **ABC** を押す

「応答メッセージを録音します。ピーという発信 音のあとに、メッセージをお残しください。メッ セージの最後に(#)を押してください」とアナウ ンスされます。

### **7**  受話器に向かって応答メッセージを話 し、最後に(#)を押す

音声データ設定ガイダンス「応答メッセージを音 声メッセージに設定しました」が流れます。

録音した応答メッセージが、手順 5 で選択した代 行種別の応答メッセージとして設定されます。

### **8**  受話器を置く

#### 選択できる代行種別と説明

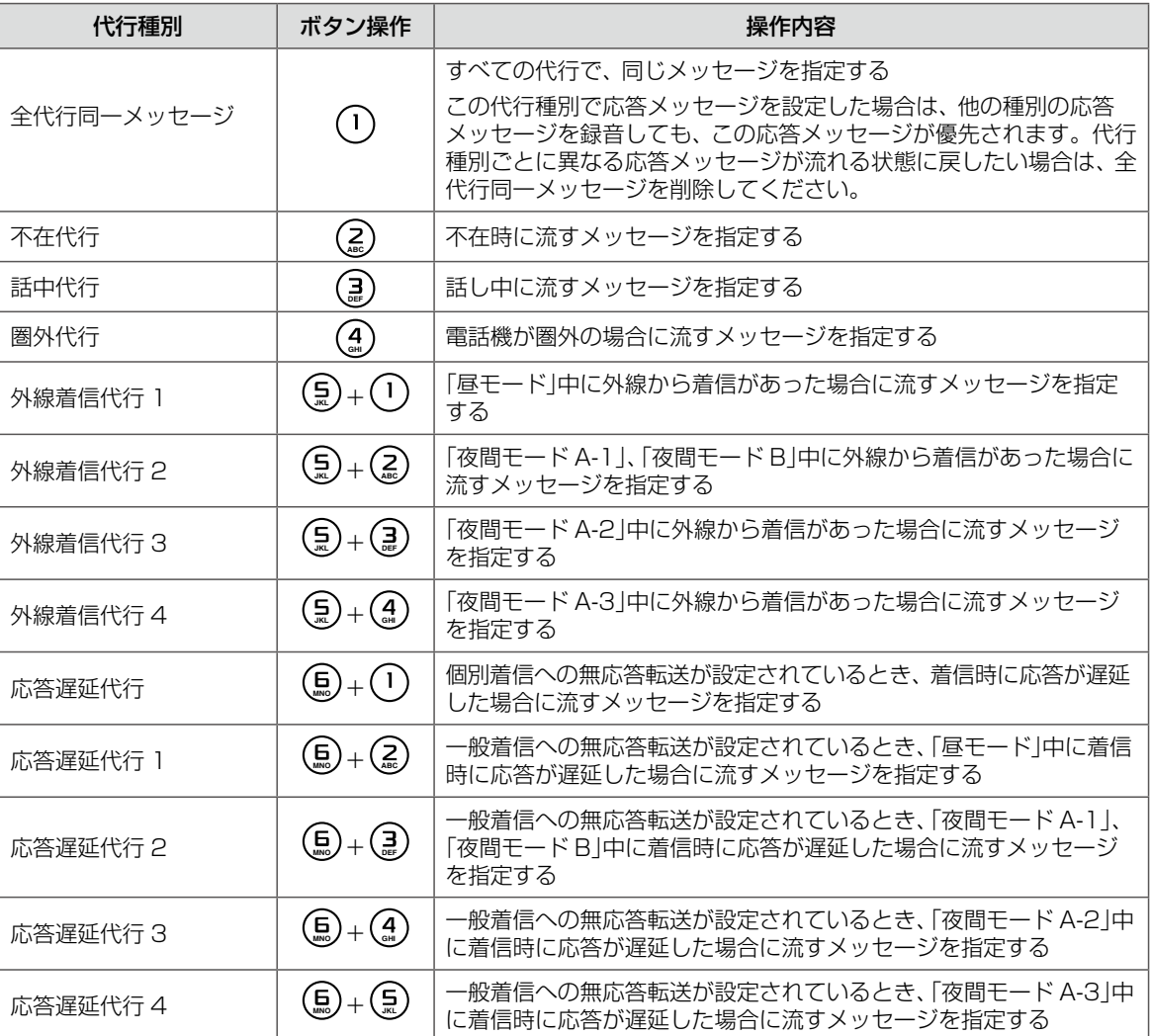

#### **MEMO**

外線着信代行 1 ~ 4 および応答遅延代行 1 ~ 4 では、昼夜モードごとに応答メッセージ(音声)を設定します。 設定できる昼夜モードは「昼」、「夜間 A-1」、「夜間 A-2」、「夜間 A-3」、「夜間 B」の 5 種類です。あらかじめ、各モー ドに着信音や着信先または応答メッセージやガイダンスの種類などについて設定しておくと、ワンタッチで昼夜 モードを切り替えることができます。また、時間帯(最大 10)によって、自動的にモードを切り替えることもで きます。

昼夜モード設定および昼夜モード設定の内容、着信先やガイダンスの種類の設定については、販売店にお問い合 わせください。

昼夜モードを電話機で手動で切り替える方法については、『取扱説明書(多機能電話機編)』の「3-8 便利な機能設 定」の「時間帯により着信形式を切り替える(夜間モード切替)」を参照してください。

# **応答メッセージの種類を切り替える**

応答メッセージの種類を、音声メッセージ(自分で独自に録音)、テキストメッセージ(テキスト音声合成)、デフォ ルトメッセージ(標準メッセージ)の 3 種類から選択して切り替えることができます。 また、すべての音声メッセージを一括でデフォルトメッセージに戻すことができます。

#### **MEMO**

電話機からテキストメッセージに変更するには、あらかじめパソコン上のボイスメール管理ツール(CTstage ア シスタント)から、テキスト音声合成のメッセージを設定しておく必要があります。詳しくは「4-3 [メールボック](#page-80-0) [スの各種設定を確認 / 設定する」の](#page-80-0)[「留守番電話機能の応答メッセージを変更する」\(➡ P.69\)を](#page-88-0)参照してください。

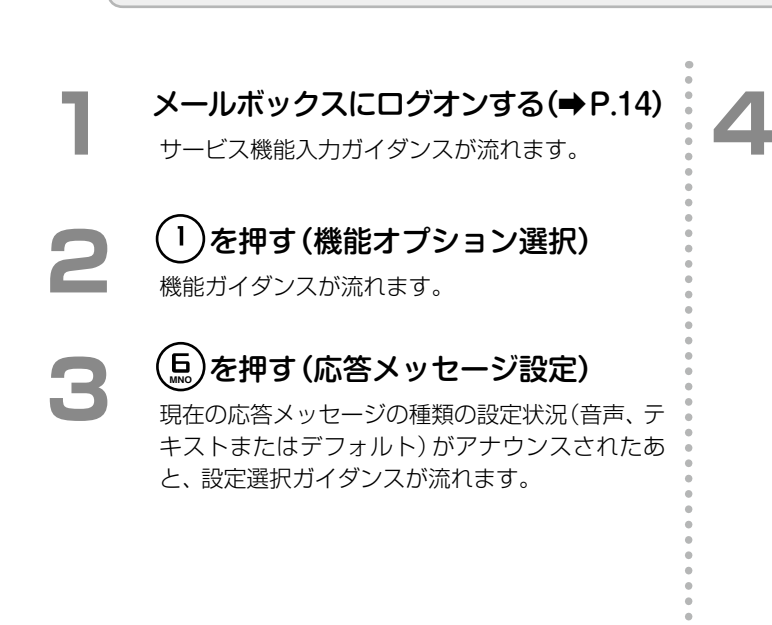

### **4**  応答メッセージの種類を選択する

- 音声メッセージを選択する場合は、 (1)を押し ます。
	- 以降の手順[は「応答メッセージを新しく録音す](#page-46-1) [る」\(➡ P.27\)を](#page-46-1)参照してください。 代行種別ごとに録音した応答メッセージを削除
	- すると、その代行種別の応答メッセージのみを デフォルトメッセージに戻すことができます。
- テキストメッセージを選択する場合は、 (2)を 押します。 「応答メッセージをテキストメッセージに設定 しました」とアナウンスされます。
- すべての応答メッセージをデフォルトメッセー ジに戻す場合は、(amerial Actual to a 「応答メッセージをデフォルトメッセージに設 定しました」とアナウンスされます。
- 録音済みの音声メッセージを再生するときは **JKL** を押します。 以降の操作はガイダンスに従って操作してくだ さい。

**5**  受話器を置く

# **第 3 章 便利な使いかた**

# 3-1 ボイスメールから電話転送機能を利用する

メールボックスにログオンしているときに、内線に電話をかけることができます。この機能は、ボイスメールの内 容について、社内の担当者と話したいときなどに利用します。ただし、電話をかけ終わったあとは、メールボック スの操作には戻りませんのでご注意ください。

- ●「ガイダンスが流れているときに電話をかける| (→ P.30)
- ●[「録音メッセージを再生しているときに電話をかける」\(➡ P.31\)](#page-50-0)

# <span id="page-49-0"></span>ガイダンスが流れているときに電話をかける

メールボックスへのログオン直後や、ログオン中に何か操作をしてからサービス機能入力ガイダンスに戻ったとき に電話をかける場合は、次のように操作します。

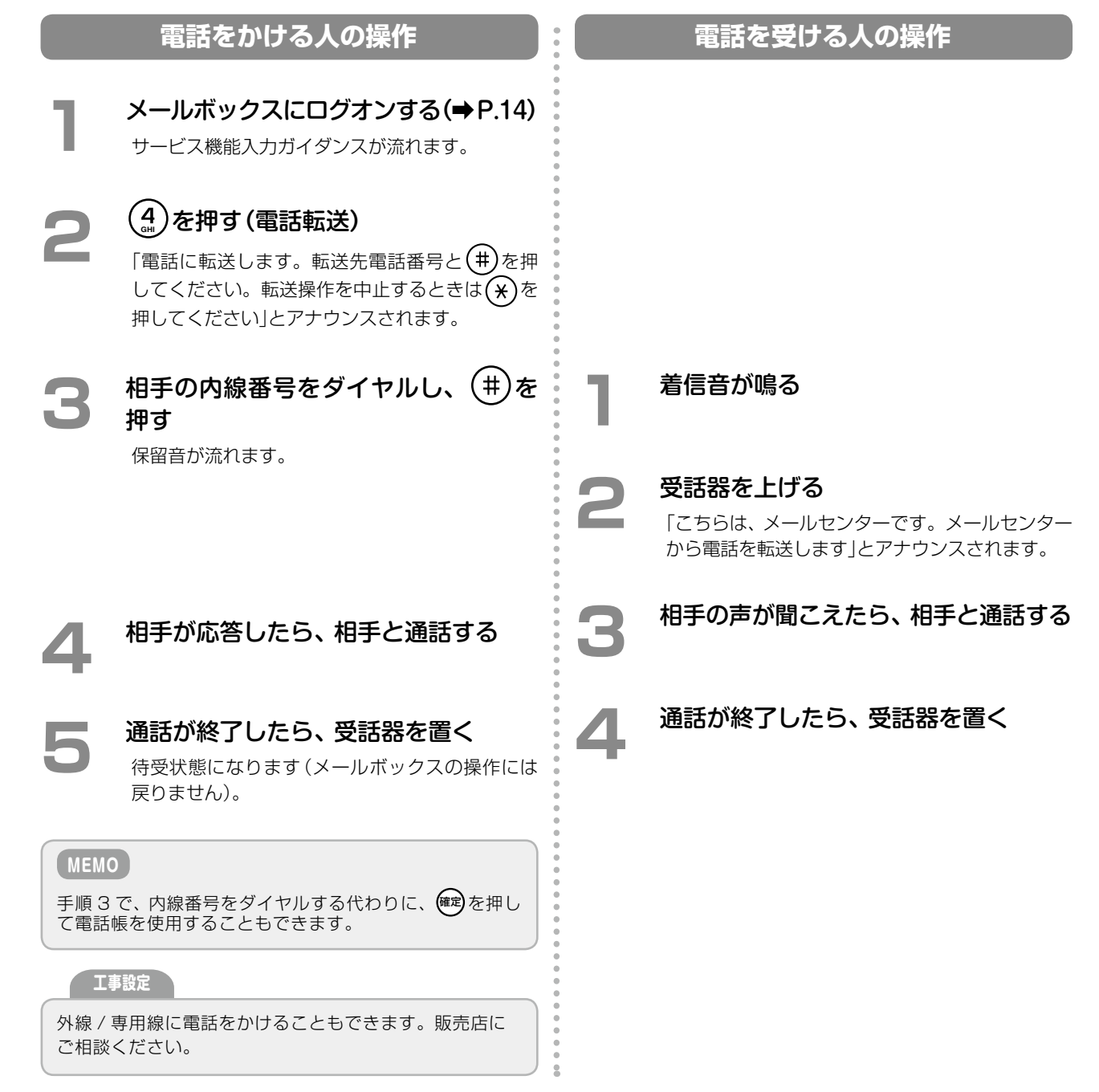

# <span id="page-50-0"></span>録音メッセージを再生しているときに電話をかける

録音メッセージの再生中に電話をかける場合は、次のように操作します。

Ō

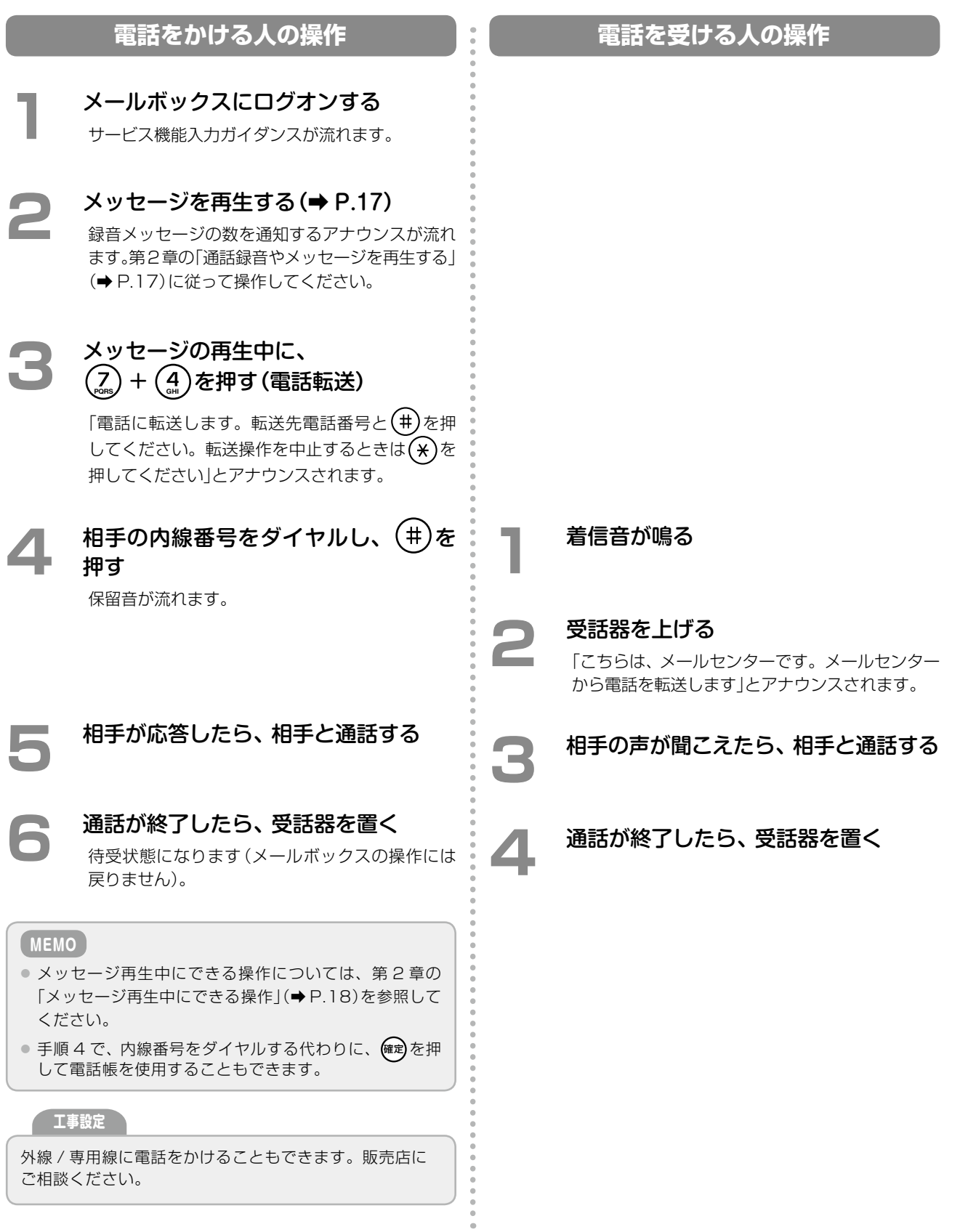

# <span id="page-51-0"></span>3-2 ボイスメール着信通知機能を利用する

通話録音や伝言メッセージが自分のメールボックスに録音(保存)されたときに、携帯電話または電子メールで通知 を受けることができます。

#### **MEMO**

本書では、自分のメールボックスに通話や伝言メッセージが録音(保存)されることを「ボイスメールが着信した」 と表現します。

ここでは、内線電話機を使用して、着信通知を設定する方法について説明します。 パソコン上のボイスメール管理ツール(CTstage アシスタント)からの設定については、「4-3 [メールボックスの](#page-80-0) [各種設定を確認 / 設定する」の](#page-80-0)[「着信通知先や再生先の電話番号を指定する」\(➡ P.71\)](#page-90-0)を参照してください。 ここでは、次の操作について説明します。

- ●[「ボイスメール着信時の着信通知を設定 / 解除する」\(➡ P.32\)](#page-51-1)
- ●「ボイスメール着信通知先の電話番号を設定する」(→ P.34)
- ●[「ボイスメール着信通知先の電子メールアドレスを設定する」\(➡ P.34\)](#page-53-1)

# <span id="page-51-1"></span>ボイスメール着信時の着信通知を設定 / 解除する

ボイスメールが着信したときに、携帯電話や電子メールで通知を受けるかどうかを設定します。

**MEMO** 電子メールによる通知を行う場合は、管理者によってあらかじめメールシステムを使用するように設定されてい る必要があります。管理者にお問い合わせください。詳細は、「4-3 [メールボックスの各種設定を確認 / 設定する」](#page-80-0) の「メッヤージ転送先 / 通知先の電子メールアドレスを設定する」(→ P.79)を参照してください。

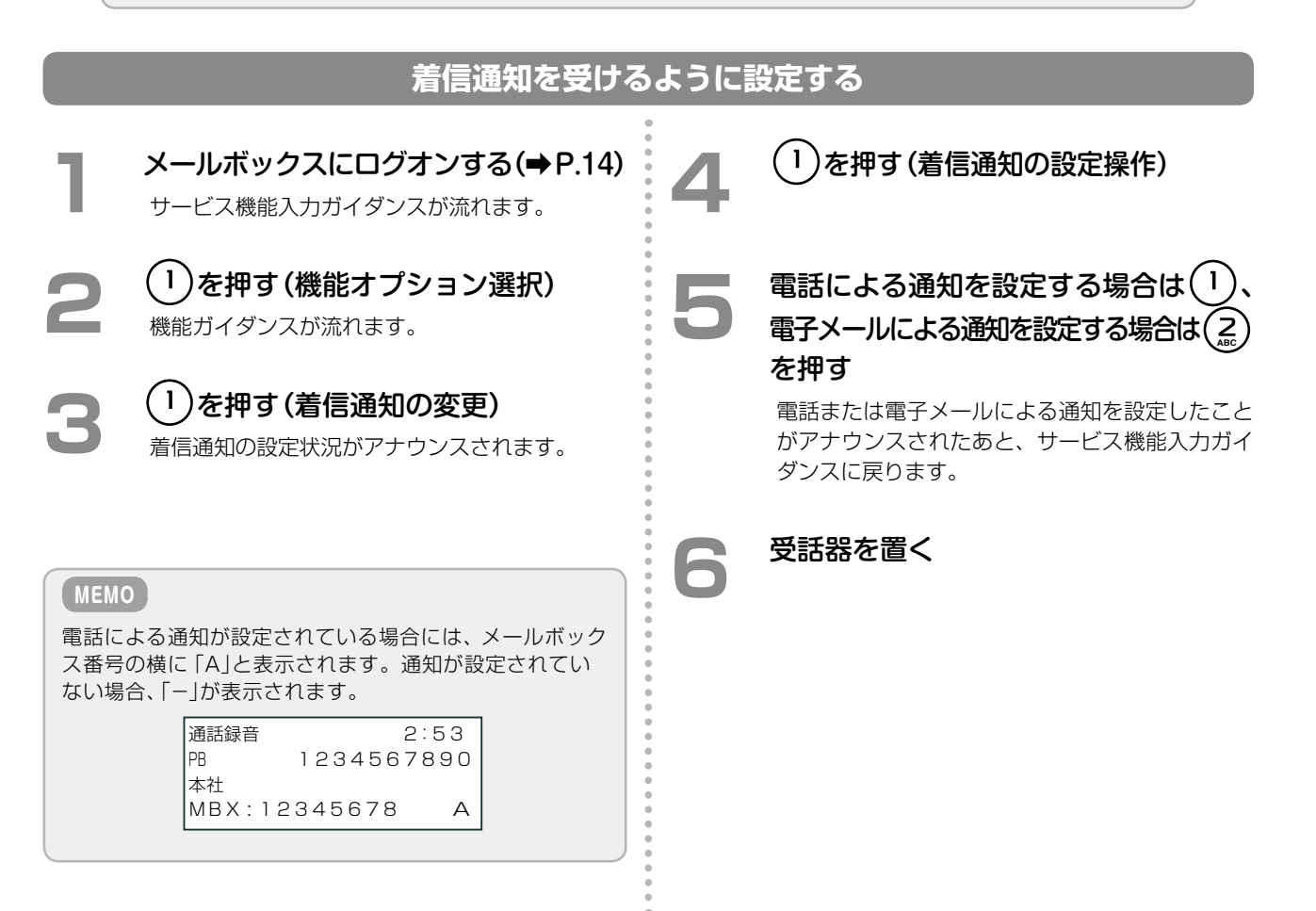

# **着信通知を解除する**

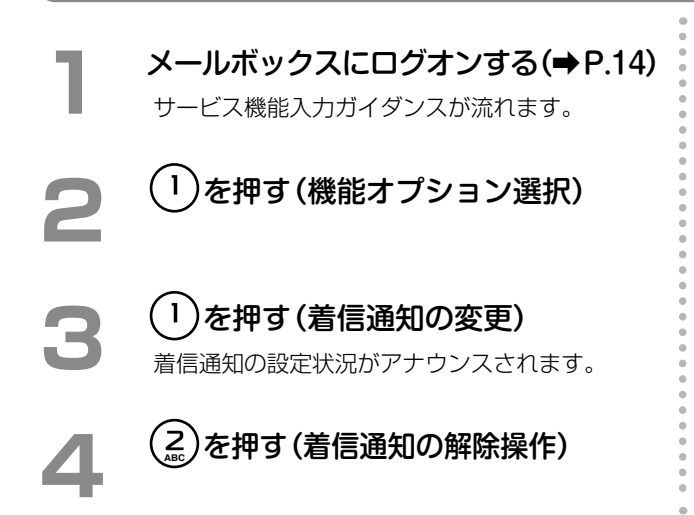

<span id="page-52-0"></span>**■電話による通知を解除する場合は(1)、**<br>■ 電子メールによる通知を解除する場合は(2)、 すべての通知を解除する場合は(B) を押す 電話または電子メールによる通知を解除したこと がアナウンスされたあと、サービス機能入力ガイ ダンスに戻ります。

**6**  受話器を置く

# <span id="page-53-0"></span>ボイスメール着信通知先の電話番号を設定する

ボイスメールが着信したときに通知する、通知先の電話番号(固定電話、携帯電話などの電話番号)を設定します。 この設定を行うと、ボイスメールが着信するたびに、メールセンターから自動的に、登録先の電話番号に電話がか かります。かかってきた電話に応答することで、メールセンターへの接続操作を行うことなく、メッセージ再生な どの操作を行えます。これにより、外出先から電話料金の負担もなく、新着ボイスメールを常に自動的に確認でき ます。

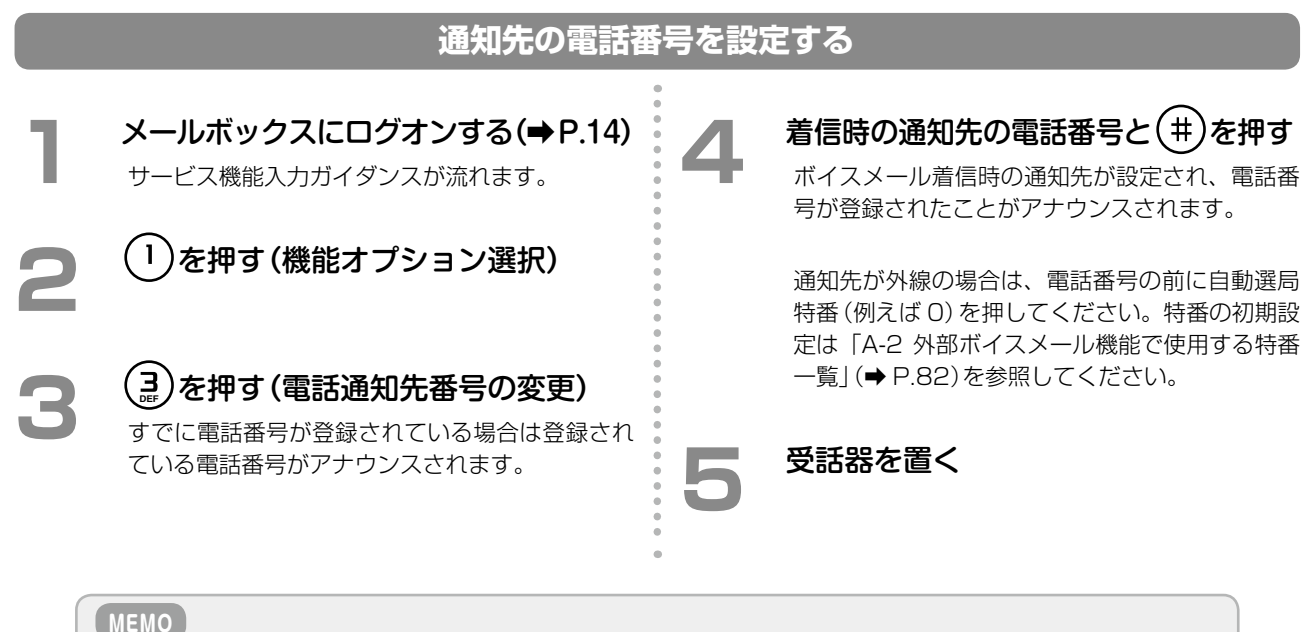

通知先の電話番号を解除する場合は、ボイスメールの着信を通知しないように設定してください。 参照[》「ボイスメール着信時の着信通知を設定 / 解除する」の](#page-51-1)[「着信通知を解除する」\(➡ P.33\)](#page-52-0)

### **ボイスメール着信通知を受け取ったときには**

ボイスメールが着信したことを通知する電話が、固定電話、携帯電話などにかかってきたときは、かかってきた電 話に応答するだけで、自動的にメールセンターに接続されます。ガイダンス「こちらはメールセンターです。新着 のボイスメールが到着しています。処理を開始するにはキーを押してください」に従って、いずれかのボタン(キー) を押すと、メールボックスにログオンします。そのあとは、内線電話機からのメールボックスの操作と同じです [\(➡ P.13\)](#page-32-0)。ガイダンスに従って操作してください。

#### **MEMO**

最初の着信通知のときに電話に応答できなかった場合、再度通知の電話がかかってきます。再通知の回数は、管 理者が設定します。設定や変更については、管理者にお問い合わせください。

# <span id="page-53-1"></span>ボイスメール着信通知先の電子メールアドレスを設定する

ボイスメールが着信したときに通知する、通知先の電子メールアドレスは、パソコン上のボイスメール管理ツール (CTstage アシスタント)から設定します。「4-3 [メールボックスの各種設定を確認 / 設定する」の](#page-80-0)[「メッセージ転](#page-98-0) [送先 / 通知先の電子メールアドレスを設定する」\(➡ P.79\)](#page-98-0)を参照してください。

# 3-3 外出先からメッセージを確認する

ここでは、外出先から自分のメールボックスに録音されているメッセージ(ボイスメール)を確認する方法や、外出 先から利用するときに便利な機能について説明します。

- ●「外出先からメールセンターに接続する」(→ P.35)
- ●「外出先から呼出回数でメッセージ録音の有無を確認する(トールセーバ機能)」(→ P.38)
- ●「メッセージ聞き取り時の折返し自動発信を行う| (→ P.39)

# <span id="page-54-0"></span>外出先からメールセンターに接続する

外出先からメールセンターに接続して、自分のメールボックスへの録音内容を確認したり、伝言メッセージを録音 することができます。

**MEMO**

外出先からは、プッシュホン(PB)信号が送れる電話機を使用する必要があります。

外出先からメールボックスを利用するには、以下のいずれかの方法で、メールセンターに接続します。

- ●「メールヤンター接続番号(外線用)に電話をかける| (➡ P.35)
- ●「留守番電話(代行)の応答メッセージを利用する」(→ P.36)

#### **MEMO**

- メールセンター接続番号(外線用)は、外出先からメールサービスを利用するための電話番号です。電話番号は 管理者または販売店にお問い合わせください。
- 外線暗証番号は、外出先からメールサービスを利用する際に、メールサービスにアクセスするための認証手段 として使用します。外線暗証番号は管理者にお問い合わせください。
- メール暗証番号は、内線に代行(ボイスメール)を設定している状況で、外出先から内線に電話をかけた際に、 不在の音声ガイダンスに割り込んでメールサービスを利用するときに使用します。メール暗証番号は管理者に お問い合わせください。
- ●音声ガイダンスでは、外線暗証番号とメール暗証番号はどちらも 「メールセンターアクセス用暗証番号 |と呼ば れています。

第

# **メールセンター接続番号(外線用)に電話をかける**

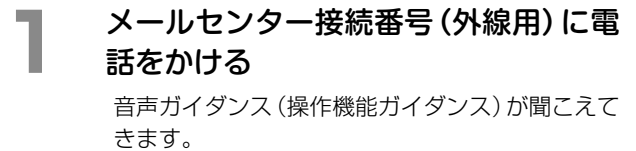

# **2**  外線暗証番号が設定されている場合は、 外線暗証番号を押して、 # を押す

「外線暗証番号」は、管理者にお問い合わせくださ い。

# **3**  ガイダンスに従って、操作を選択する

ここでは以下の操作を選択できます。

- 伝言メッセージを録音する: | \* | →「■伝言メッセージを録音する[」\(➡ P.36\)](#page-55-1)
- メールボックスを操作する: 【#】
	- →「■メールボックスを操作する(ログオン)」  $($   $\blacktriangleright$  P.36)

#### <span id="page-54-1"></span>**MEMO**

外線からかけた電話機の電話番号が、ボイスメールシステ ムの発信者番号情報(メールボックスのアクセス先)に登 録されていた場合は、手順 2 ~ 4 は省略され、「■メール ボックスを操作する(ログオン)[」\(➡P.36\)の](#page-55-2)手順5へ進み ます。

メールボックスへの発信者番号の登録は、パソコン上のボ イスメール管理ツール(CTstage アシスタント)から行 います。以下を参照してください。

- [第 4 章の「特定の電話番号から着信したときの動作を設](#page-95-0) [定する」\(➡ P.76\)](#page-95-0)
- [第 4 章の「トールセーバ着信や折返し自動発信を利用す](#page-92-0) [る」\(➡ P.73\)](#page-92-0)

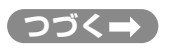

<span id="page-55-2"></span><span id="page-55-1"></span>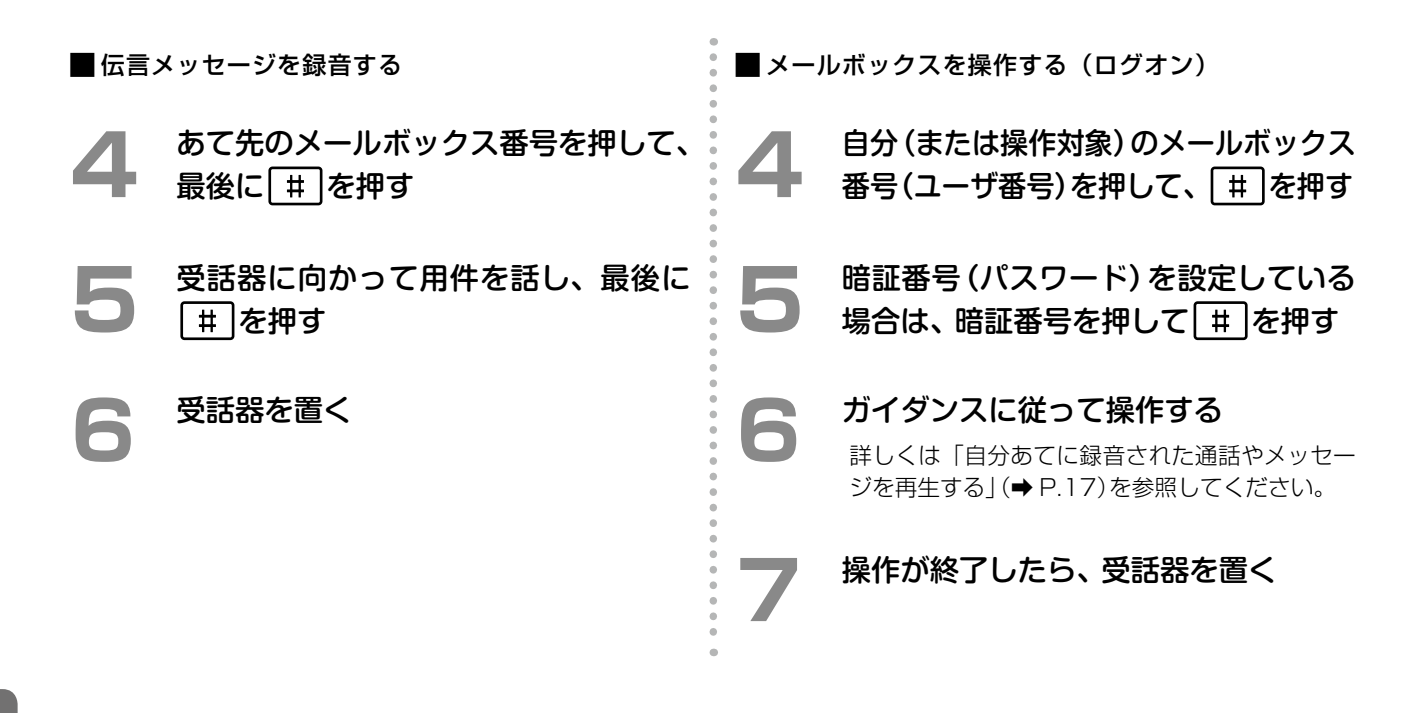

# <span id="page-55-0"></span>**留守番電話(代行)の応答メッセージを利用する**

外出先から社内担当者に電話したときに、不在などで、留守番電話機能が設定されていて応答メッセージが流れて いる場合、 # とメール暗証番号を押すと、外出先からメールボックスにアクセスし、メッセージの再生 / 消去 / 録音などを行うことができます。

#### **MEMO**

- 外出先からこの機能を利用するには、アクセスするメールボックスに「外線着信代行」または「不在代行」が設 定されている必要があります。外線着信代行および不在代行の設定については、販売店にご相談ください。
- 外出先からは、プッシュホン (PB)信号が送れる電話機を使用する必要があります。

### **注 意**

メール暗証番号を設定していない場合には、本機能は利用できません。メール暗証番号については、管理者また は販売店にお問い合わせください。

#### 応答メッセージを利用してメールセンターに接続するには

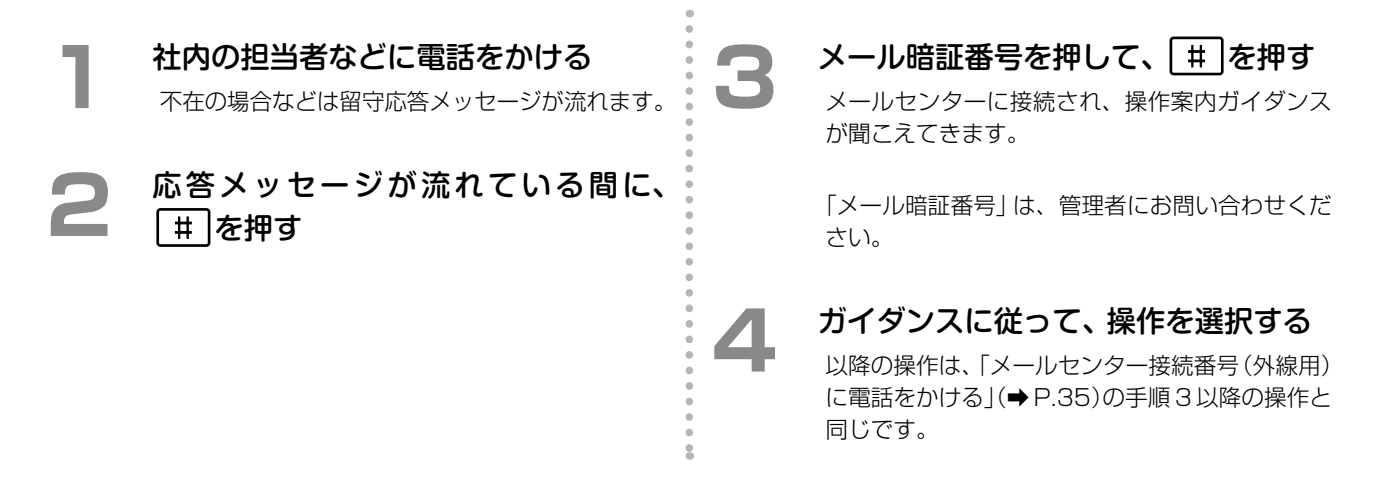

# **通話相手をメールセンターに接続させる**

通話中の相手をメールセンターに接続させることができます。メールセンターに接続された相手は、そのあとガイ ダンスを聞きながらメールボックスの再生などの操作を行うことができます。

例えば、外出先からメールボックスを確認したい人を、この方法でメールセンターに接続させることができます。 なお、この機能は、外線 / 専用線 / 内線のいずれからかかってきた場合にも利用できます。

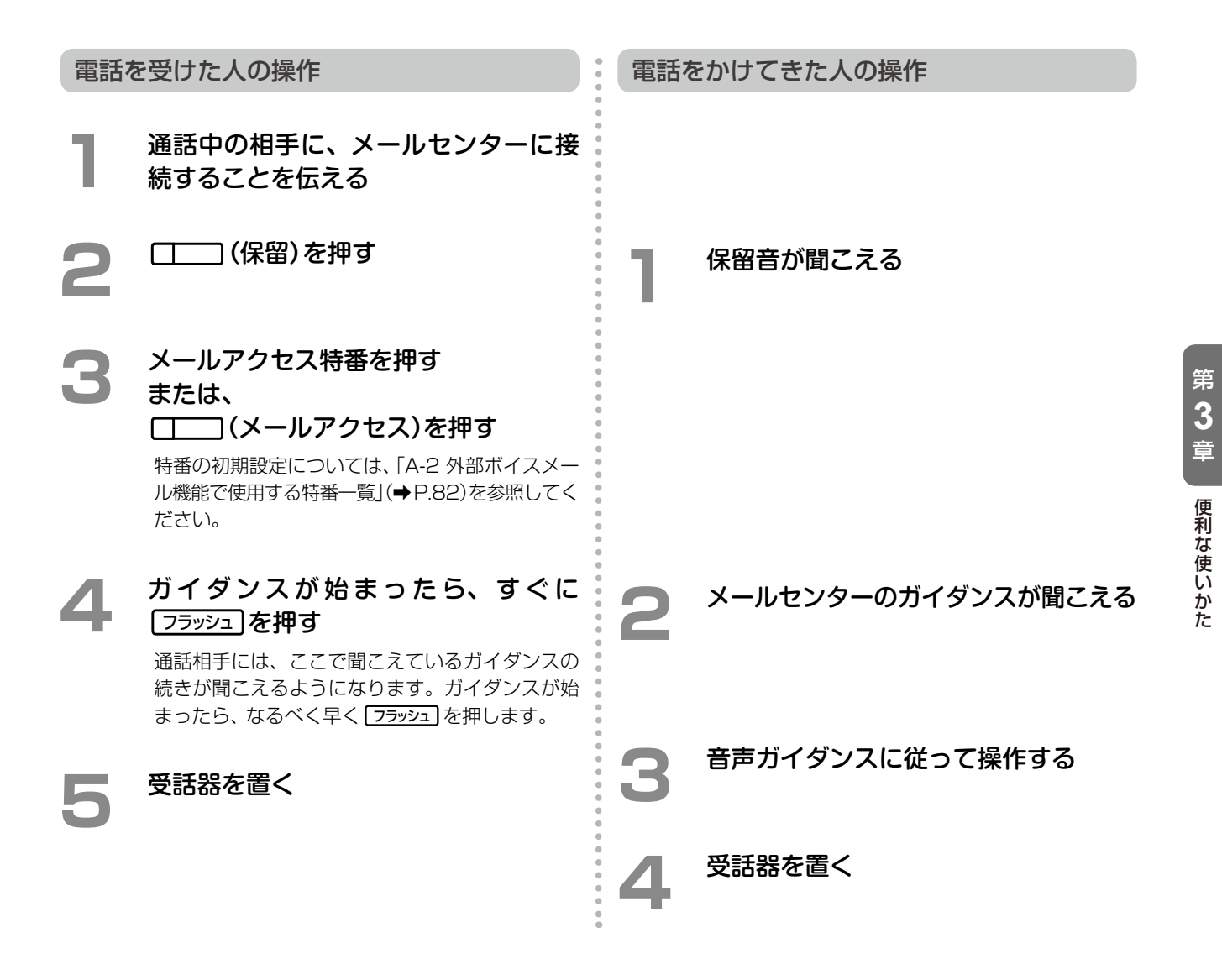

#### **MEMO**

- この機能を使う前に、 (メールアクセス)をあらかじめ に登録しておきます。オートダイヤルボ タンの一覧については、「A-1 [外部ボイスメール機能で使用するオートダイヤルボタン」\(➡P.81\)を](#page-100-0)参照してく ださい。また、オートダイヤルボタンの登録方法は、『取扱説明書(多機能電話機編)』の「1-6 電話機への機能 の登録」の「オートダイヤルボタンに機能を登録する」を参照してください。
- 設定によっては、手順 4 で受話器を置いて転送することもできます。初期設定については、『取扱説明書(多機 能電話機編)』の「A-3 各種機能の初期設定値」を参照してください。設定を変更したい場合は、販売店にご相 談ください。

# <span id="page-57-0"></span>外出先から呼出回数でメッセージ録音の有無を確認する(トールセーバ機能)

外出先からメールセンターに接続して、応答するまでの呼出回数によって新着のボイスメールがあるかどうかを確 認することができます。この機能をトールセーバ機能と呼びます。 これにより、新着メールがない場合にメールボックスに接続することでかかる通話料金を節約できます。

#### **MEMO**

- この機能を使用するには、あらかじめ、外出先からメールセンターに接続する電話機の電話番号を発信者番号 として登録しておく必要があります。
- ●登録はパソコンからボイスメール管理ツール (CTstage アシスタント) を使って行います。「4-3 [メールボッ](#page-80-0) [クスの各種設定を確認 / 設定する」](#page-80-0)の[「ボイスメールの各種設定を変更する」\(➡ P.65\)お](#page-84-0)よび[「トールセーバ着](#page-92-0) [信や折返し自動発信を利用する」\(➡ P.73\)を](#page-92-0)参照してください。

**注 意**

この機能は、メールセンターに接続した際に発信者番号が通知されなかった場合は利用できません。

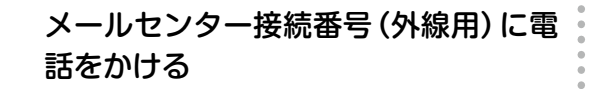

- トールセーバ機能が設定されている場合は、新 着のメッセージがある場合にはすぐに応答しま す。新着のメッセージがない場合には、一定時 間応答しません。
- メールセンター接続番号 (外線用) は、管理者ま たは販売店にお問い合わせください。

**2**  一定時間応答がない場合は、電話を切る

- ガイダンスが聞こえる前に電話を切ります。
- 応答する前に電話を切れば、通話料金がかかり ません。
- 応答時間の変更については、管理者にお問い合 わせください。

第

# <span id="page-58-0"></span>メッセージ聞き取り時の折返し自動発信を行う

外出先からメールセンター接続番号に電話して、一旦電話を切ったとき、メールボックス内に新着メッセージがあ る場合は、メールセンターから自動的に電話を折り返し、発信してくれます。この機能を折返し自動発信機能と呼 びます。これにより、外出先からの電話料金をかからないようにすることができます。

#### **MEMO**

- この機能を使用するには、あらかじめ、外出先からメールセンターに接続する電話機の電話番号を発信者番号 として登録しておく必要があります。
- ●登録はパソコンからボイスメール管理ツール (CTstage アシスタント) を使って行います。「4-3 [メールボッ](#page-80-0) [クスの各種設定を確認 / 設定する」](#page-80-0)の[「ボイスメールの各種設定を変更する」\(➡ P.65\)](#page-84-0)および[「トールセーバ着](#page-92-0) [信や折返し自動発信を利用する」\(➡ P.73\)を](#page-92-0)参照してください。

# **注 意**

メールセンターに接続した際に発信者番号が通知されなかった場合は、自動発信されません。

# **1**  メールセンター接続番号(外線用)に電 話をかける

- 呼び出し音が鳴ります。
- メールセンター接続番号(外線用)は、管理者ま たは販売店にお問い合わせください。
- **2**  メールセンターが応答する前に、電話 を切る
	- アナウンスが聞こえる前に電話を切ります。 メールセンターが応答する前に電話を切ると、 通話料金はかかりません。
	- 新着のボイスメールがある場合は、メールセン ターから電話がかかってきます。

#### **3**  メールセンターから折り返し電話がか かってきたら、電話に出る

メールセンターとつながります。ガイダンスに 従って、メッセージの再生などの操作を行ってく ださい。

#### **MEMO**

新着メッセージ(ボイスメール)が着信するたびにメールセンターと接続したい場合は、電話への着信通知の機能 を使用すると便利です。「3-2 [ボイスメール着信通知機能を利用する」\(➡ P.32\)を](#page-51-0)参照してください。

# 3-4 メールボックス用電話帳を利用する

メールボックス用電話帳に、録音先のメールボックス番号と名前を登録しておくと、録音したいときや再生したい ときにメールボックス番号をダイヤルしなくても、登録した名前をメールボックス用電話帳から検索して、保存先 や再生先を指定することができます。

メールボックス用電話帳は、共通電話帳の一部として登録します。「電話番号」にはメールボックス番号(内線番号 または共通メールボックスの番号)を登録し、「名前」にはメールボックスの持ち主の名前(例えば「開発田中さんの MBX」「開発部門共通 MBX」など)や、特定の製品名(お客様からのコメントなどの録音用の場合など)を登録します。

また、電話帳を登録するときのグループ分けとして、メールボックス用電話帳を 1 つのグループとして作成してお くと、電話帳を利用するときに便利です(例えば、電話帳グループ名として「MBX 電話帳グループ」を設定するなど)。 共通電話帳への電話番号と名前の登録、およびグループ名の設定については、『取扱説明書(多機能電話機編)』の 「1-7 電話帳の登録」を参照してください。

ここでは、登録したメールボックス用電話帳を利用する方法について、説明します。

### **通話録音の録音先をメールボックス用電話帳で指定する**

通話録音で録音先を指定または変更するとき、メールボックス番号を入力する代わりに、メールボックス用電話帳 で検索して、指定することができます。

 $\bullet$ 

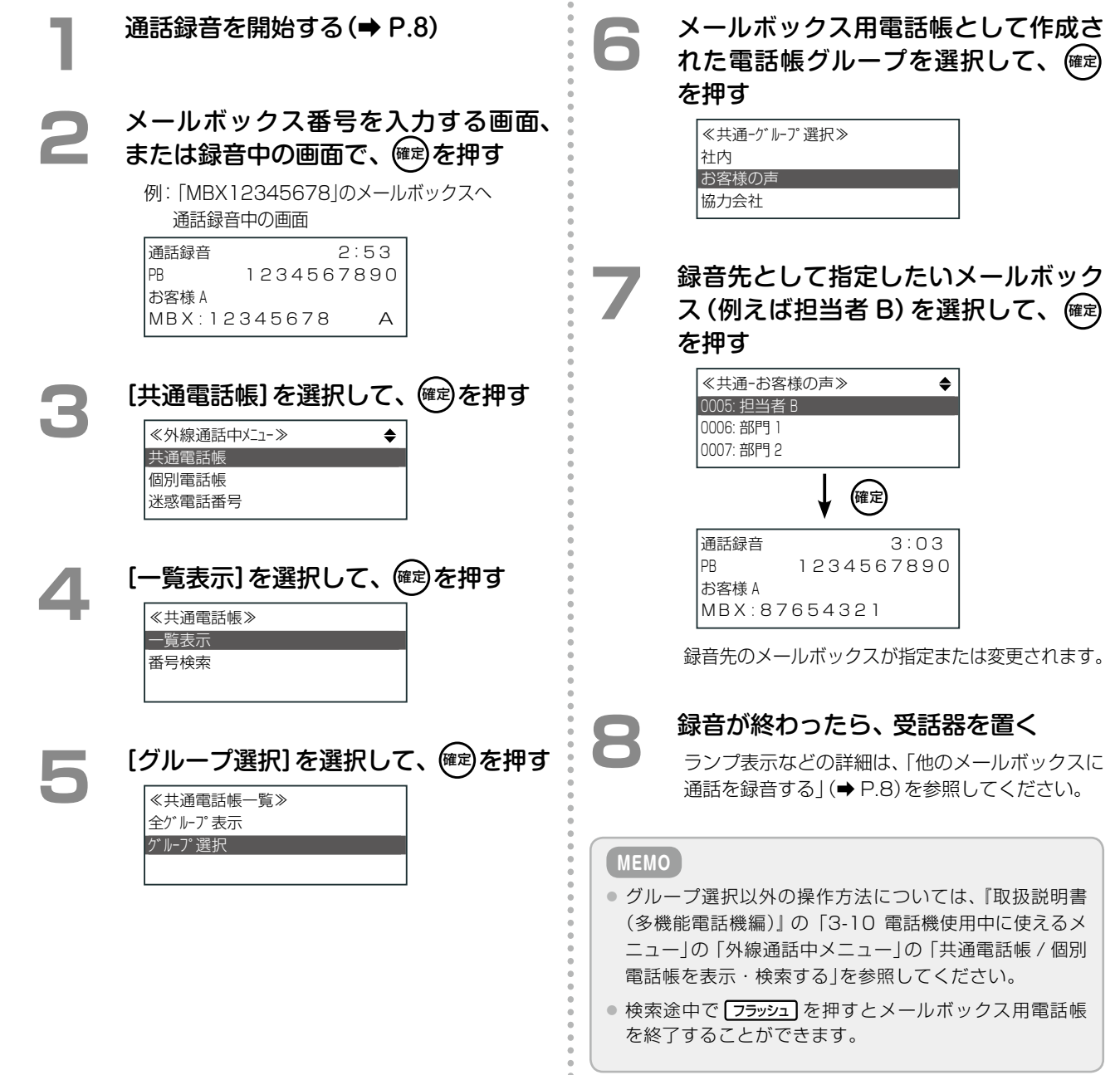

š

第

# <span id="page-60-0"></span>**メールボックスへの録音先や転送先をメールボックス用電話帳から指定する**

メッセージ録音で録音先を指定するとき、メールボックス番号を入力する代わりに、メールボックス用電話帳で検 索して、指定することができます。

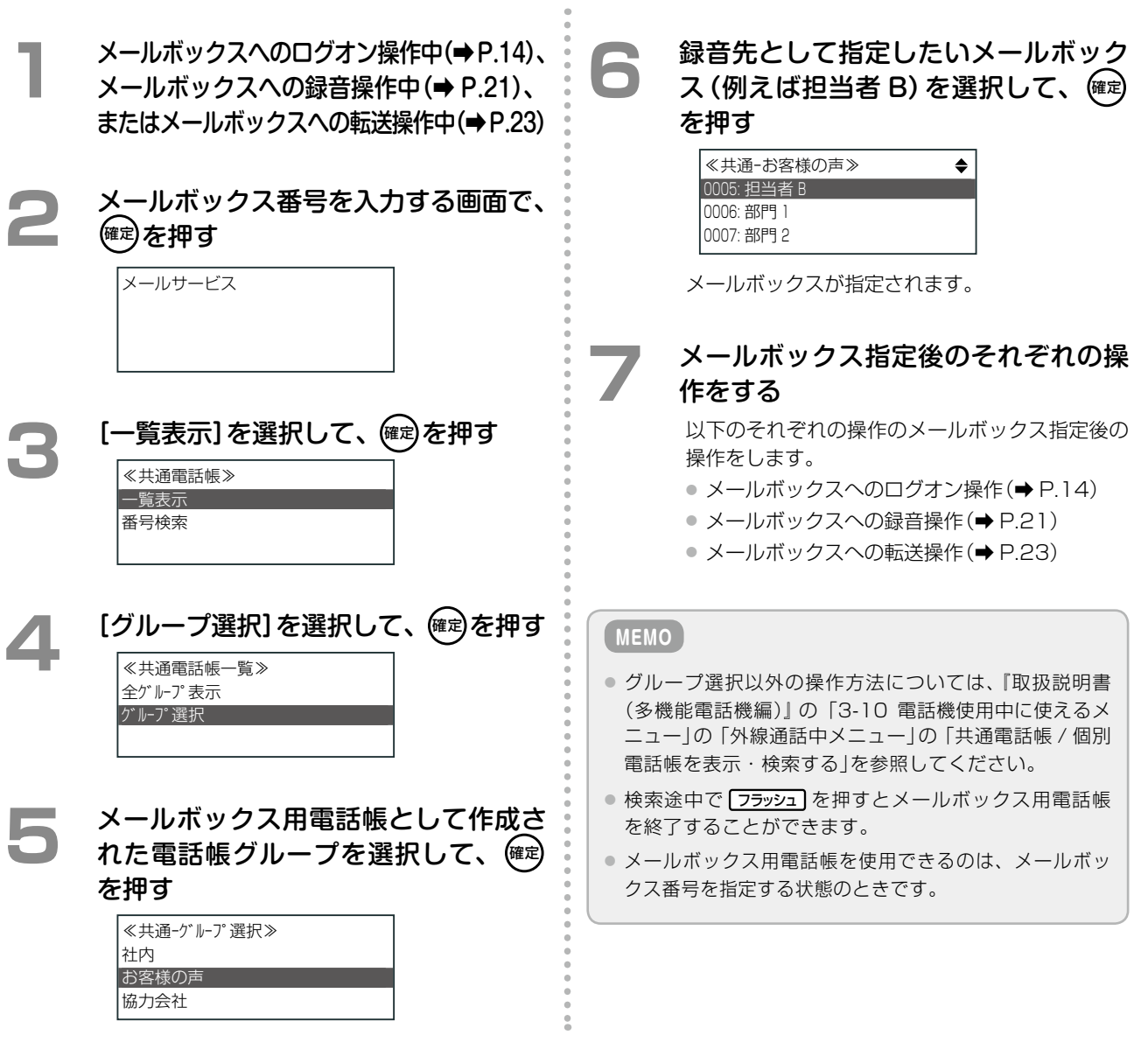

第

**第 4 章 パソコンからの利用- CTstage アシスタント-**

# 4-1 CTstage アシスタントの利用

パソコンからボイスメールシステムを利用するには、Web ブラウザベースのツールである「CTstage アシスタン ト」(ボイスメール管理ツール)を使用します。

CTstage アシスタントでは、録音されたメッセージの再生、削除や、各種設定などを行うことができます。また、 録音されたメッセージに対して付加情報(タイトル / コメント)を追加したり、検索したり、別のメールボックス間 でメッセージを転送(コピーまたは移動)することなどもできます。

この章では、CTstage アシスタントを使って、メールボックスに録音されたメッセージやメールボックスの各種 設定を行う方法について説明します。

**MEMO**

- CTstage アシスタントは、ボイスメールシステムに接 続されたパソコン上から利用できます。
- CTstage アシスタントは、Internet Explorer に対応 しています。使用可能なバージョンについては、管理者 にお問い合わせください。
- CTstage アシスタントで各種操作を行うには、利用す るメールボックス番号(ユーザ番号)や電話番号などを 確認しておく必要があります。実際に操作を始める前 に「1-2 [ボイスメールシステムの利用方法について」の](#page-22-0) [「パソコンから利用する」\(➡ P.5\)](#page-24-0)を参照して、これらの 情報を確認してください。

**工事設定**

- 携帯電話の Web ブラウザからボイスメールシステムを 利用することもできます。携帯電話から利用する場合 は、「CTstage モバイルアシスタント」を使用します。
- ●「CTstage モバイルアシスタント」は、CTstage 6Mi Lite ではサポートされていません。
- ●「CTstage モバイルアシスタント」の詳細については、 管理者または販売店にお問い合わせください。

#### **注 意**

この章の CTstage アシスタントの説明は、CTstage Lite の画面で説明しています。CTstage 6Mi Lite 特有の画面項 目については、該当箇所でそれぞれ説明しています。CTstage5i と CTstage 6Mi のロゴの違いについては、説明を省い ています。

# <span id="page-62-0"></span>CTstage アシスタントを起動する(ログオン)

メールボックスの内容を操作したいときは、Web ブラウザ(Internet Explorer)で CTstage アシスタントを起 動して、利用したいメールボックスの番号を指定してログオンします。

※ CTstage アシスタントのログオン画面は、Internet Explorer の[お気に入り]などに登録しておくと便利です。

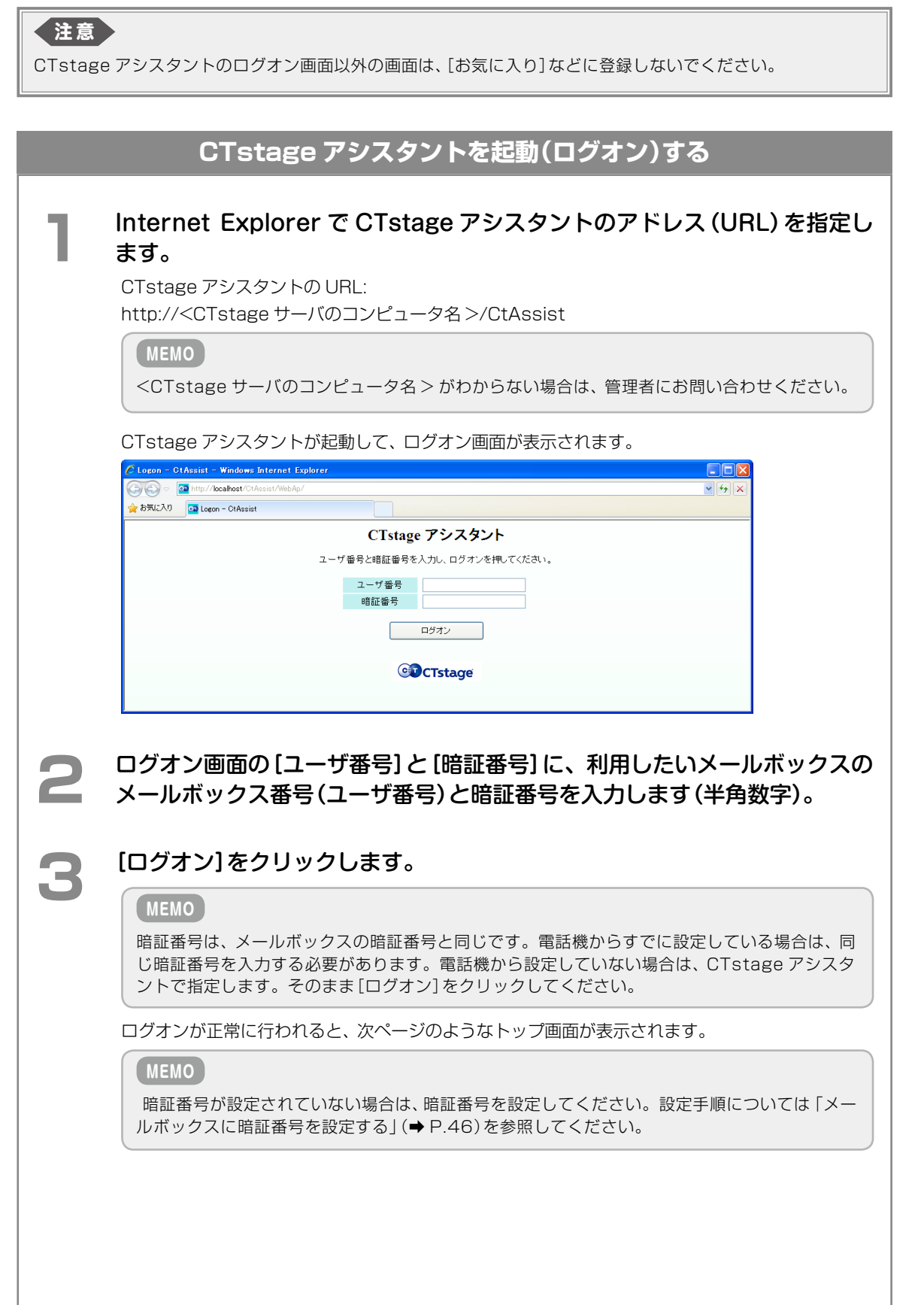

# **CTstage アシスタントのトップ画面**

この画面には、ログオン時に指定したメールボックスに保存されているメッセージが一覧表示されます。

**MEMO** このメールボックスに録音(保存)されたメッセージがまだない場合は、一覧表示されません。

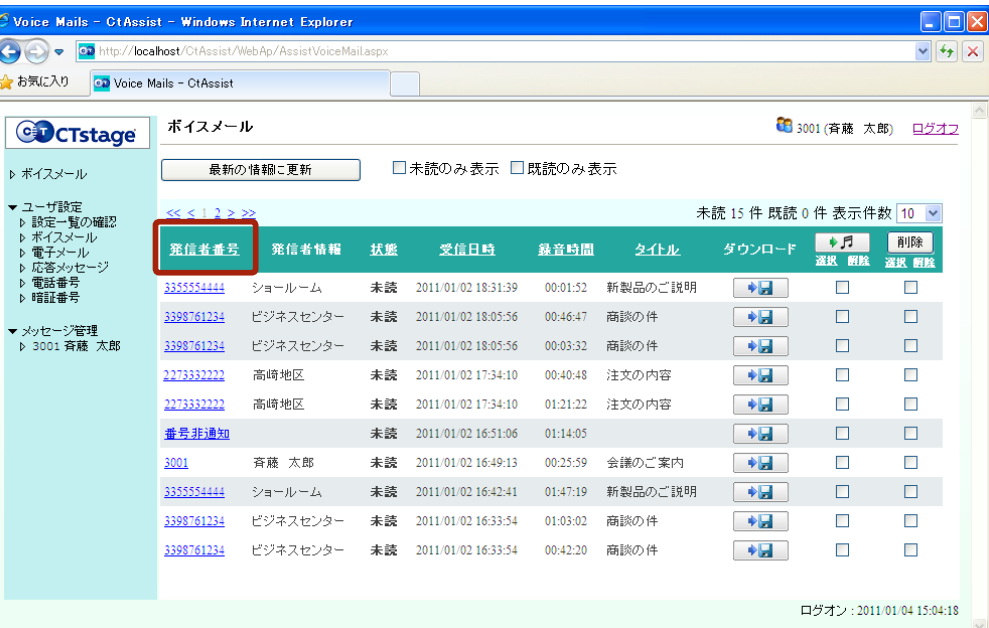

# **注 意**

上図は CTstage Lite の画面です。CTstage アシスタントのトップ画面の[発信者番号](上 図の赤枠部分)は、CTstage 6Mi Lite では[差出人]と表示されます。

- メッセージ一覧 (ボイスメール)の表示件数は、[表示件数]ドロップダウンリストから 10、20、50、 100、500 を選択して切り替えることができます。また、[未読のみ表示] または [既読のみ表示] 欄 をチェックすることによって、未読と既読のメールの表示を切り替えることができます。
- [発信者番号] (または [差出人])、[状態] などのタイトルをクリックすると、そのタイトルで並べ替え ができます。
- メールボックスの設定内容を確認するには、「メールボックスの設定内容を確認する」(→P.62)を参照し てください。
- メッセージー覧の行は、メッセージごとにグレーまたは白で示されます。同じ色の行が連続して表示 されている場合は、1 つのメッセージが複数の録音(例えば通話録音の途中での保留や転送による録 音の分割)で構成されていることを示しています。

#### **MEMO**

[発信者番号](または[差出人])でソートすると、番号非通知、発信者番号の順でソートされます。

# CTstage アシスタントを終了する(ログオフ)

席を離れるような場合は、CTstage アシスタントを終了(ログオフ)します。

**注 意** CTstage アシスタントでの作業が終わったら、必ず CTstage からログオフしてください。**CTstage アシスタントを終了(ログオフ)する** 画面の右上にある[ログオフ]をクリックします。<br><mark>Cyclic Mails - CtAssist - Windows Internet Explorer</mark><br>〇〇 - **@ Mig //kcalhot/Citassis//Assis/Assis/ End**  $|v|$   $|f|$  ) but the Voice Mails - CtAssist CDCTstage ポイスメール ● 3001 (斉藤 大郎) ログオフ **■ 最新の情報に更新 ■ ■未読のみ表示 ■既読のみ表示 D** ボイスメール  $\leq$   $\leq$  1 2  $\geq$  22 未読 15 件 既読 0 件 表示件数 10 <mark>v</mark>  $\Box$  $\overline{\phantom{a}}$  $\Box$  $\Box$  $\rightarrow$ ▼ メッセージ管理<br>- ♪ 3001 斉藤 太郎 3398761234 ビジネスセンター 未読 2011/01/02 18:05:56 00:03:32 商談の件  $\rightarrow \blacksquare$  $\mathbb{R}^n$  .  $\Box$  $\Box$ 2273332222 高崎地区 未読 2011/01/02 17:34:10 00:40:48 注文の内容  $\blacktriangleright$  $\blacksquare$  $\Box$ 2273332222 高崎地区 未読 2011/01/02 17:34:10 01:21:22 注文の内容  $\rightarrow$  $\blacksquare$  $\Box$  $\begin{array}{c|c|c|c|c} \hline \textbf{A} & \textbf{B} & \textbf{B} & \textbf{B} \\ \hline \textbf{A} & \textbf{B} & \textbf{B} & \textbf{B} & \textbf{B} \\ \hline \end{array}$  $\Box$  $\Box$  $\Box$  $\Box$  $\blacksquare$ 3398761234 ビジネスセンター 未読 2011/01/02 16:33:54 01:03:02 商談の件  $\rightarrow$  $\blacksquare$  $\blacksquare$ 3398761234 ビジネスセンター 未読 2011/01/02 16:33:54 00:42:20 商談の件  $\rightarrow \blacksquare$  $\sim$  100  $\pm$  $\Box$ ークオン: 2011/01/04 15:04:18 ログオフが完了すると、次の画面が表示されます。 C Locon - CtAssist - Windows Internet Explorer<br>
● ● ● ■ http://localhost/CtAssist/WebAp/AssistLogo  $\Box$  $\sqrt{4}$ ☆お気に入り CD Logon - CtAssist CTstage アシスタント ログオフしました。 ログオン画面に移動 **CD**CTstage ログオフ: 2011/01/04 13:58:47

# <span id="page-65-0"></span>メールボックスに暗証番号を設定する

自分のメールボックスに録音されたメッセージを他人が取り出したりできないようにするための暗証番号を設定で きます。

メールボックスを使い始める前に、暗証番号が設定されているかを確認し、設定されていない場合は、必ず暗証番 号を設定してください。すでに暗証番号が設定されている場合は、必要に応じて変更することもできます。設定し た暗証番号は他人に知られないように注意してください。

**MEMO**

暗証番号は、0 ~ 9 までの半角数字で、4 ~ 8 桁で指定してください。

ここでは、CTstage アシスタントで、メールボックスの暗証番号を変更する手順について説明します。

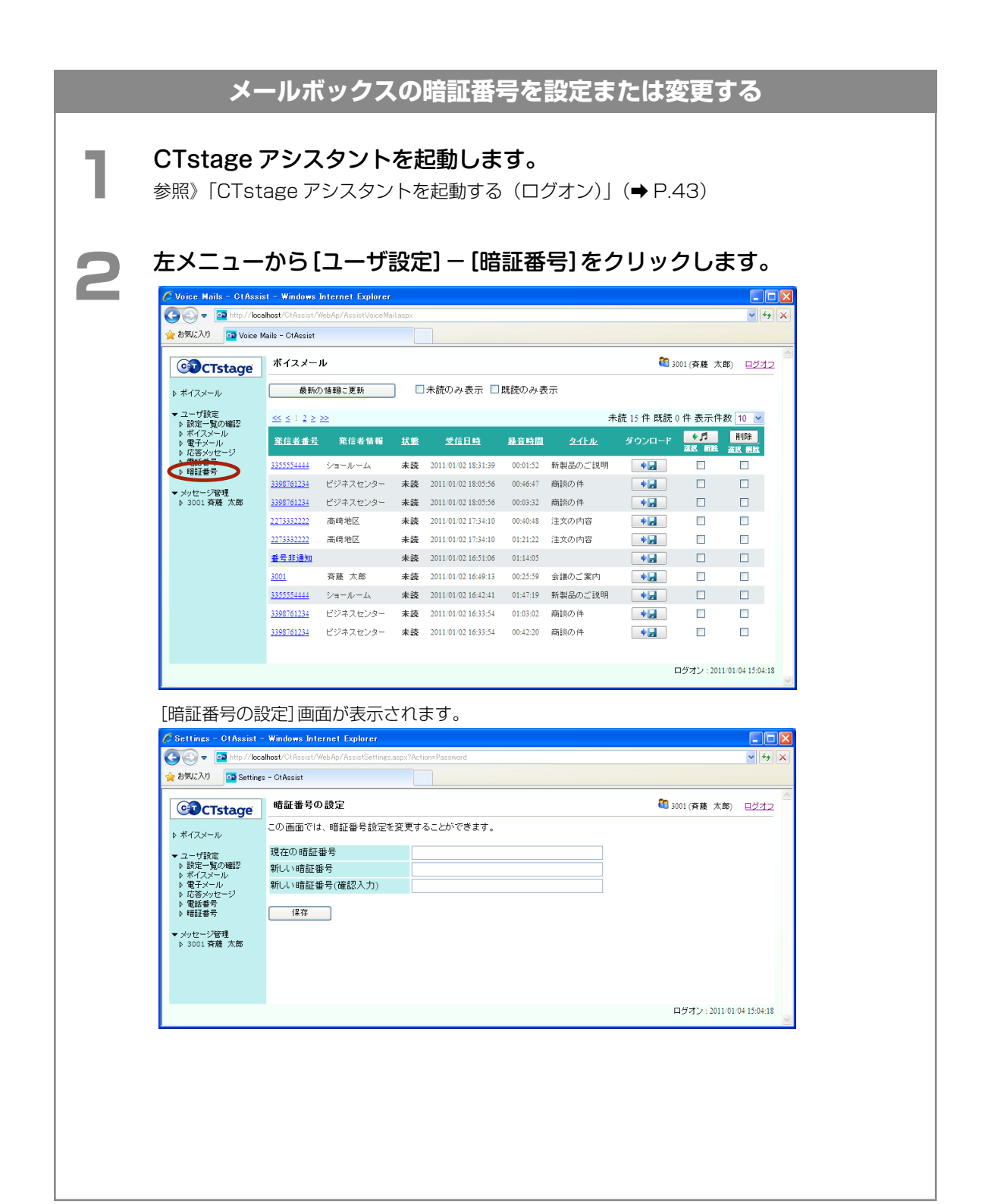

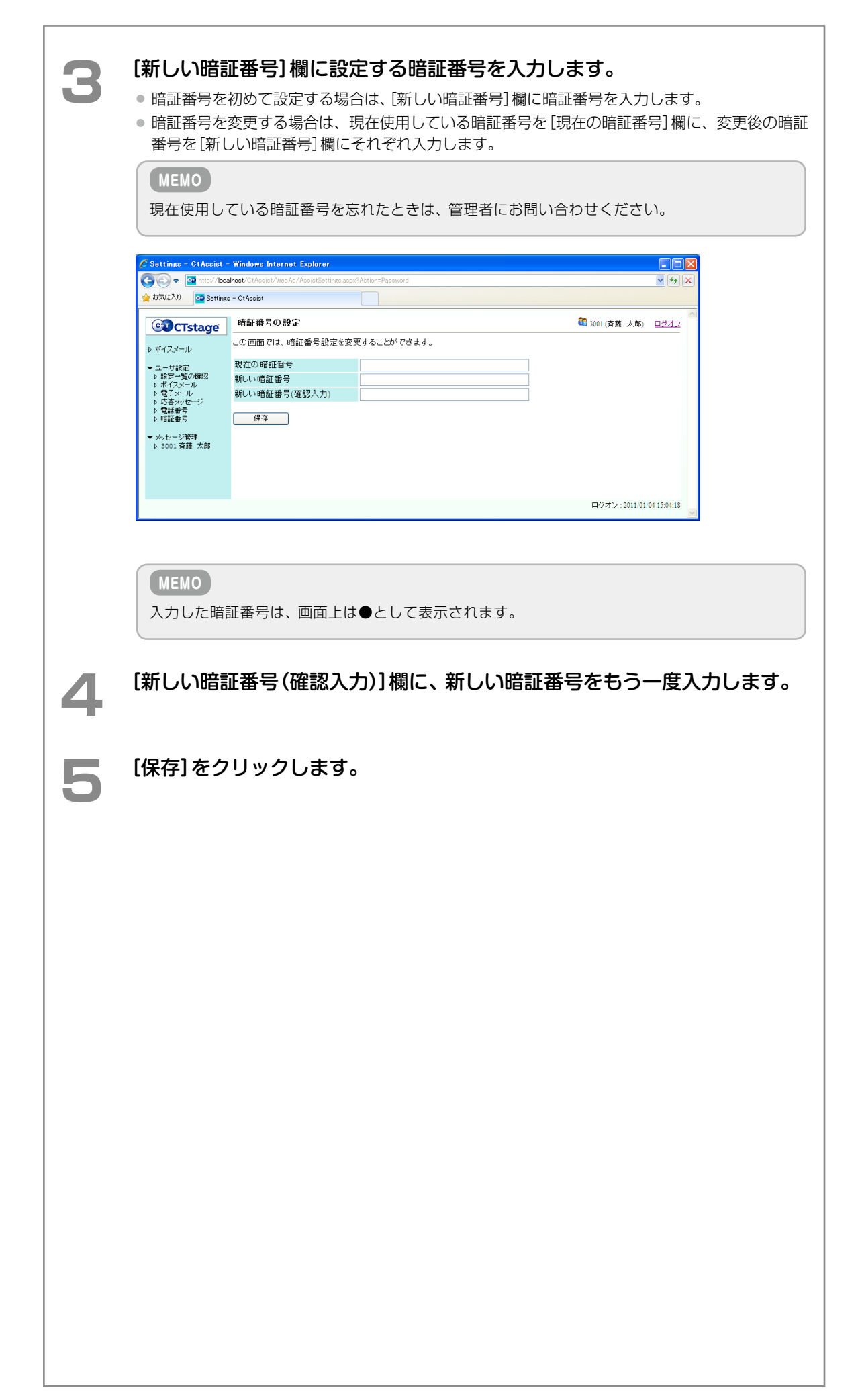

# <span id="page-67-0"></span>4-2 録音されたメッセージを再生 / 検索 / 転送す

メールボックスに録音(保存)されているメッセージを CTstage アシスタントで再生、検索、削除、転送(コピー)、 移動することができます。ここでは、以下の操作方法について説明します。

- ●「録音された通話録音や伝言メッセージを再生する| (→ P.48)
- ●「録音されたメッセージにタイトル / コメントを付ける| (→ P.51)
- ●[「録音されたメッセージを検索する」\(➡ P.53\)](#page-72-0)
- ●[「他のメールボックスにメッセージを転送する」\(➡ P.56\)](#page-75-0)
- ●「録音メッセージを削除する| (→ P.59)

# <span id="page-67-1"></span>録音された通話録音や伝言メッセージを再生する

CTstage アシスタントを使って、メールボックスに録音(保存)されているメッセージを聞くことができます。 メールボックス内の録音メッセージは、音声ファイルとして保存されています。CTstage アシスタントでメッセー ジを再生する場合、以下の 2 つの方法があります。

- ●[「録音メッセージをパソコンで再生する」\(➡ P.48\)](#page-67-2)
- ●[「録音メッセージを電話機で再生する」\(➡ P.49\)](#page-68-0)

# **MEMO**

<span id="page-67-2"></span>パソコンで音声ファイルを再生するには、別途、音声再生ソフトウェア(サウンド再生ツールなど)が必要です。

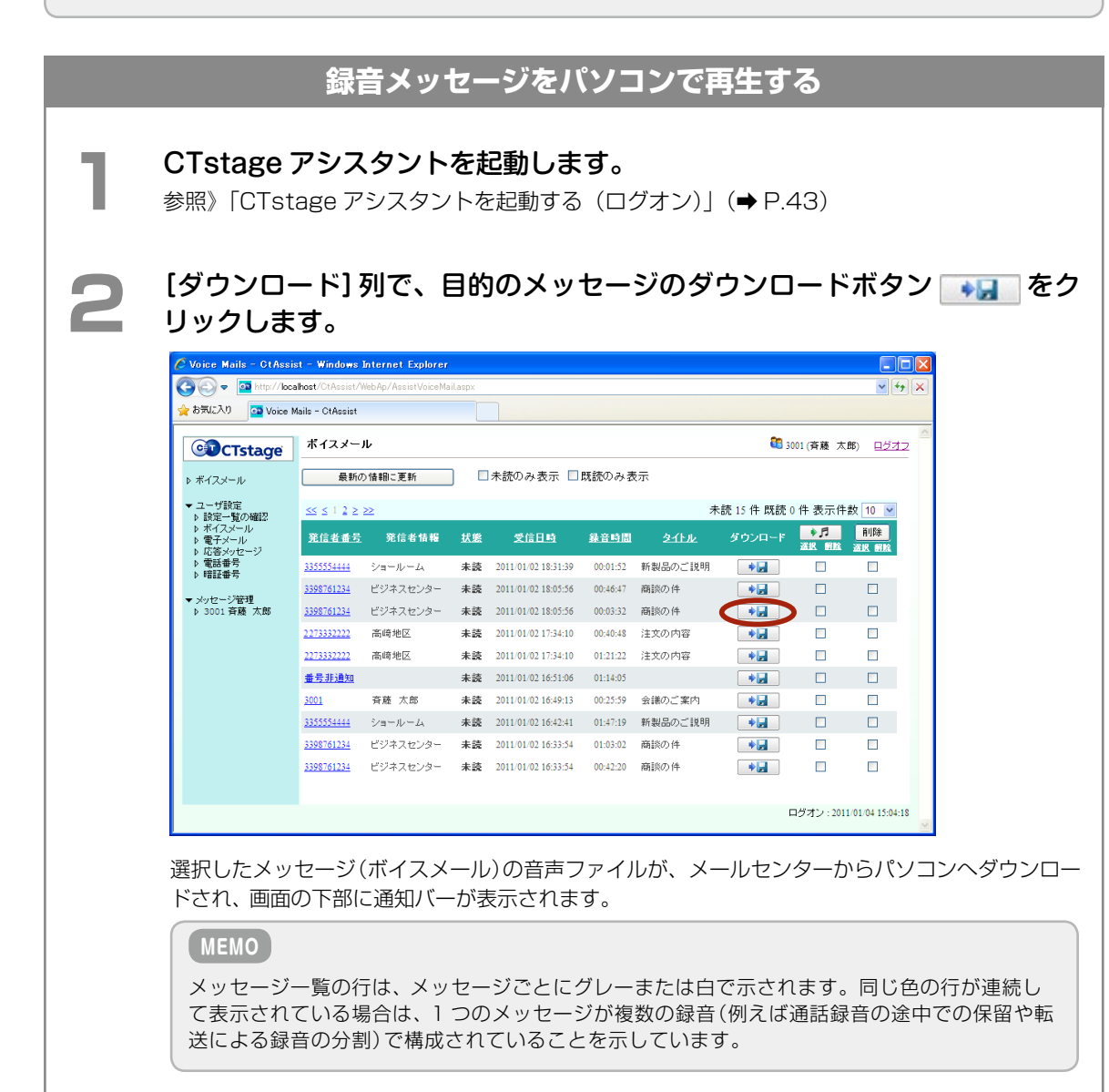

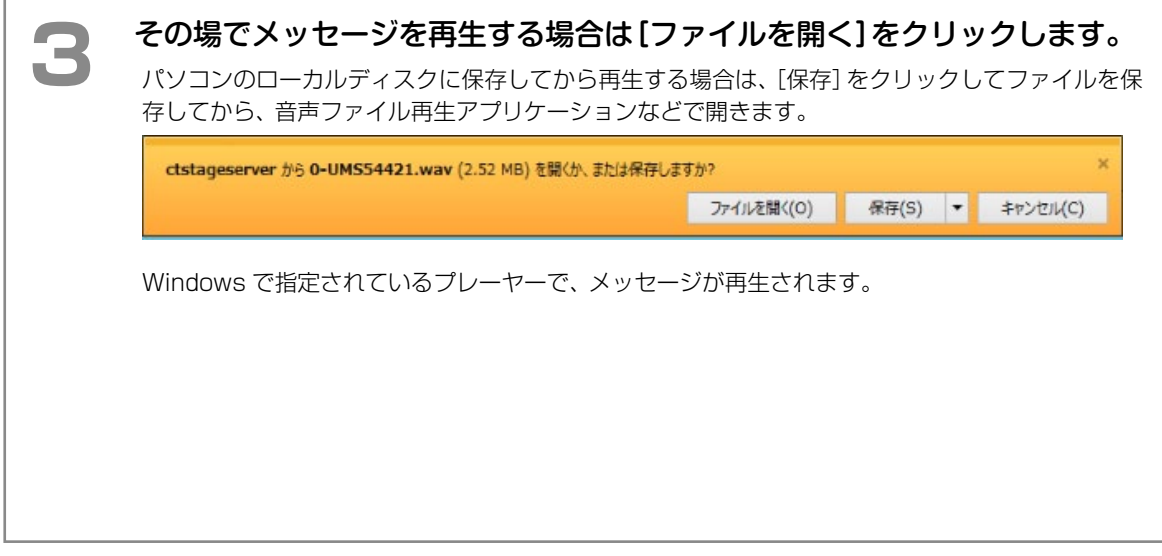

<span id="page-68-0"></span>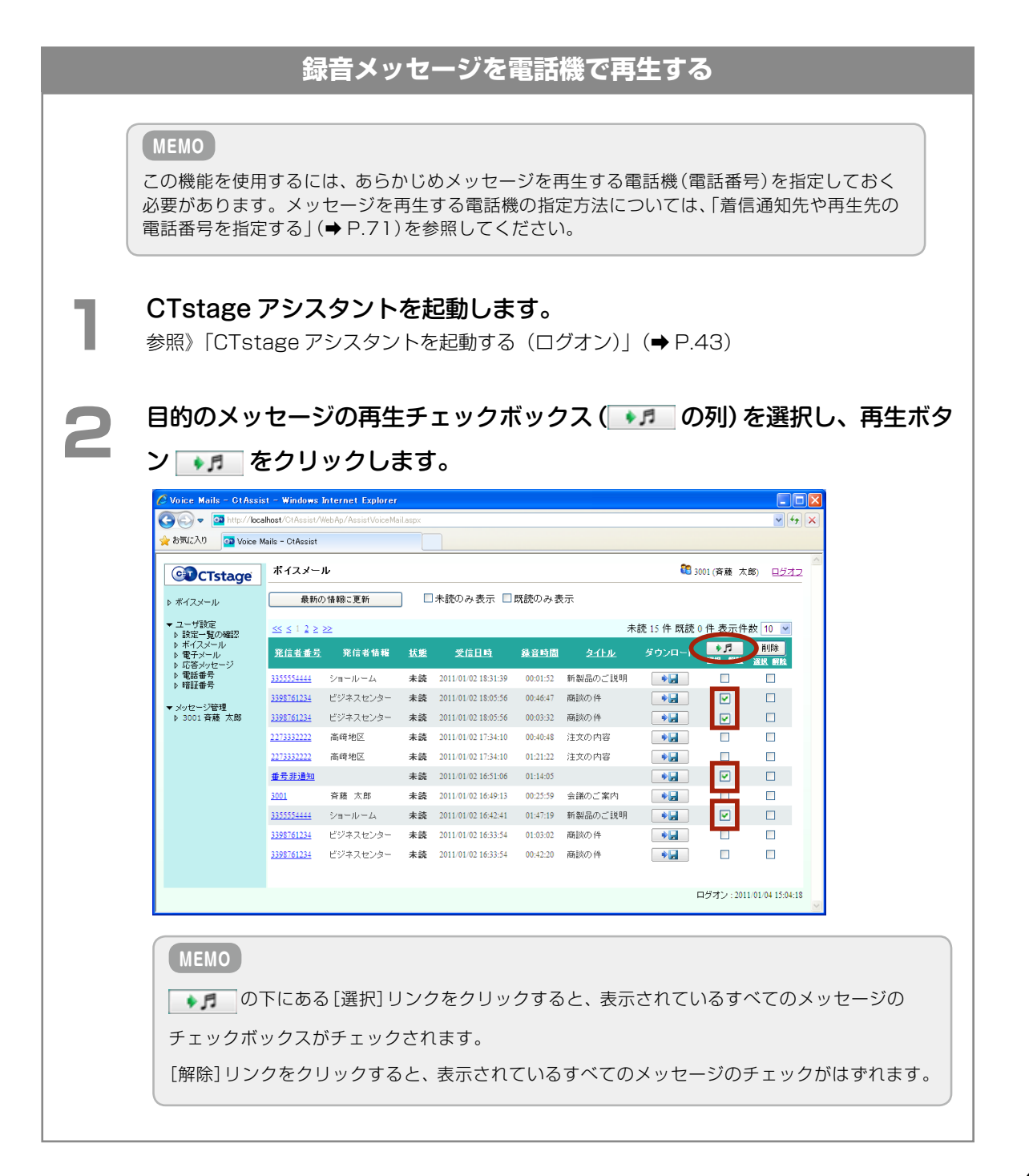

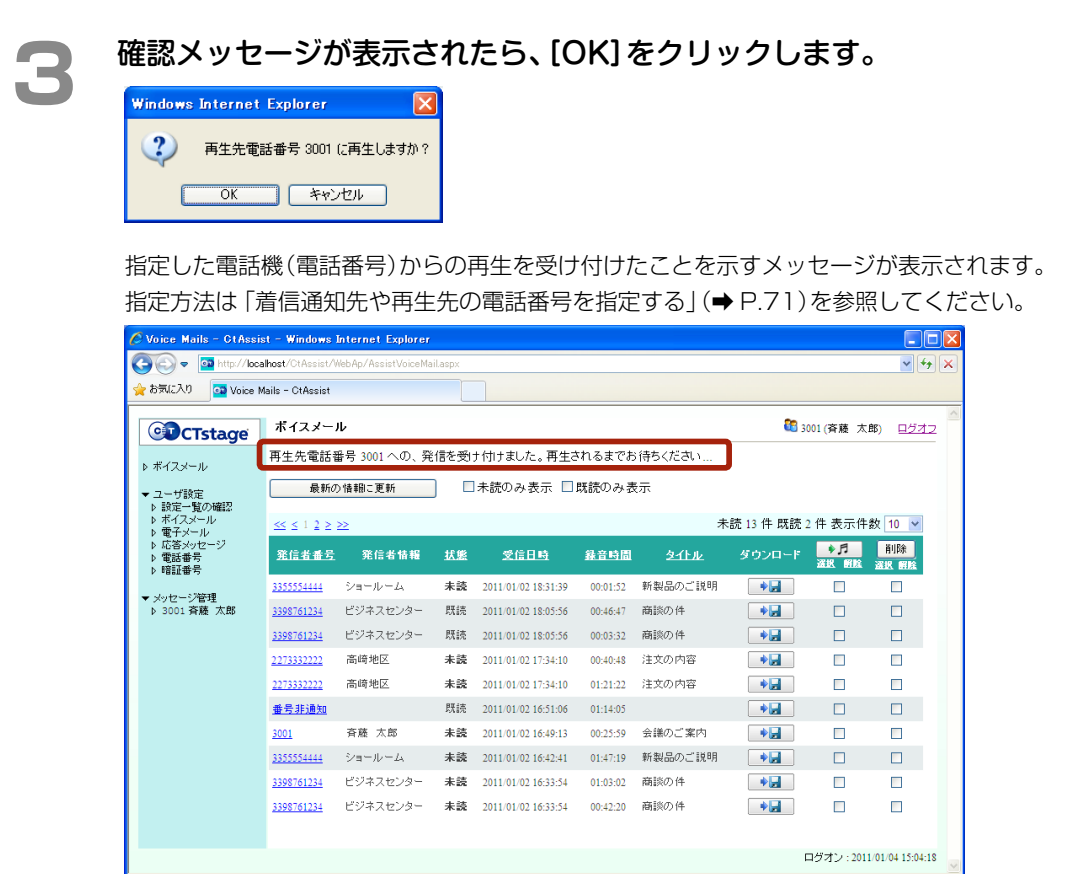

指定した電話機に着信します。

# **▲ 着信した電話機の受話器を上げます。**<br>■ おんだってはその電話機のずの2点場としま

ガイダンスに従って電話機のボタンを操作します(ダイヤルボタンを押す場合は、4、6、8、0 以 外のボタンを押してください)。

選択したメッセージの再生が開始され、電話機で聞くことができます。 すべてのメッセージの再生が終わると、通話は自動的に切断されます。

# <span id="page-70-0"></span>録音されたメッセージにタイトル / コメントを付ける

CTstage アシスタントを使って、保存されたメッセージごとに内容や用件(タイトル / コメント)などの情報を追 加することができます。メッセージにタイトル / コメントなどを追加することでメッセージの検索時に便利に利用 することができます。

#### **MEMO**

タイトル / コメントは、通話録音時や伝言メッセージの録音時に、多機能電話機から (コメント)を押す ことにより、録音メッセージに付加することもできます。電話機から操作した場合は、各 [コココ] (コメント)に あらかじめ登録されたタイトル / コメント情報のみ、付加することができます。

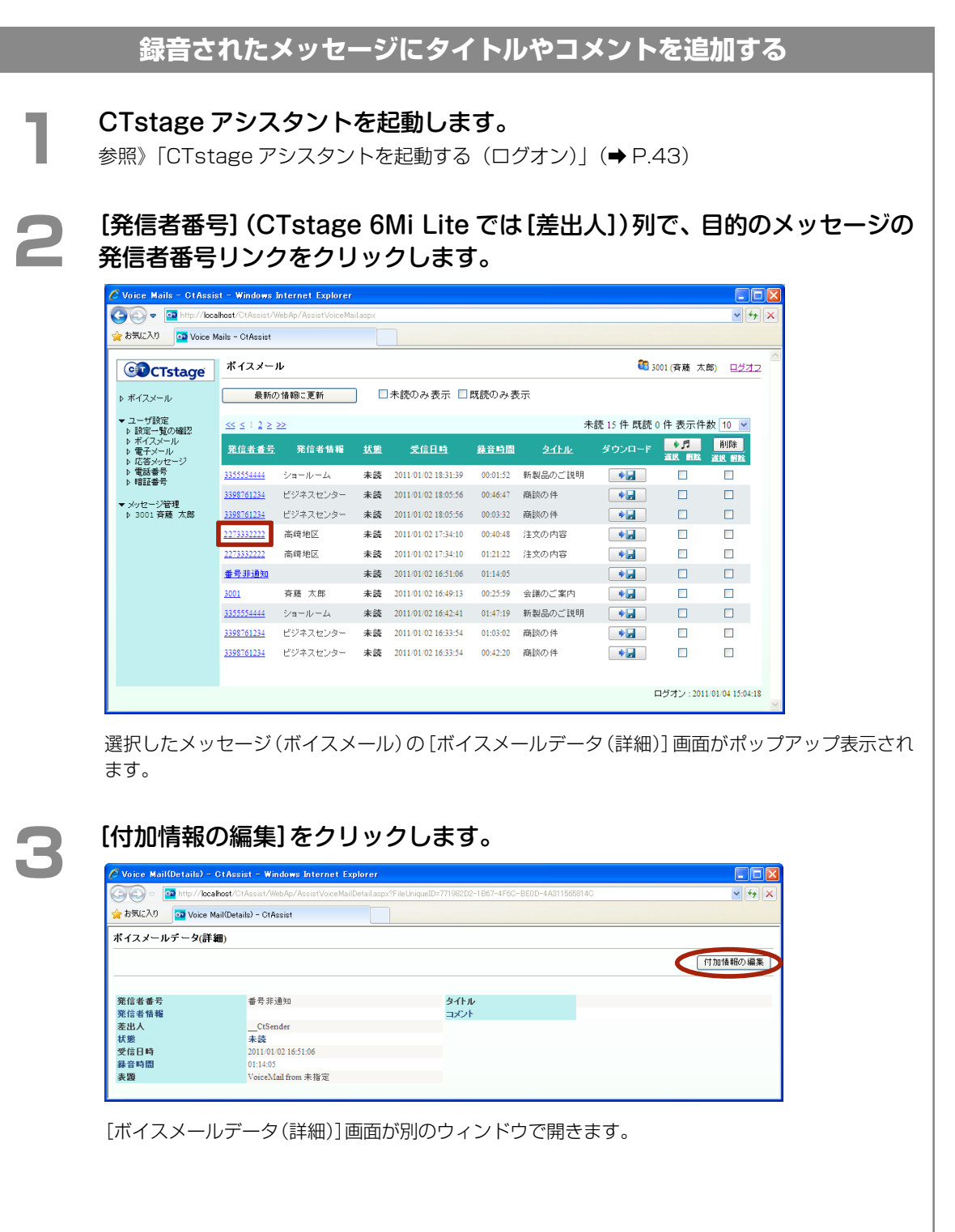

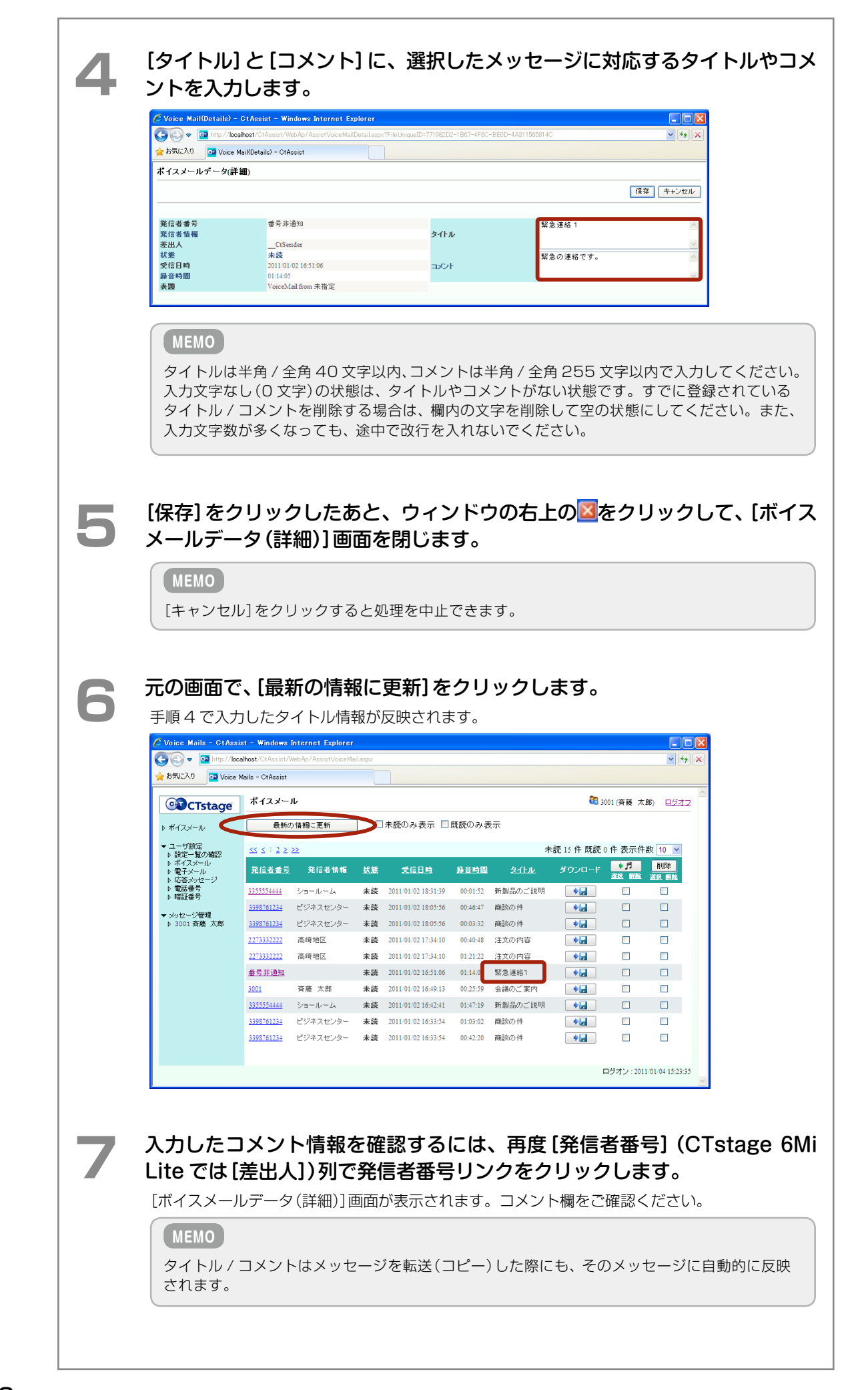
<span id="page-72-0"></span>Ċ

CTstage アシスタントを使って、録音(保存)されたメッセージを検索することができます。

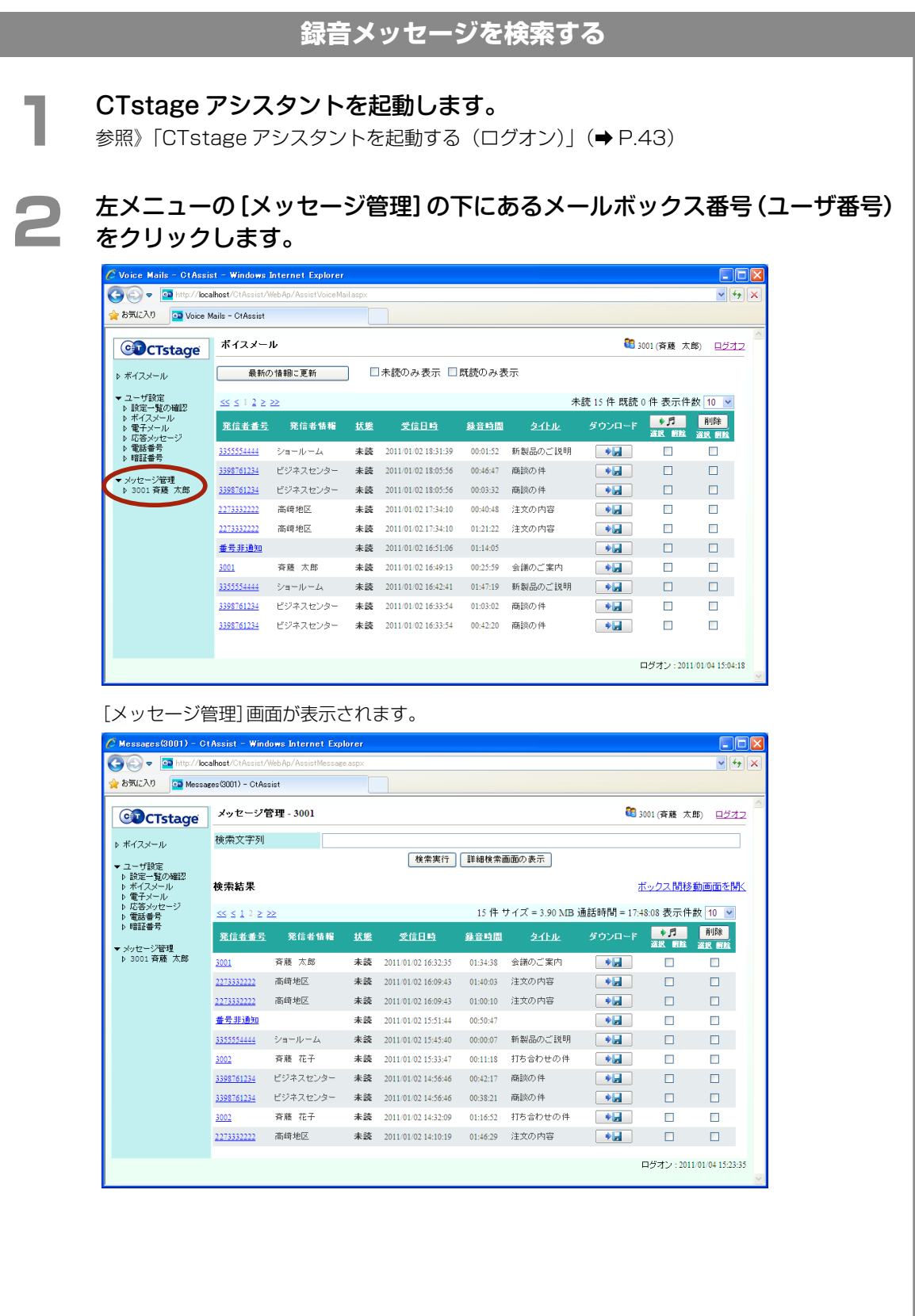

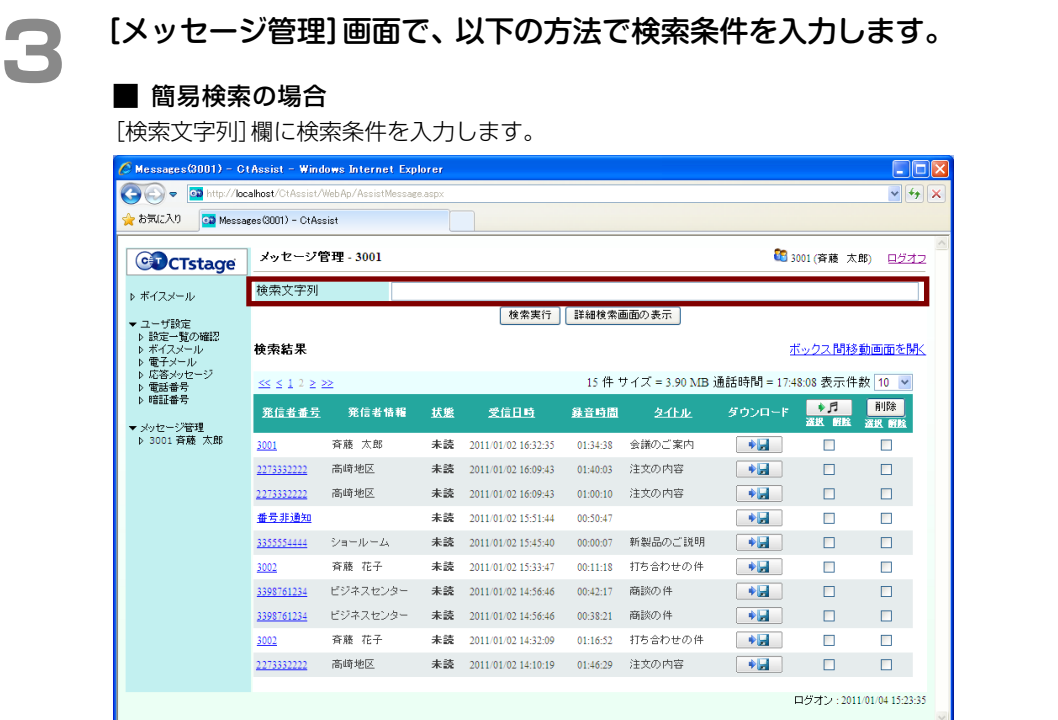

#### **MEMO**

[検索文字列]欄の検索条件には、所属ユーザ番号(メッセージが保存されているメールボックス 番号)、メッセージの差出人(名前や内線番号)、表題(電子メール転送時の表題)、タイトル、コ メントのいずれかを入力します。

※所属ユーザ番号での検索は、CTstage アシスタントに、ユニファイドグループの管理者ユー ザでログオンしたときのみ可能です。この場合、管理者と同じユニファイドグループに所属 するユーザを検索することができます(他のユニファイドグループに所属するユーザは検索で きません)。ユニファイドグループについては、管理者にお問い合わせください。

#### ■ 詳細検索の場合

[詳細検索画面の表示]をクリックします。 検索条件を発信者のユーザ番号(内線番号およびメールボックス番号)や受信日時などの詳細な条件 で指定できます。

※下の図は受信日時で条件を絞り込んでいるところです。

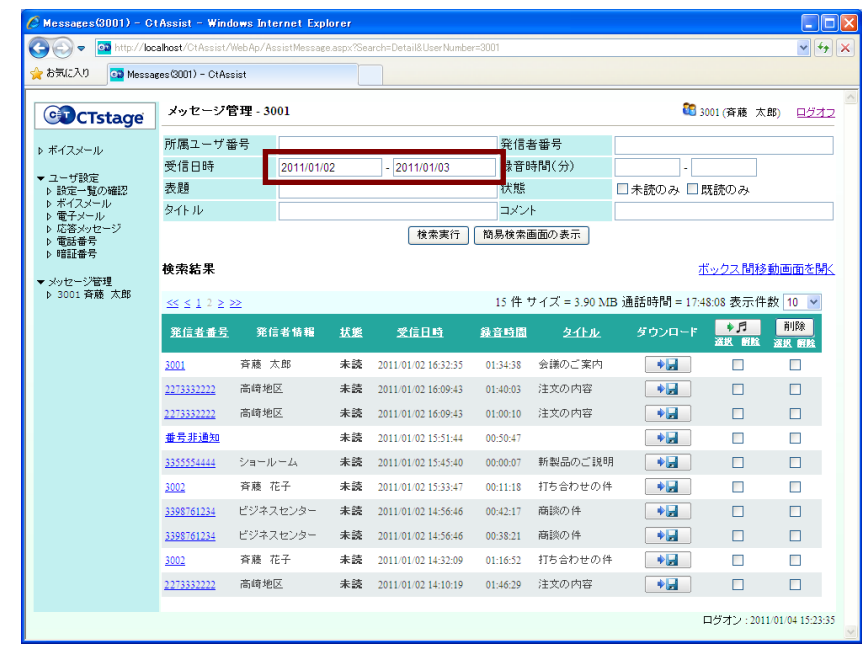

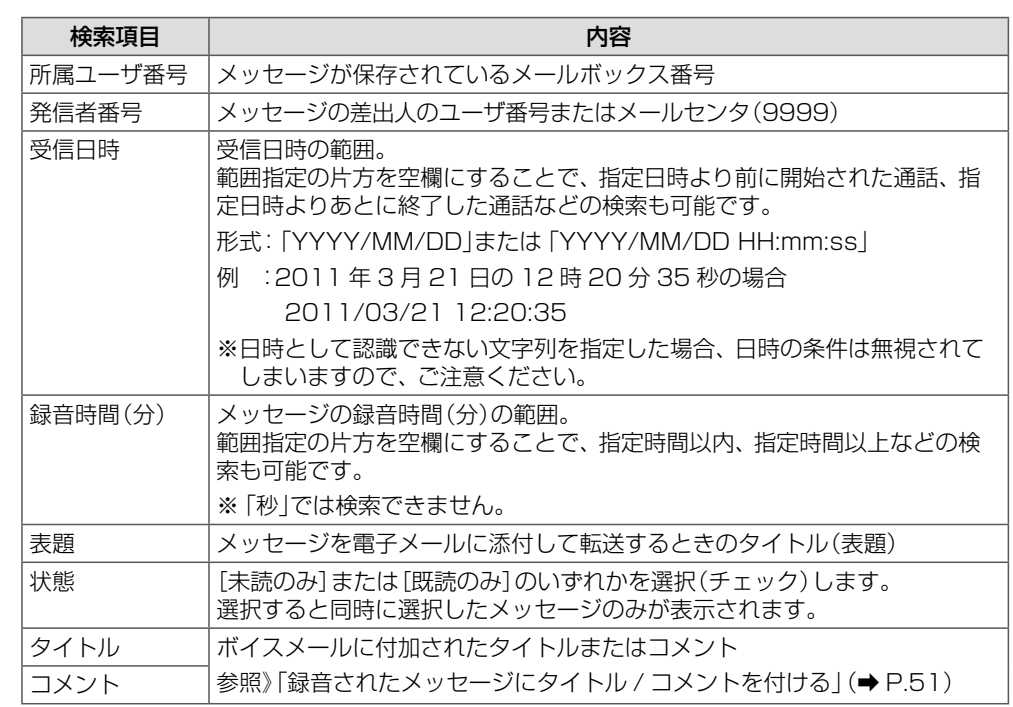

# **▲ ● 【検索実行】をクリックします。**

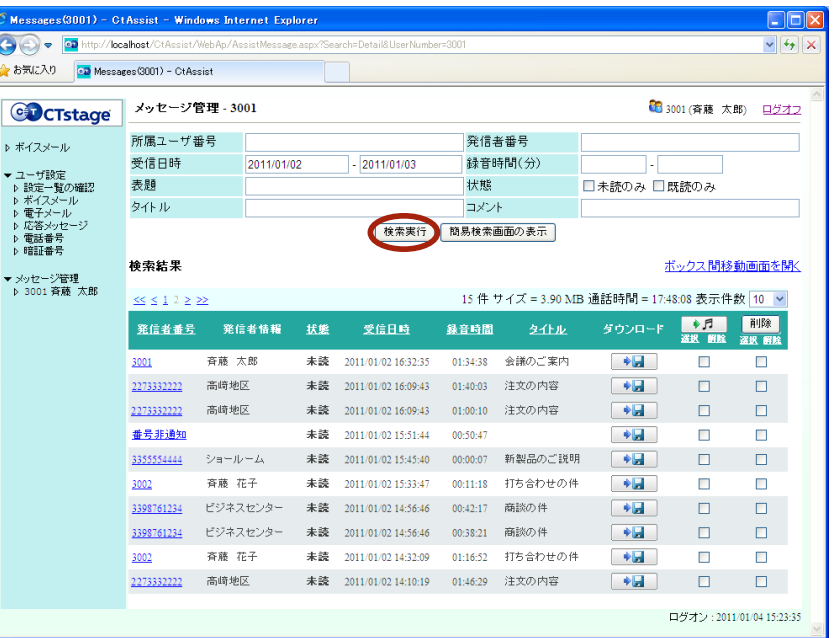

条件と一致する録音メッセージが一覧表示されます。 ※上記画面は、 詳細検索の場合です。

### 他のメールボックスにメッセージを転送する

CTstage アシスタントを使って、保存されているメッセージを他のメールボックスに転送(コピーまたは移動)す ることができます。

#### **注 意**

この操作では、転送先のメールボックス番号(ユーザ番号)の最大受信件数の設定に関係なく、転送(コピーまた は移動)を実行できます。

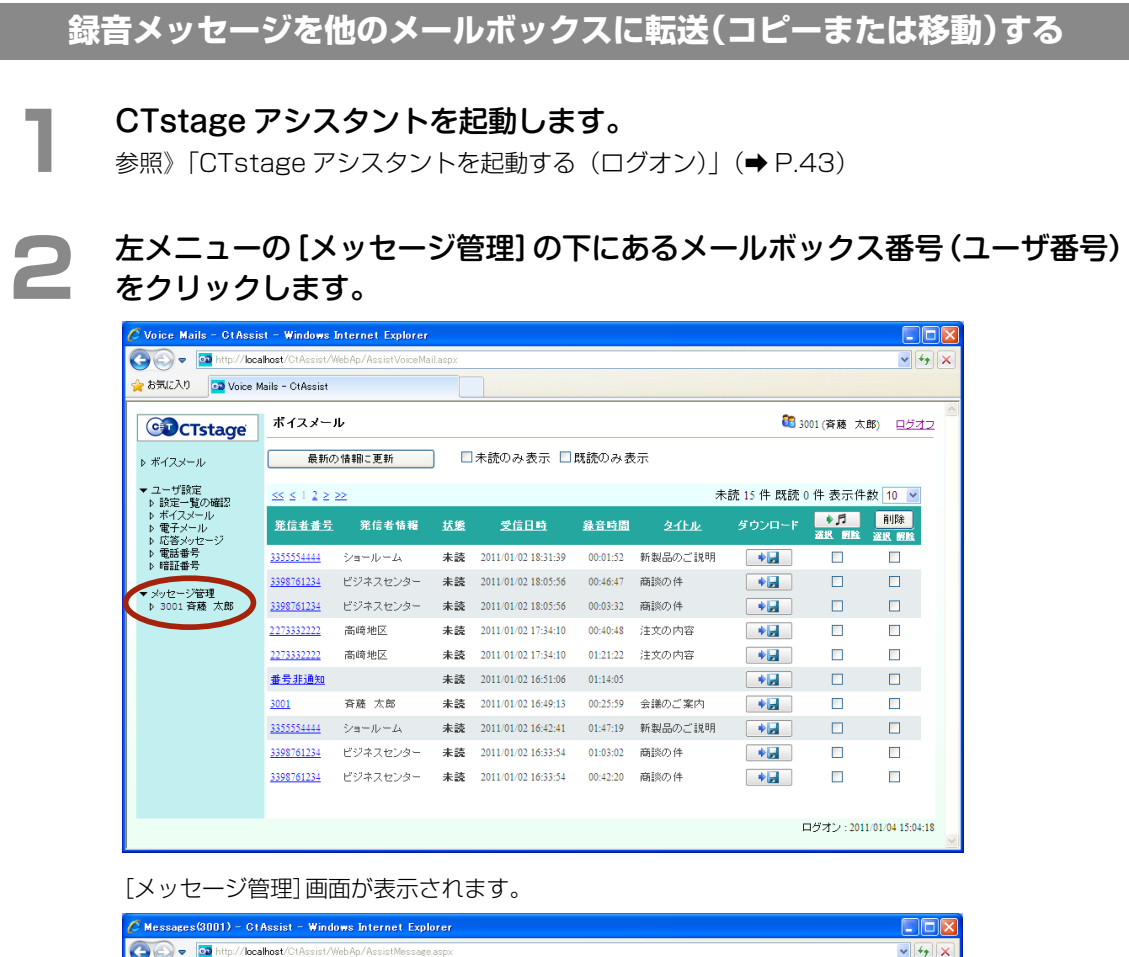

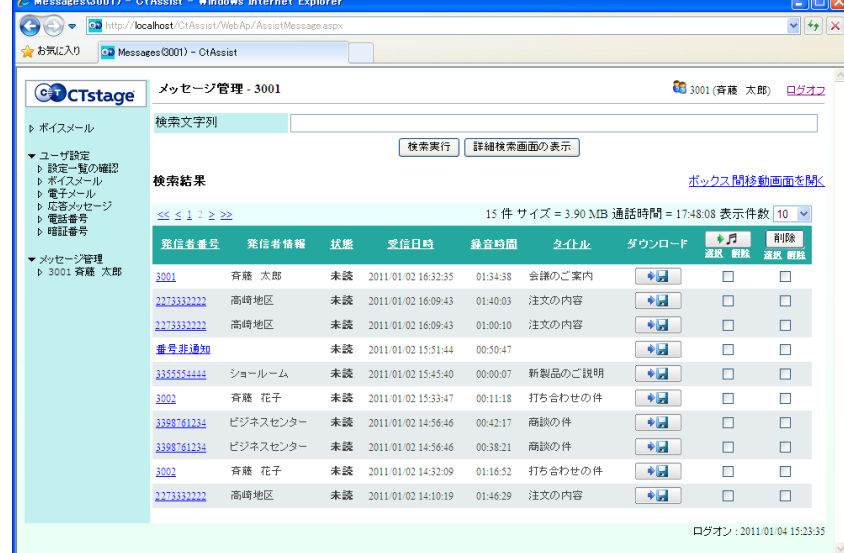

#### **3 転送するメッセージを検索して、一覧表示します。**<br>● 素<sub>解》「録音されたメッセージを検索する」(● P.53)</sub> 参照[》「録音されたメッセージを検索する」\(➡ P.53\)](#page-72-0) <u>イ</u> 「ボックス間移動画面を開く]をクリックします。<br><mark>@№ежасе≲©001) - ⊙tAssist - Windows Internet Explorer</mark><br>●●● <mark>● Merite/Discalbact©tAssist/Assist/Assist/Merite/Disconses</mark> **DEX**  $\vee$   $\left|\frac{f_{+}}{f}\right|$ ☆お気に入り <mark>④</mark> Messages(3001) - CtAssist GDCTstage メッセージ管理 - 3001 13001 (斉藤 太郎) ログオフ 検索文字列  $\triangleright$   $\#\mbox{-}\!\times\!\!\times\!\!\!\!\sim\!\!\!\!\sim\!\!\!\!\sim$ |検索実行 ||詳細検索画面の表示 | ▼ユーザ設定<br>▼ 設定一覧の確認<br>♪ 設定一覧の確認<br>♪ 電子メール<br>⇒ 電話番号<br>⇒ 電話番号<br>⇒ 暗証番号 検索結果 ボックス間移動画面を開く 15件 サイズ = 3.90 MB 通話時間 = 17:48:08 表示件数 10 ▼  $\ll$  < 1 2 > >>  $\frac{1}{2}$ **前除** -<br>| <u>発信者番号</u> - 発信者情報 - <u>拭態 - 受信日時 - 録音時間 - タイトル</u> -ダウンロード ▼ メッセージ管理<br>- ♪ 3001 斉藤 太郎 3001 斉藤 太郎 未読 2011/01/02 16:32:35 01:34:38 会議のご案内  $\rightarrow$ E  $\Box$ 2273332222 高崎地区 未読 2011/01/02 16:09:43 01:40:03 注文の内容  $\sqrt{a}$  $\Box$  $\Box$ 2273332222 高崎地区 未読 2011/01/02 16:09:43 01:00:10 注文の内容  $\rightarrow$  $\Box$  $\Box$ 番号非通知 来装 2011/01/02 15:51:44 00:50:47  $\bullet$  $\Box$  $\Box$ 3355554444 ショールーム 未読 2011/01/02 15:45:40 00:00:07 新製品のご説明 ●■  $\Box$  $\Box$ 3002 斉藤 花子 未読 2011/01/02 15:33:47 00:11:18 打ち合わせの件  $+1$  $\Box$  $\Box$ - 1398761234 ビジネスセンター 未読 2011/01/02 14:56:46 00:42:17 商談の件  $\Box$  $\rightarrow$  $\Box$ 3398761234 ビジネスセンター 未読 2011/01/02 14:56:46 00:38:21 商談の件  $\rightarrow$  $\Box$  $\Box$ 斉藤 花子 未読 2011/01/02 14:32:09 01:16:52 打ち合わせの件  $\blacklozenge$  $3002$  $\Box$  $\Box$ 2273332222 高崎地区 未読 2011/01/02 14:10:19 01:46:29 注文の内容  $\Box$  $\Box$  $\rightarrow$ ログオン: 2011/01/04 15:23:35 [移動先ボックス]の各欄が表示されます。

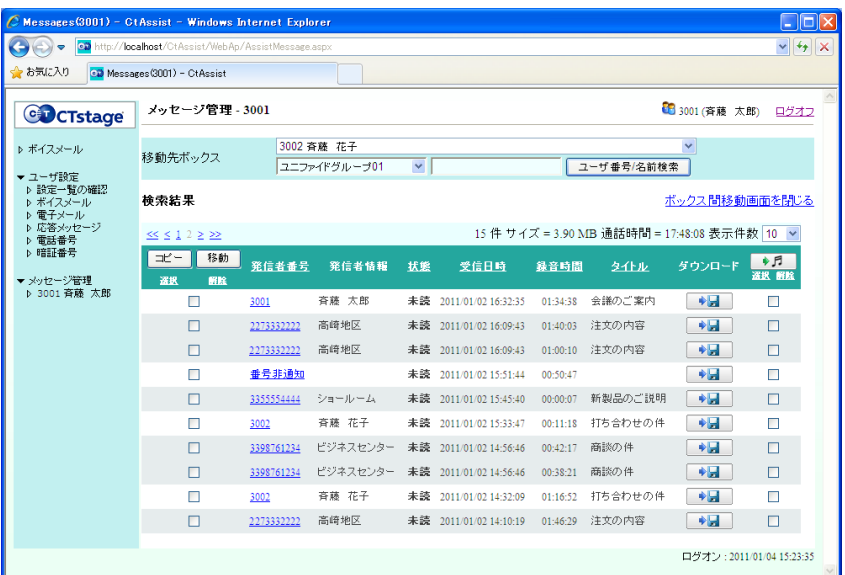

 $\Gamma$ 

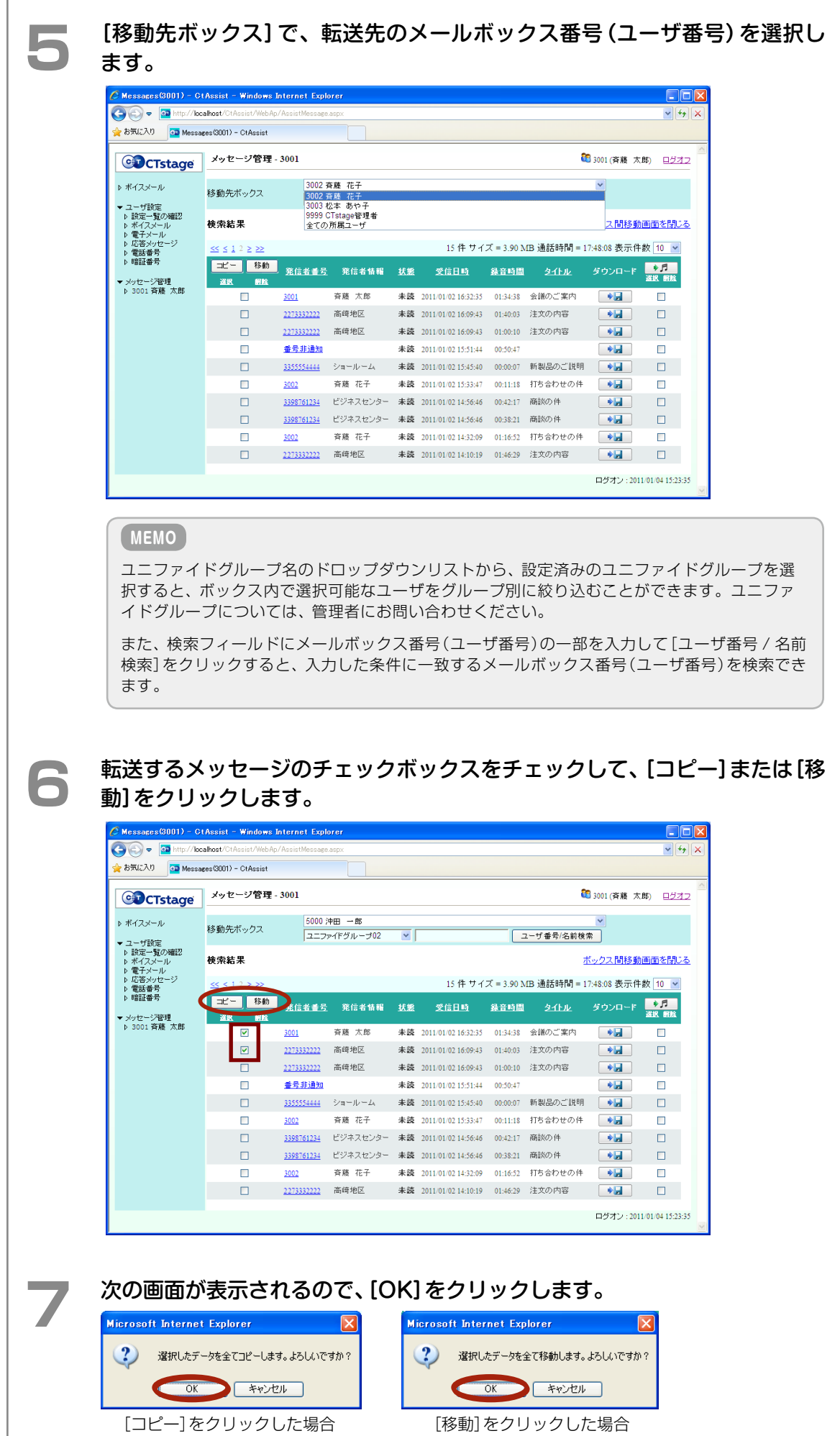

CTstage アシスタントを使って、録音(保存)されているメッセージを削除することができます。

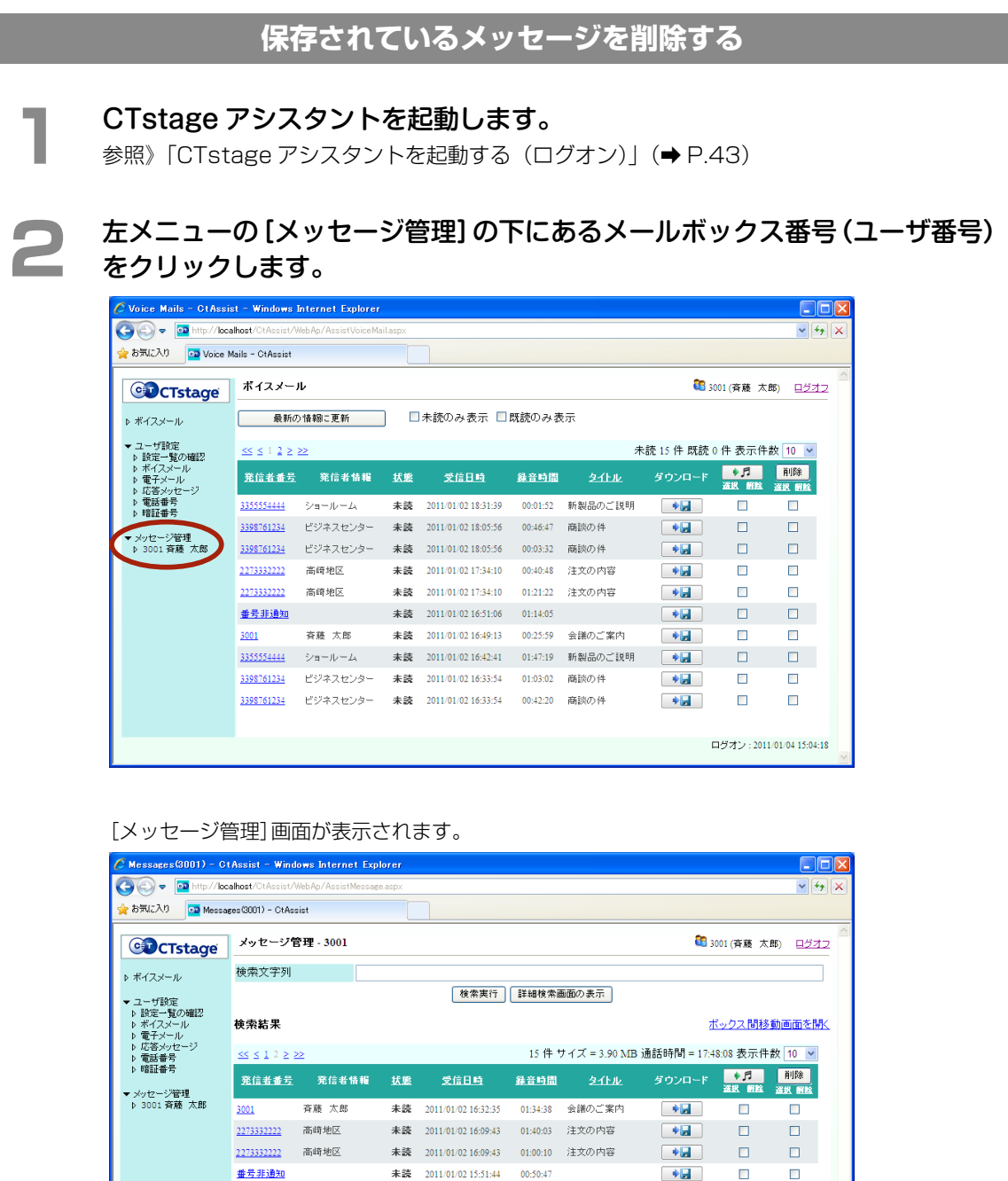

3355554444 ショールーム 未読 2011/01/02 15:45:40 00:00:07 新製品のご説明 ●■

3398761234 ビジネスセンター 未読 2011/01/02 14:56:46 00:42:17 商談の件

3398761234 ビジネスセンター 未読 2011/01/02 14:56:46 00:38:21 商談の件

未読 2011/01/02 15:33:47 00:11:18 打ち合わせの件

未読 2011/01/02 14:32:09 01:16:52 打ち合わせの件

未読 2011/01/02 14:10:19 01:46:29 注文の内容

 $3002$ 

3002

斉藤 花子

斉藤 花子

2273332222 高崎地区

 $\overline{\mathbf{D}}$ 

 $\Box$ 

 $\Box$ 

 $\Box$ 

 $\Box$ 

 $\Box$ ログオン: 2011/01/04 15:23:35

 $\Box$ 

 $\Box$ 

 $\Box$ 

 $\Box$ 

 $\Box$ 

 $\Box$  .  $\Box$ 

 $+1$ 

 $\blacktriangleright$ 

 $+4$ 

 $\blacktriangleright$ 

 $\sqrt{2}$ 

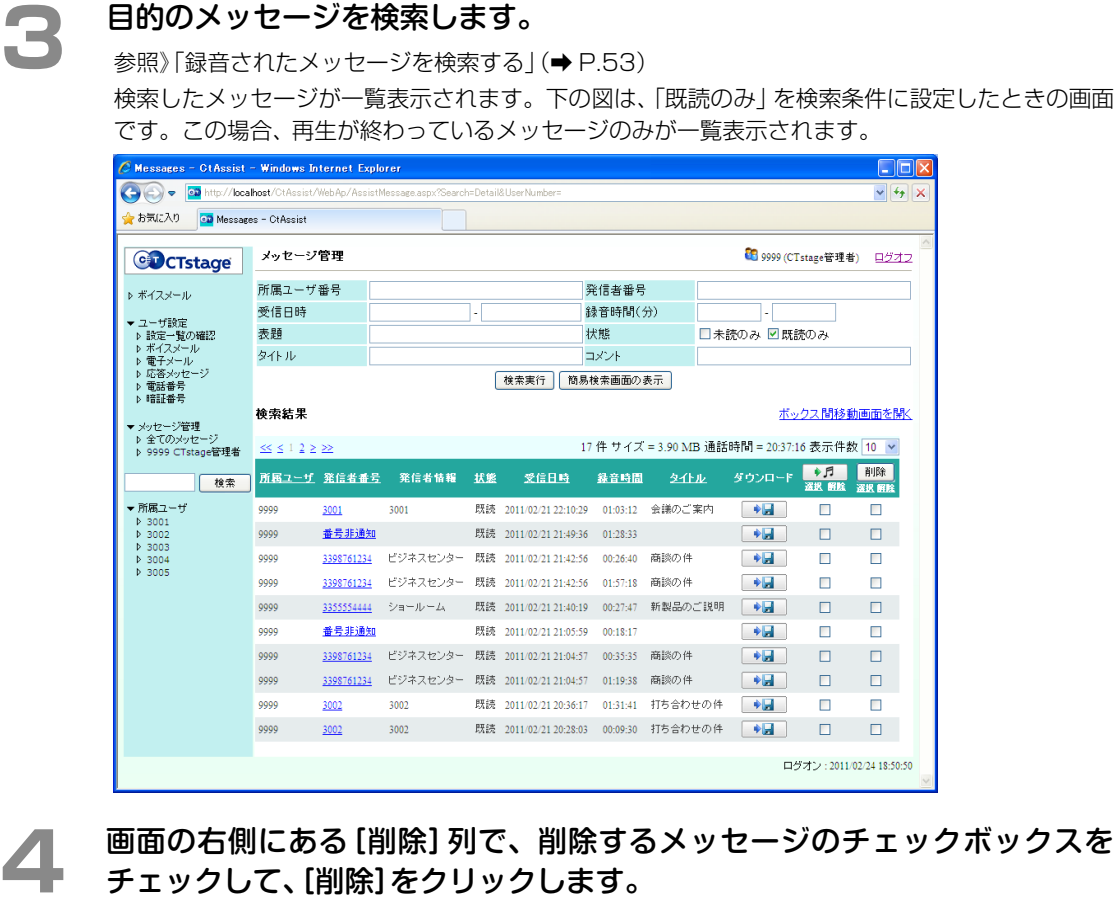

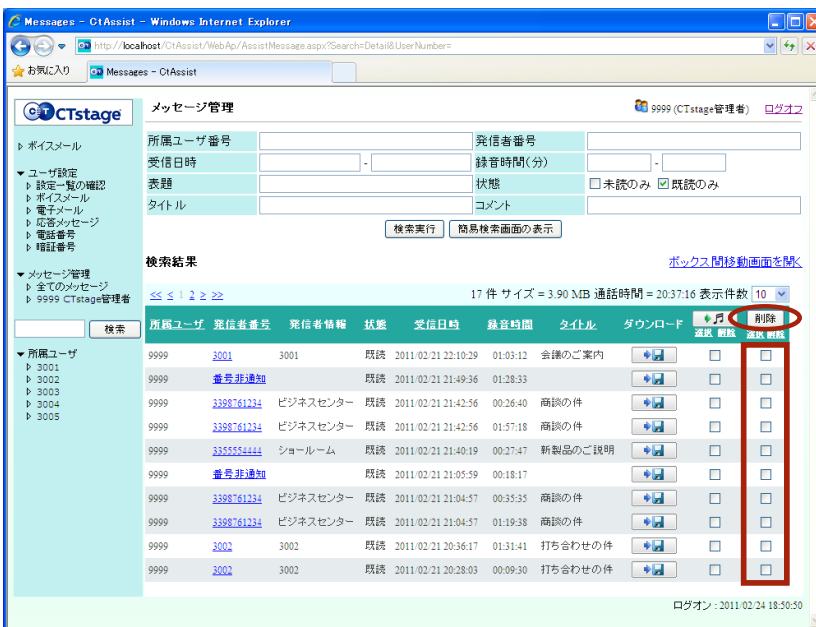

- ●[削除]ボタンの下にある[選択]リンクをクリックすると、表示されているすべてのメッセージの 削除チェックボックスがチェックされます。この状態で[削除]をクリックすると、表示されてい るメッセージをすべて一度に削除することができます。
- [解除] リンクをクリックすると、表示されているすべてのメッセージのチェックボックスの チェックがはずれます。

**5**  削除の確認メッセージが表示されたら、[OK]をクリックします。 ?) 選択したデータを全て削除します。よろしいですか? OK \*\*\*

# 4-3 メールボックスの各種設定を確認 / 設定する

CTstage アシスタントで、メールボックスに関する各種設定項目を確認 / 設定することができます。ここでは、 以下の設定項目の内容の確認と、設定変更の方法について説明します。

- [電子メールへの自動転送] (録音メッセージの電子メールへの自動転送)
- [最大件数を超えた場合] (録音メッセージの数が最大限度を超えた場合の処理)
- [読み上げ順] (メッセージ再生時の順序)
- [受信時の処理] (新しいメッセージが録音されたときの通知方法)
- [着信設定] (不在時の電話の着信設定)
- ●[通話録音時の保存先ユーザ番号]
- [応答メッセージ]
- ●[通知先電話番号]
- [再生先電話番号 (アシスタント)] (CTstage アシスタント(パソコン)から操作したときにメッセージを再生する電話機の電話番号)
- [再生先電話番号 (モバイルアシスタント)] (※) (CTstage モバイルアシスタント(携帯電話)から操作したときにメッセージを再生する電話機の電話番号)
- [発信者番号情報 (メールボックスのアクセス先)]
- [発信者番号情報 (通話録音時の保存先)]

#### ■内容の確認

[「メールボックスの設定内容を確認する」\(➡ P.62\)](#page-81-0)

#### ■設定変更の方法

[「ボイスメールの各種設定を変更する」\(➡ P.65\)](#page-84-0) [「メッセージ転送先 / 通知先の電子メールアドレスを設定する」\(➡ P.79\)](#page-98-0) [「留守番電話機能の応答メッセージを変更する」\(➡ P.69\)](#page-88-0) [「着信通知先や再生先の電話番号を指定する」\(➡ P.71\)](#page-90-0) [「トールセーバ着信や折返し自動発信を利用する」\(➡ P.73\)](#page-92-0) 「特定の電話番号から着信したときの動作を設定する」(→ P.76)

(※)CTstage モバイルアシスタントは CTstage 6Mi Lite では未サポートです。

### <span id="page-81-0"></span>メールボックスの設定内容を確認する

CTstage アシスタントで、メールボックスの設定内容を一覧表示して確認できます。

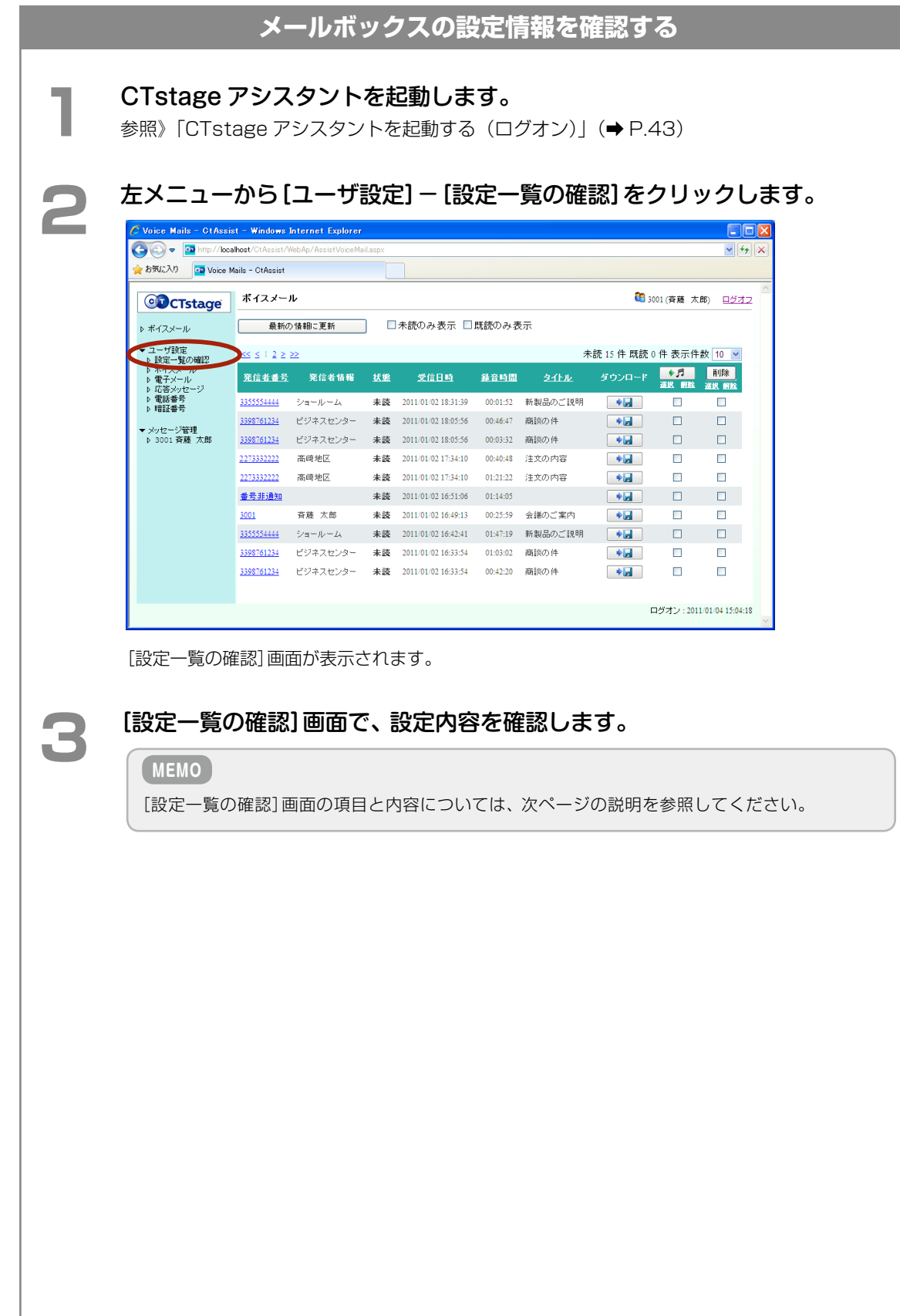

### **[設定一覧の確認]画面**

### **MEMO**

この画面では設定内容を編集することはできません。対応する左メニューから編集してください。

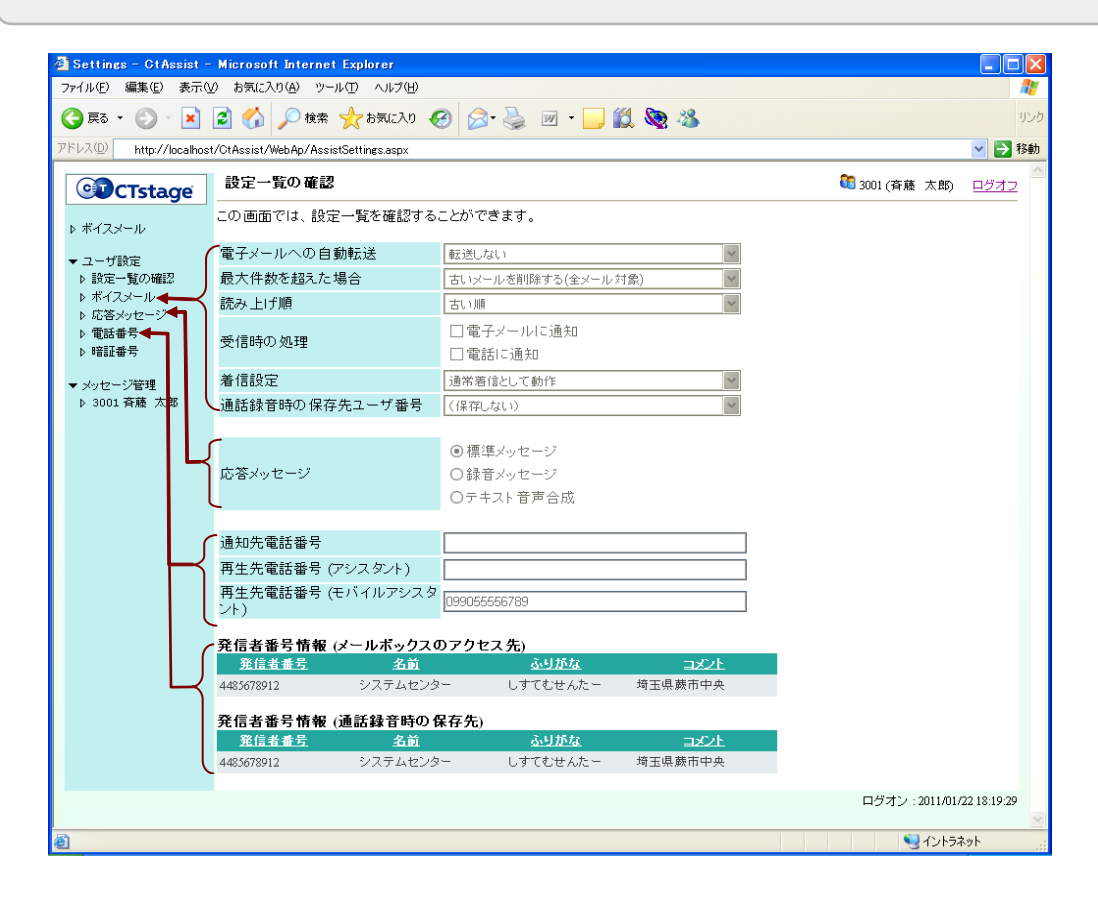

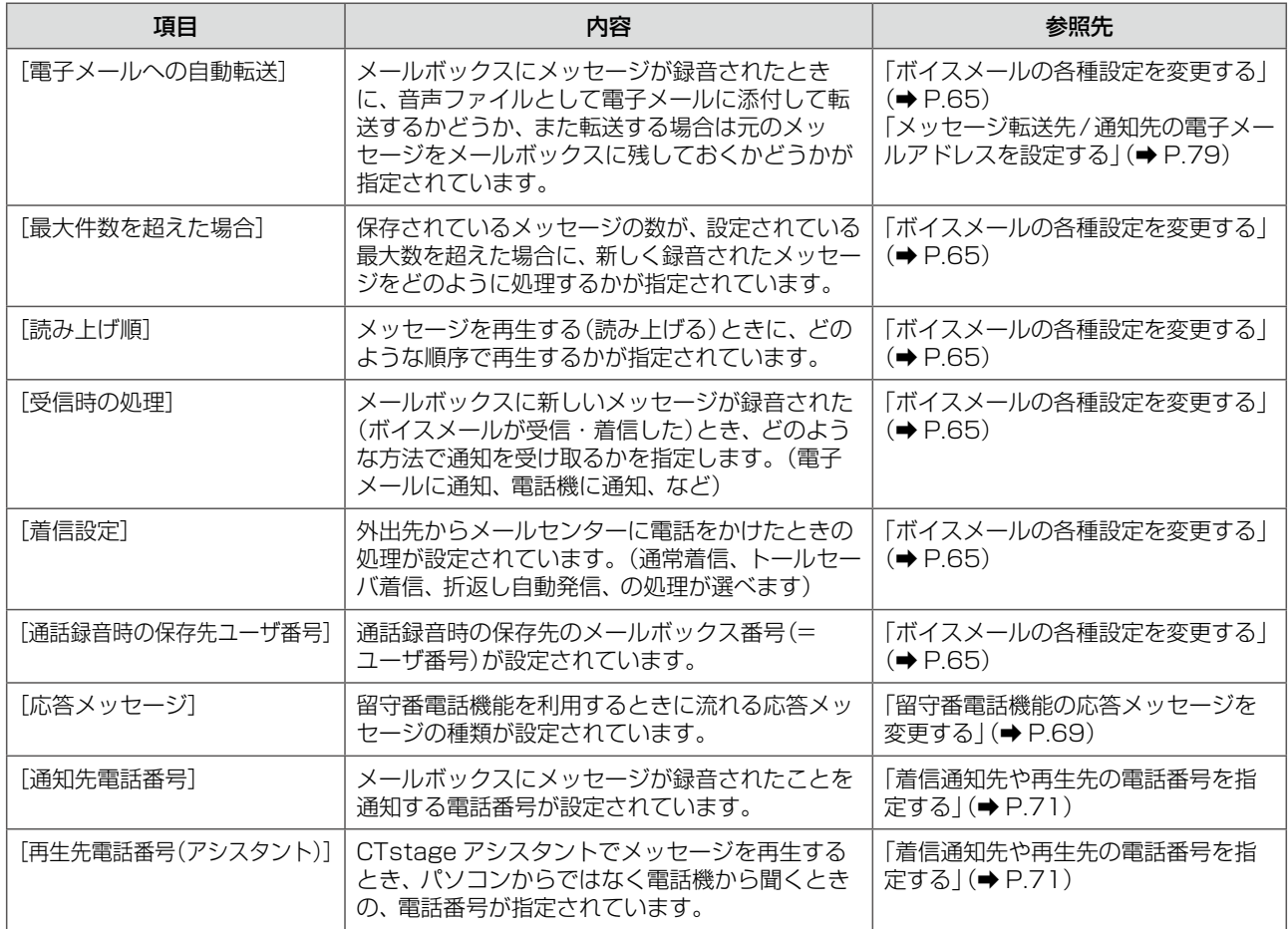

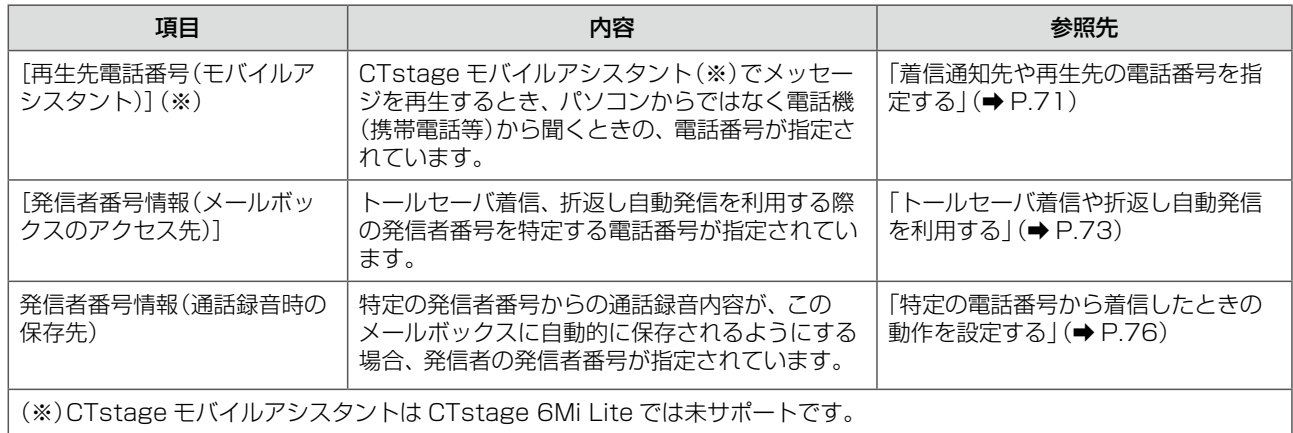

## <span id="page-84-0"></span>ボイスメールの各種設定を変更する

CTstage アシスタントから、次の 6 つの設定項目を変更する方法について説明します。

- [電子メールへの自動転送] (録音メッセージの電子メールへの自動転送)
- [受信時の処理] (新しいメッセージが録音されたときの通知方法)
- [最大件数を超えた場合](録音メッセージの数が最大限度を超えた場合の処理)
- [読み上げ順] (メッセージ再生時の順序)
- [着信設定] (不在時の電話の着信設定)
- [通話録音時の保存先ユーザ番号]

### **注 意**

メッセージが録音された通知(ボイスメールの着信通知)や録音メッセージの電子メールへの転送を指定する場 合は、通知先 / 転送先の情報が指定されていないと、通知や転送はされないので注意してください。

参照[》「着信通知先や再生先の電話番号を指定する」\(➡ P.71\)](#page-90-0) 参照》「3-2 [ボイスメール着信通知機能を利用する」の](#page-51-0)[「ボイスメール着信時の着信通知を設定 / 解除する」\(➡](#page-51-1) [P.32\)](#page-51-1)

CTstage アシスタントでボイスメールの設定を変更します。

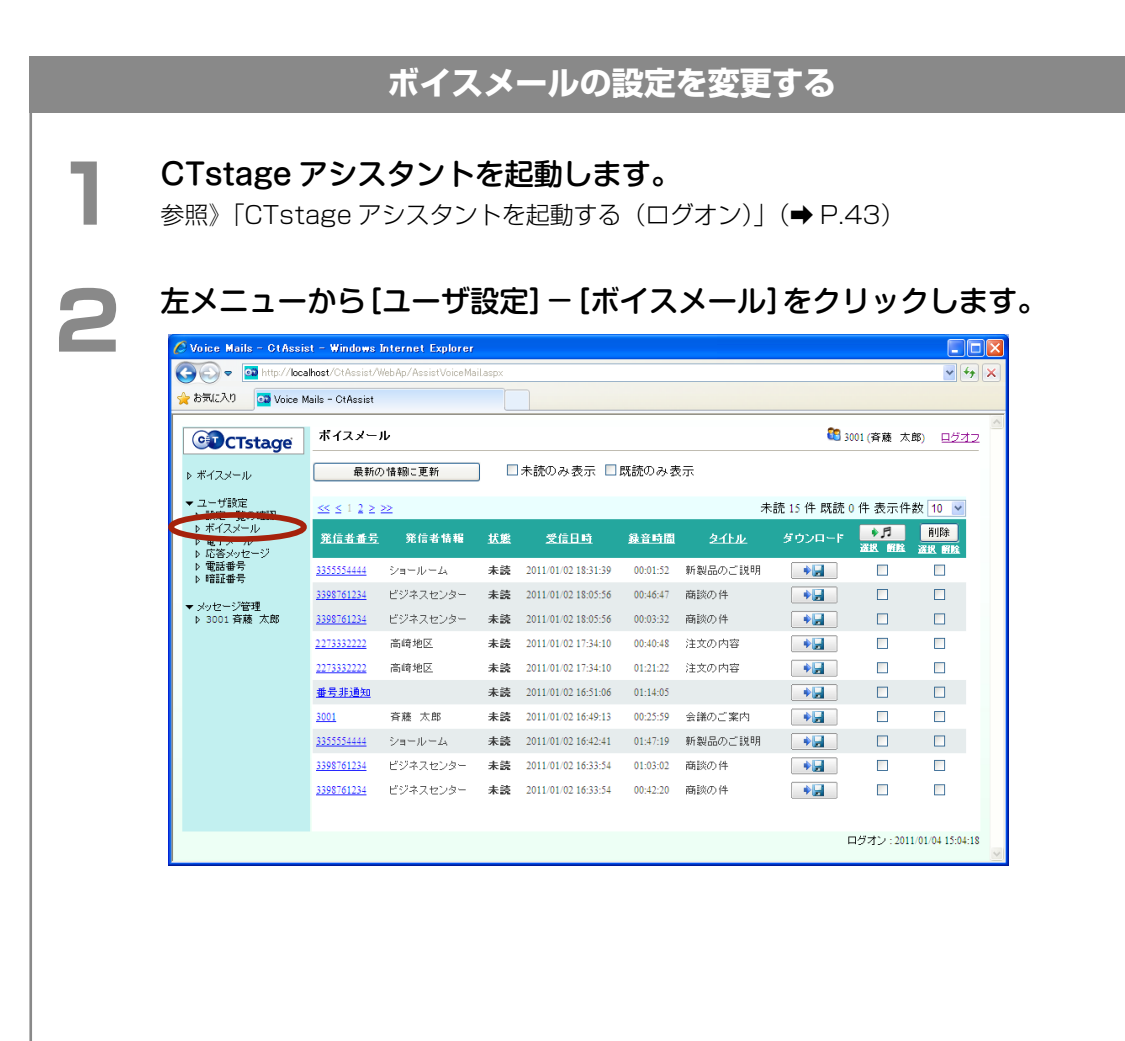

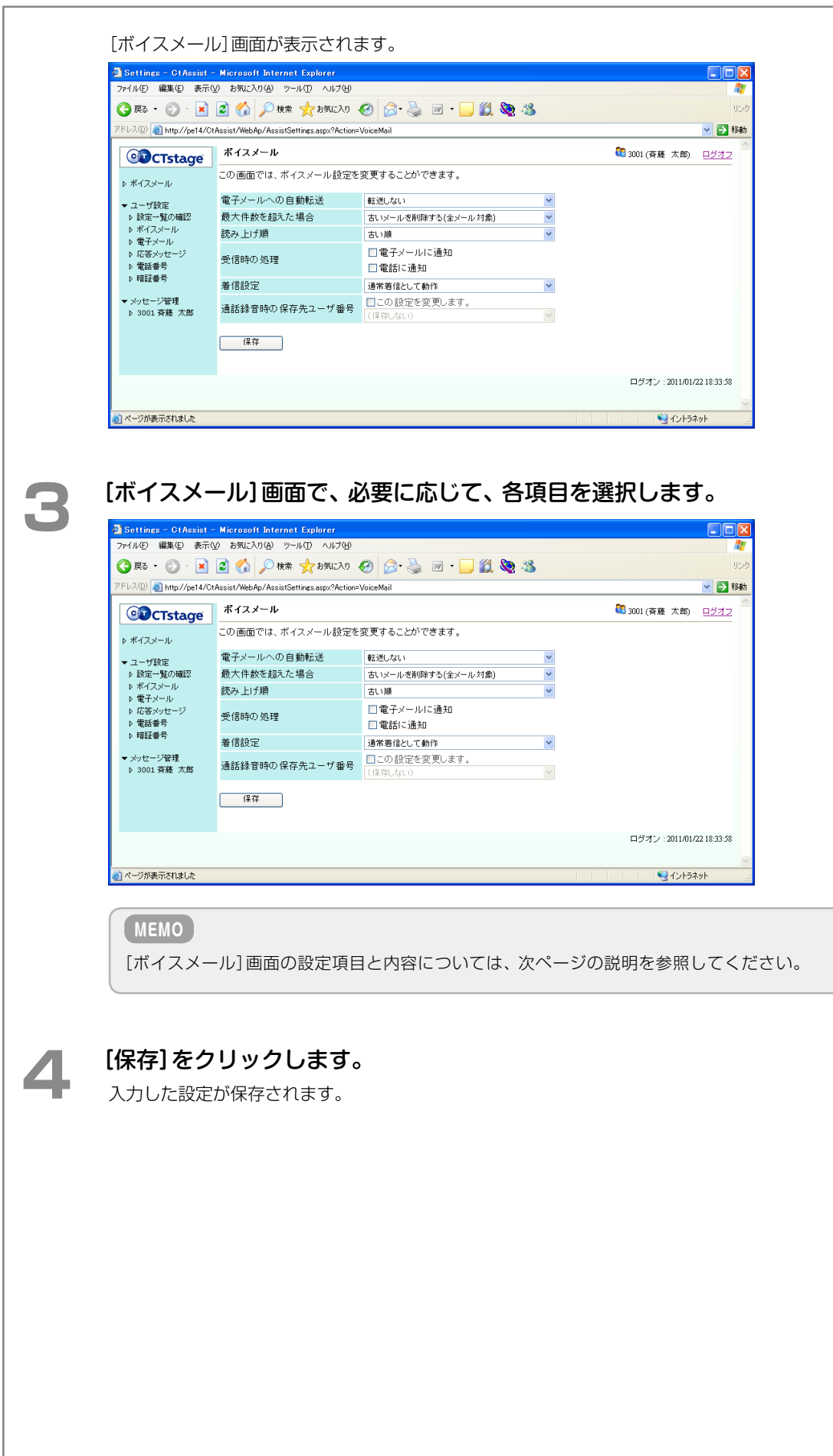

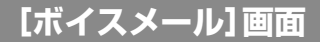

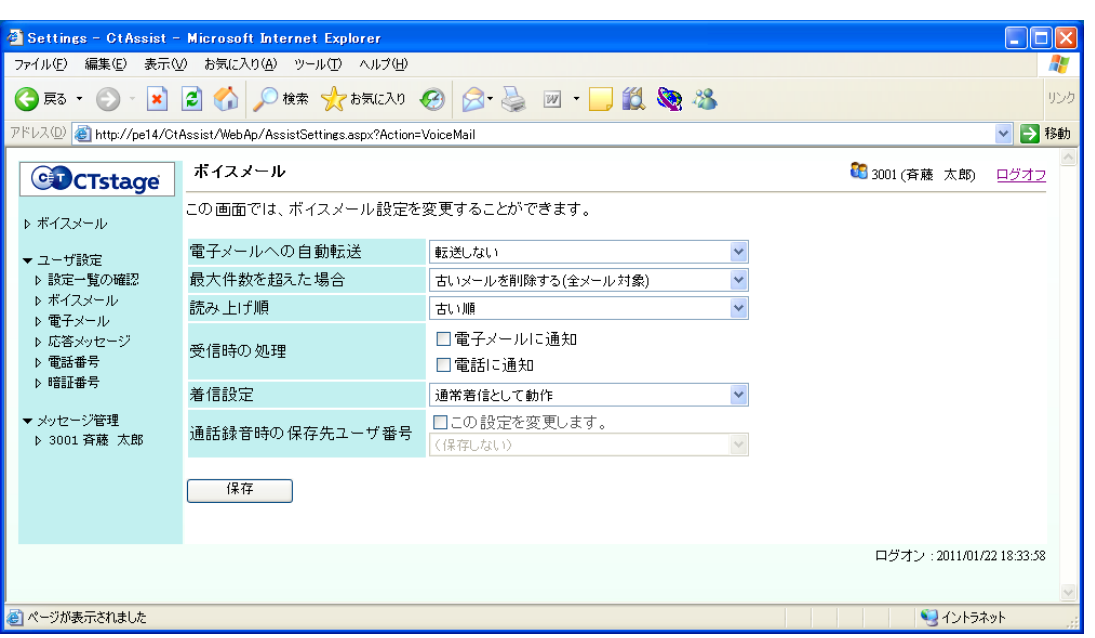

#### [電子メールへの自動転送]

この設定項目では、メールボックスにメッセージが録音されたとき、メッセージを音声ファイルとして電子メー ルに添付して転送するかどうか、また転送する場合は元のメッセージをメールボックスに残しておくかどうか を指定します。

#### **MEMO**

[電子メールへの自動転送]は、CTstage オペレーションセンタ(OPC)で、[メールシステム]に[使用する]が 選択されている場合に設定できます。OPC の設定については、管理者にお問い合わせください。また、OPC でメー ルシステムが使用できるように設定されている場合は、CTstage アシスタントで電子メールアドレスとサーバ の設定(変更)が可能です。

参照[》「メッセージ転送先 / 通知先の電子メールアドレスを設定する」\(➡ P.79\)](#page-98-0)

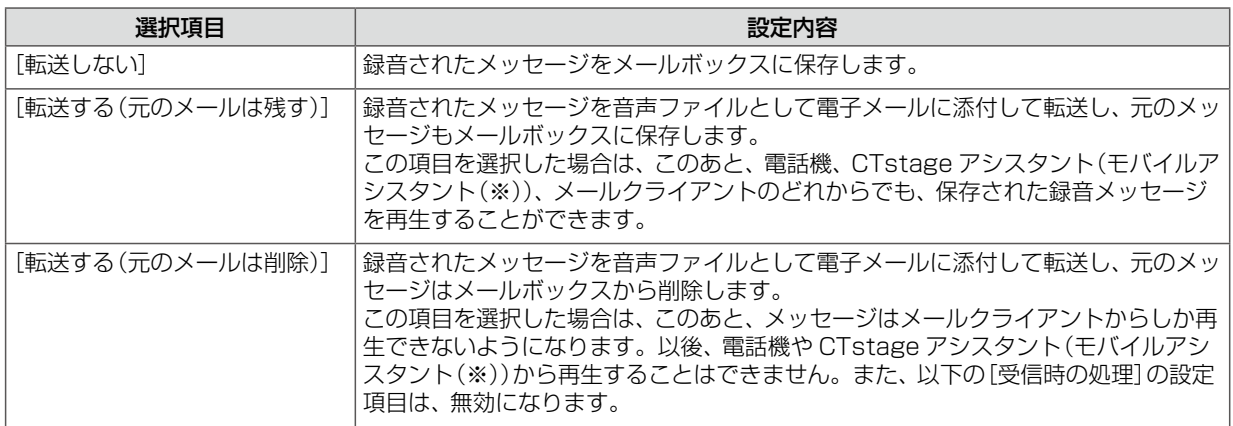

(※)CTstage モバイルアシスタントは CTstage 6Mi Lite では未サポートです。

#### [最大件数を超えた場合]

この設定項目では、メールボックスに保存されているメッセージの数が、設定されている最大限度数を超えた 場合、メッセージが新しく録音されたときに、メッセージをどのように処理するかを指定します。

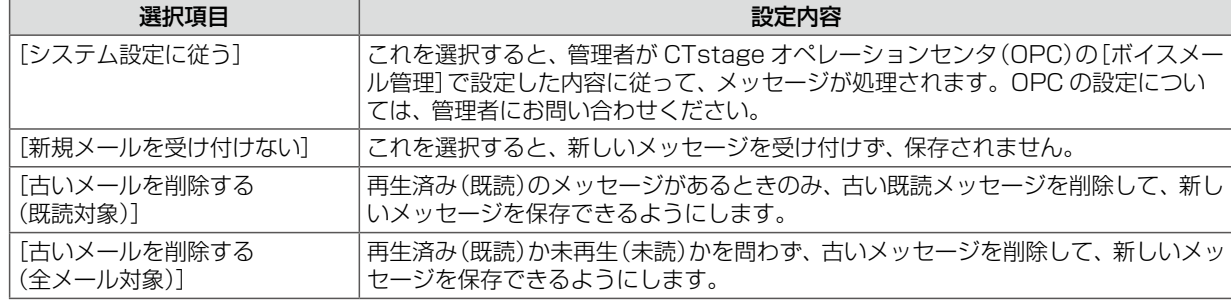

#### [読み上げ順]

この設定項目では、録音メッセージを再生(読み上げ)するときに、どのような順序で再生するかを指定します。

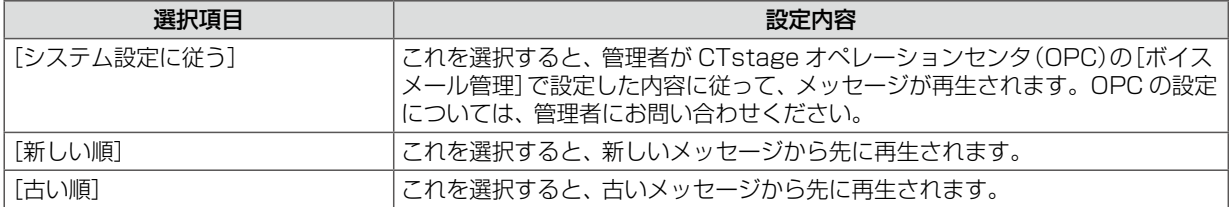

#### [受信時の処理]

この設定項目では、メールボックスに新しいメッセージが録音された(ボイスメールを受信 / 着信した)とき、どの ような方法で通知を受け取るかを指定します。

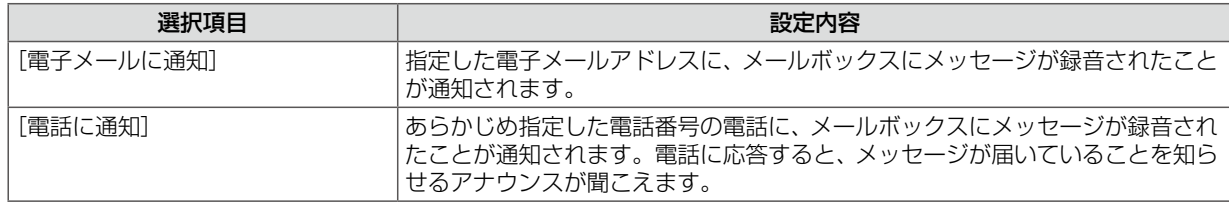

**MEMO**

- [受信時の処理]の項目は、複数選択することができます。
- [電子メールに通知]は、CTstage オペレーションセンタ(OPC)で、[メールシステム]に「使用する]が選択さ れている場合に設定できます。OPC の設定については、管理者にお問い合わせください。また、メールシス テムが使用できるように設定されている場合は、CTstage アシスタントで電子メールアドレスとサーバの設 定(変更)が可能です。
- 参照[》「メッセージ転送先 / 通知先の電子メールアドレスを設定する」\(➡ P.79\)](#page-98-0)
- $\bullet$  [電話に通知]を選択する前に、CTstage アシスタントの左メニューの [ユーザ設定] [電話番号] の [通知先 電話番号]に、通知先の電話番号を設定してください。この項目は、[通知先電話番号]に電話番号が設定されて いる場合に利用できます。

参照[》「着信通知先や再生先の電話番号を指定する」\(➡ P.71\)](#page-90-0)

#### [着信設定]

外出先からメールボックスへの新着メッセージがあるかどうかを確認するために、メールセンターに電話をか けたときの動作を設定します。

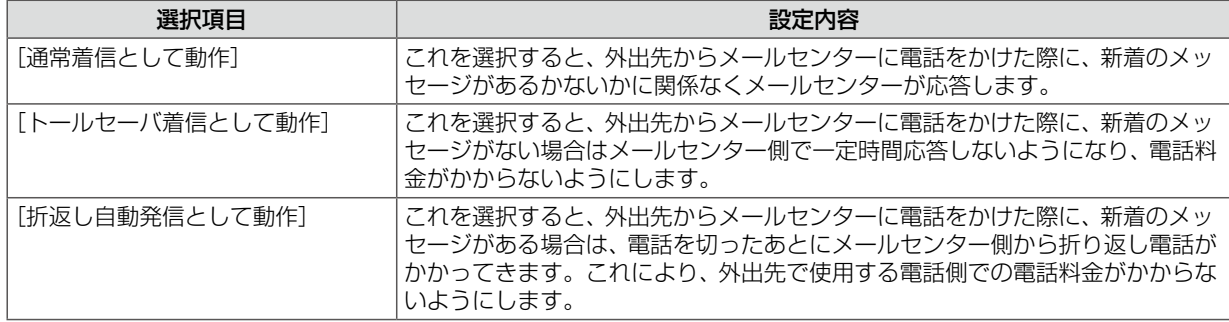

#### [通話録音時の保存先ユーザ番号]

通話録音内容の保存先のメールボックス番号(=ユーザ番号)を設定します。

通話録音を行う内線番号と異なるメールボックスに通話録音内容を保存する場合に、[この設定を変更します] をチェックして、保存先のメールボックス番号を設定します。

また、通話録音内容を自動的にメールボックスに保存しないように、事前にメールボックスを[指定しない] という設定も選択できます(この設定を行うには、 管理者にご相談ください)。

#### **MEMO**

[指定しない]を選択すると、通話録音開始時には保存先が決定されずに録音が開始されます。この場合、録音ファ イルを保存したいときだけ保存先メールボックスを指定することで、通話録音ファイルを残すことができます。 録音中に、手動で保存先メールボックスを指定しなかった場合は、通話録音は保存されずに破棄されます。

## <span id="page-88-0"></span>留守番電話機能の応答メッセージを変更する

留守番電話機能(代行機能)を設定しているときの応答メッセージの種類を、CTstage アシスタントで変更するこ とができます。

### **MEMO**

留守番電話機能の利用と設定については、「2-3 [留守番電話として利用する\(不在代行\)」](#page-43-0)の[「留守番電話機能を設](#page-43-1) [定する」\(➡ P.24\)を](#page-43-1)参照してください。

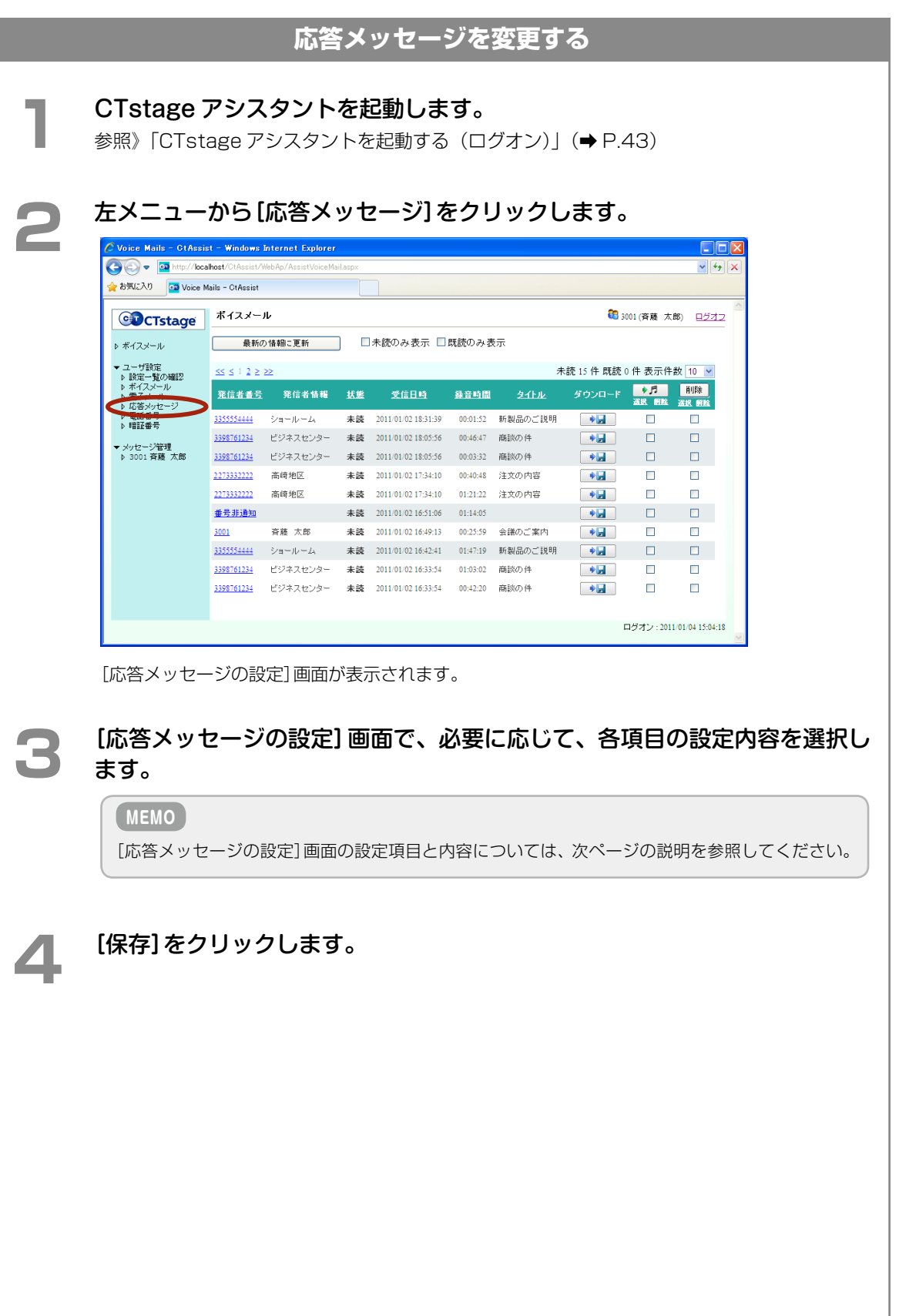

### **[応答メッセージの設定]画面**

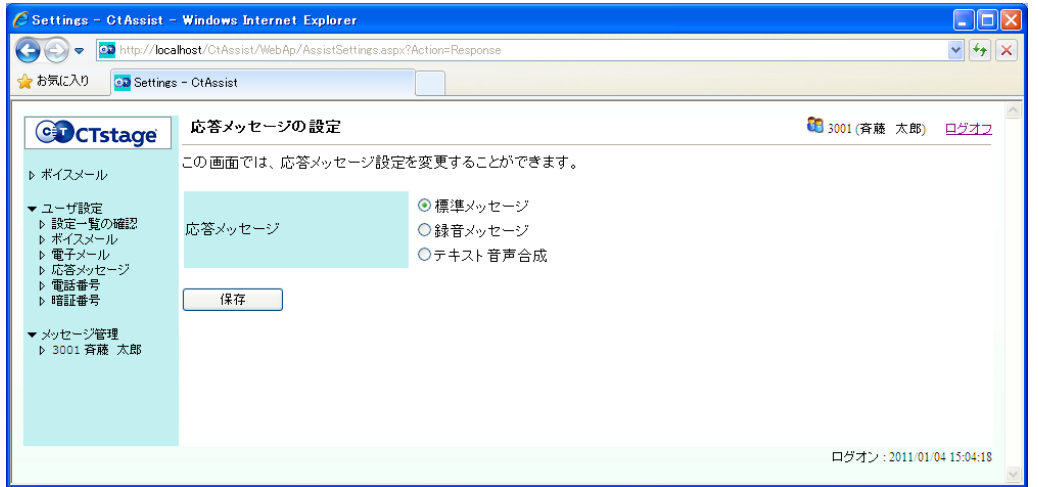

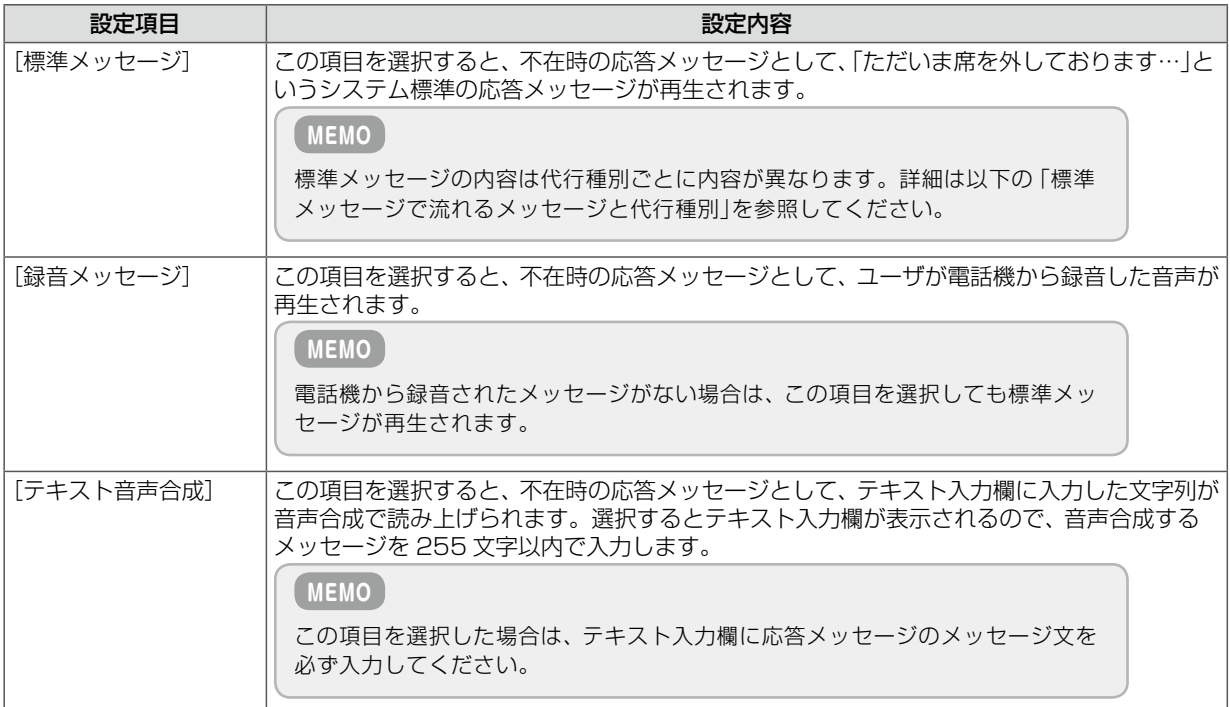

#### 標準メッセージで流れるメッセージと代行種別

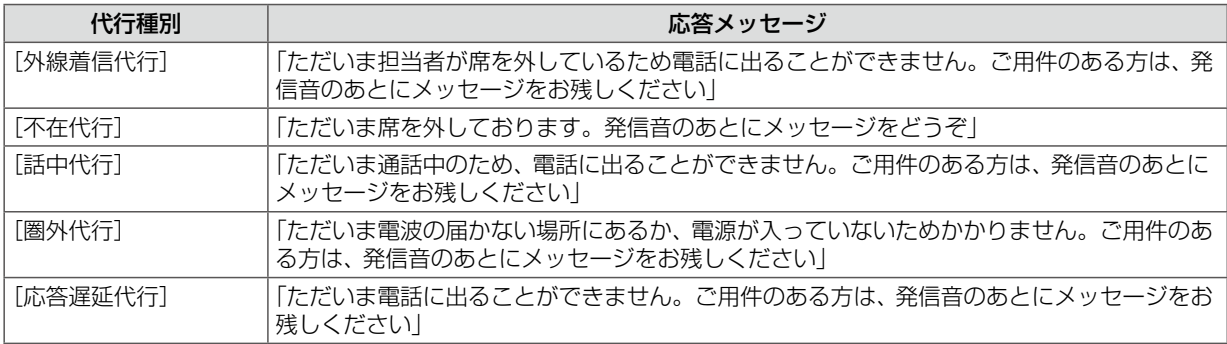

### **MEMO**

応答メッセージの録音と代行種別については、「2-3 [留守番電話として利用する\(不在代行\)」](#page-43-0)の[「応答メッセージ](#page-46-0) [を録音 / 設定する」\(➡ P.27\)を](#page-46-0)参照してください。

### <span id="page-90-0"></span>着信通知先や再生先の電話番号を指定する

新しいメッセージが着信したことを知らせる、通知先の電話の番号を設定します。また、保存されているメッセー ジを CTstage アシスタントや CTstage モバイルアシスタント(※)で、電話機を使って再生するときの、再生先 の電話機の電話番号を登録します。

参照》「ボイスメールの各種設定を変更する」(→ P.65)の[受信時の処理]-[電話に通知] 参照[》「録音メッセージを電話機で再生する」\(➡ P.49\)](#page-68-0) 参照》「3-2 ボイスメール着信通知機能を利用する」(→ P.32)

(※)CTstage モバイルアシスタントは CTstage 6Mi Lite では未サポートです。

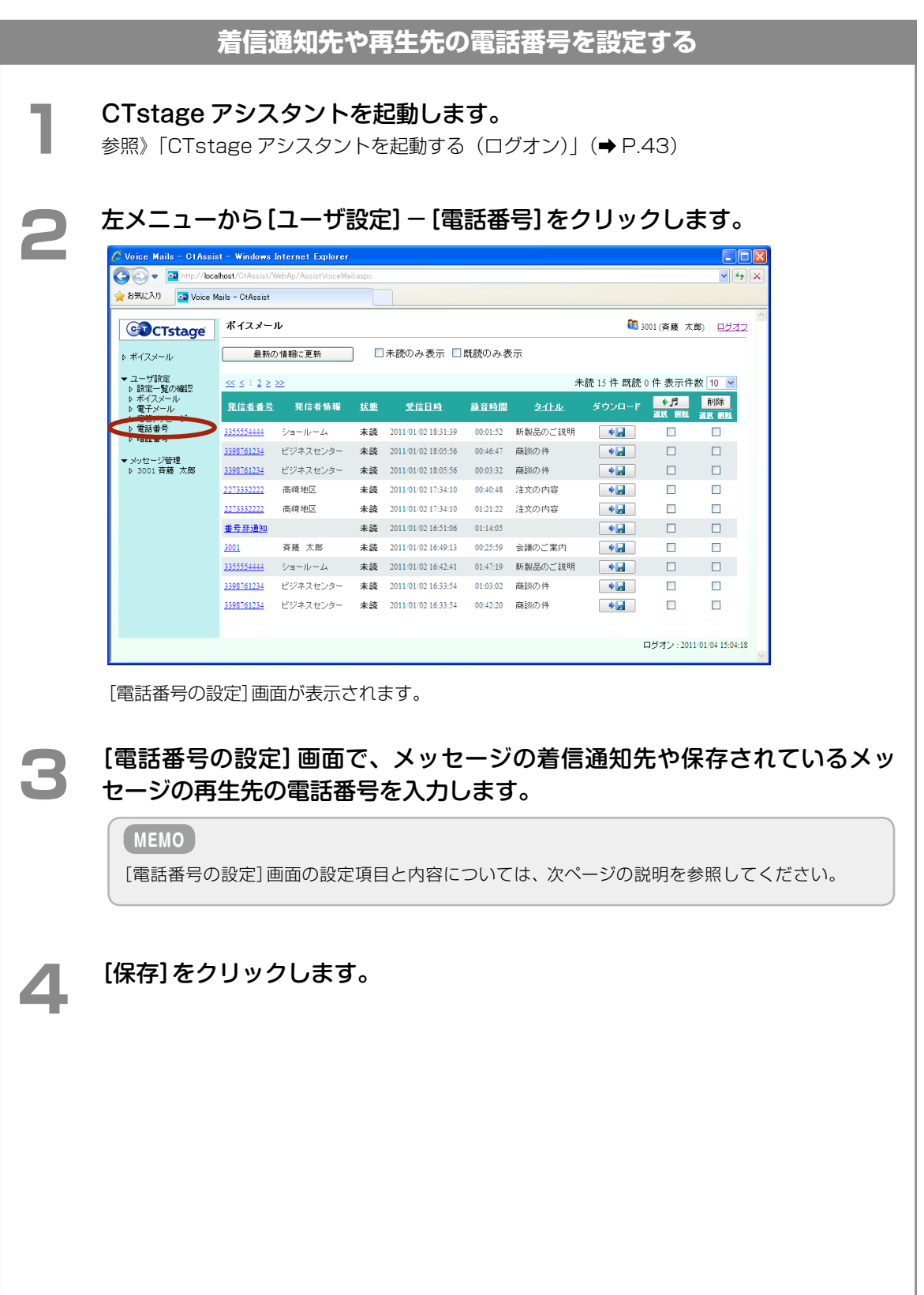

### **[電話番号の設定]画面**

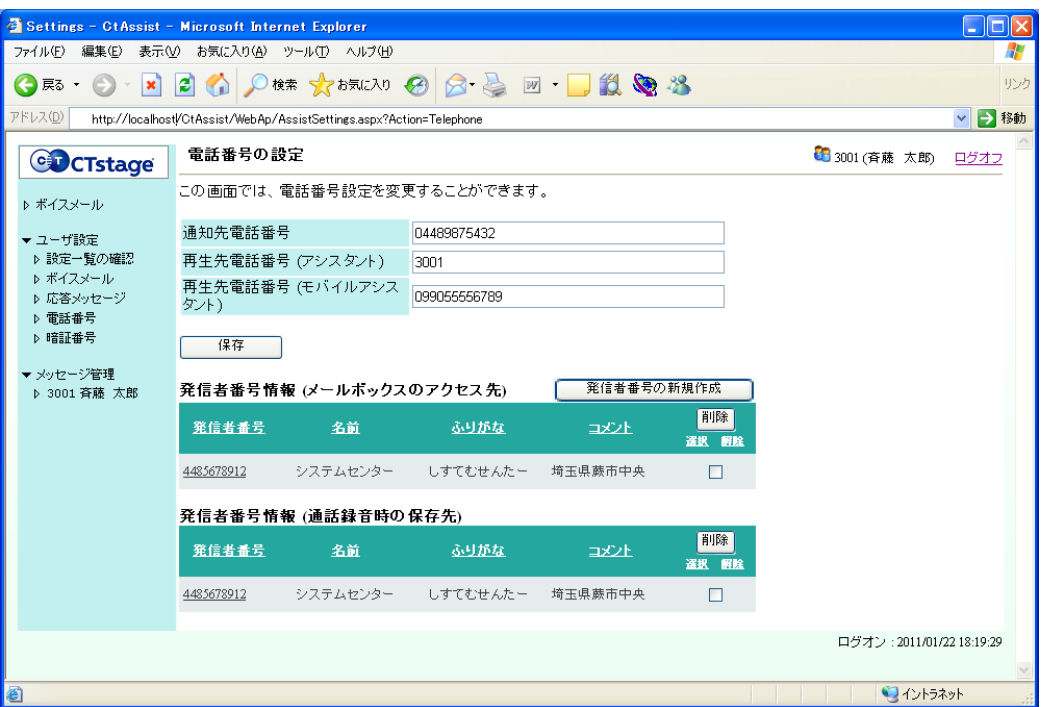

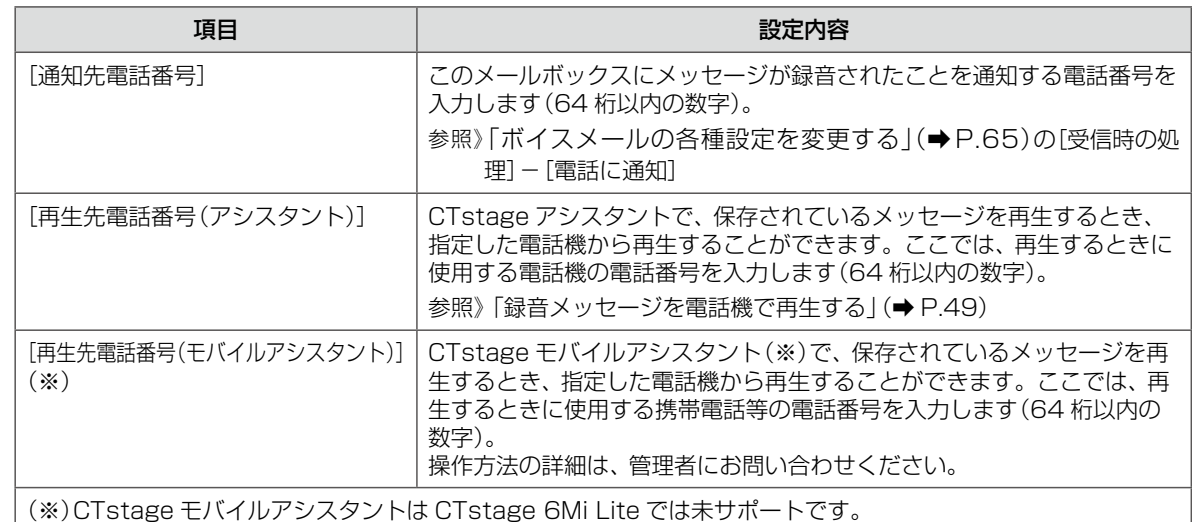

### **注 意**

通知先 / 再生先の設定で、社外の電話番号(外線、携帯電話等)を指定する場合は、電話番号の先頭に自動選局特 番(例えば 0)を合わせて設定する必要があります。

特番の初期設定は「A-2 [外部ボイスメール機能で使用する特番一覧」\(➡ P.82\)](#page-101-0)を参照してください。

### <span id="page-92-0"></span>トールセーバ着信や折返し自動発信を利用する

トールセーバ着信や折返し自動発信の機能では、外出先からメールセンターに接続する電話機の電話番号によって メールボックスを特定しています。そのため、この機能を利用する前に、電話番号を登録しておく必要があります。 ここでは、その設定方法について説明します。

参照》「3-3 [外出先からメッセージを確認する」の](#page-54-0)[「外出先から呼出回数でメッセージ録音の有無を確認する\(トー](#page-57-0) [ルセーバ機能\)」\(➡ P.38\)](#page-57-0)

参照》「3-3 [外出先からメッセージを確認する」の](#page-54-0)[「メッセージ聞き取り時の折返し自動発信を行う」\(➡ P.39\)](#page-58-0) 参照[》「ボイスメールの各種設定を変更する」\(➡ P.65\)の](#page-84-0)[着信設定]

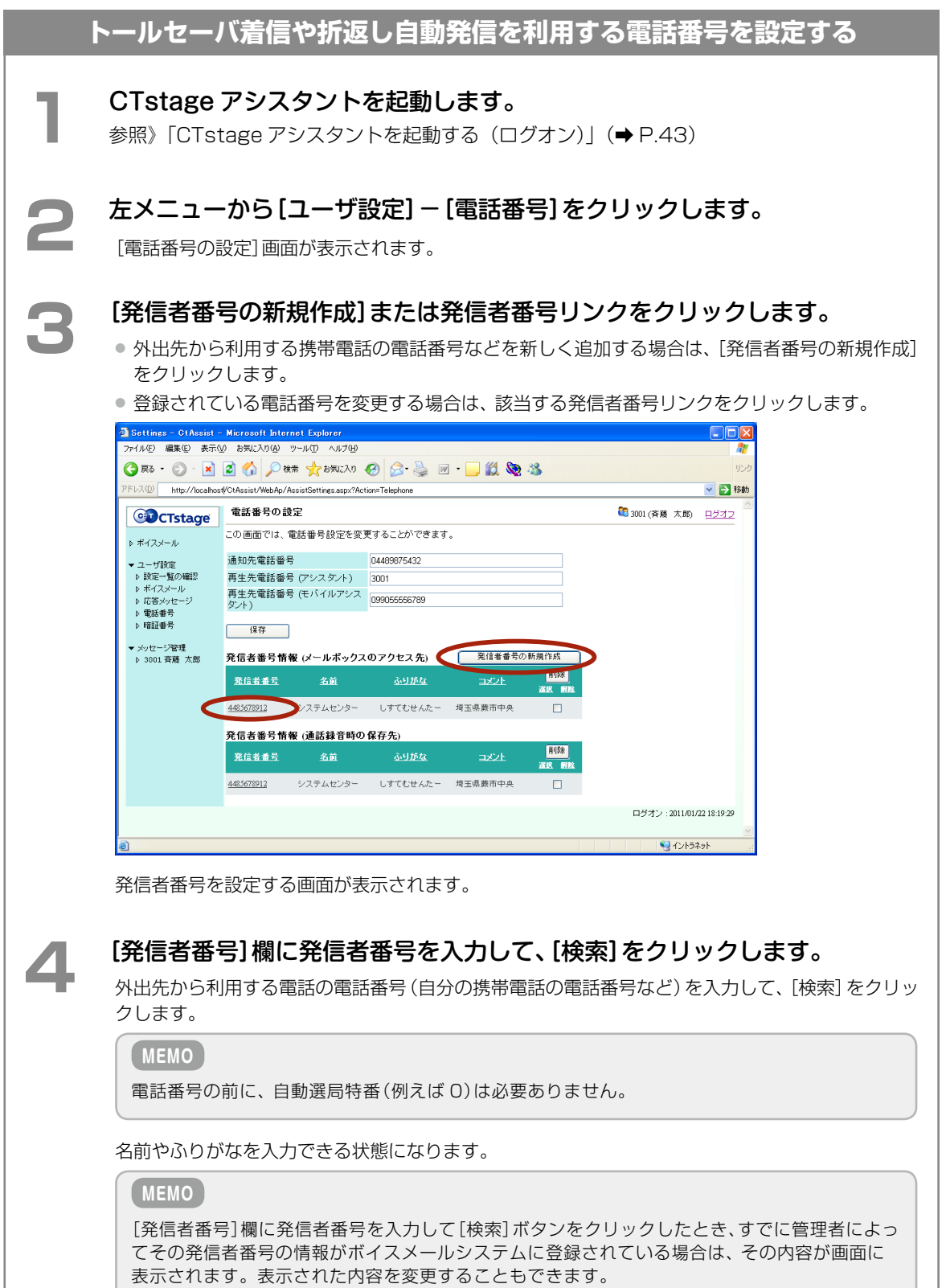

r

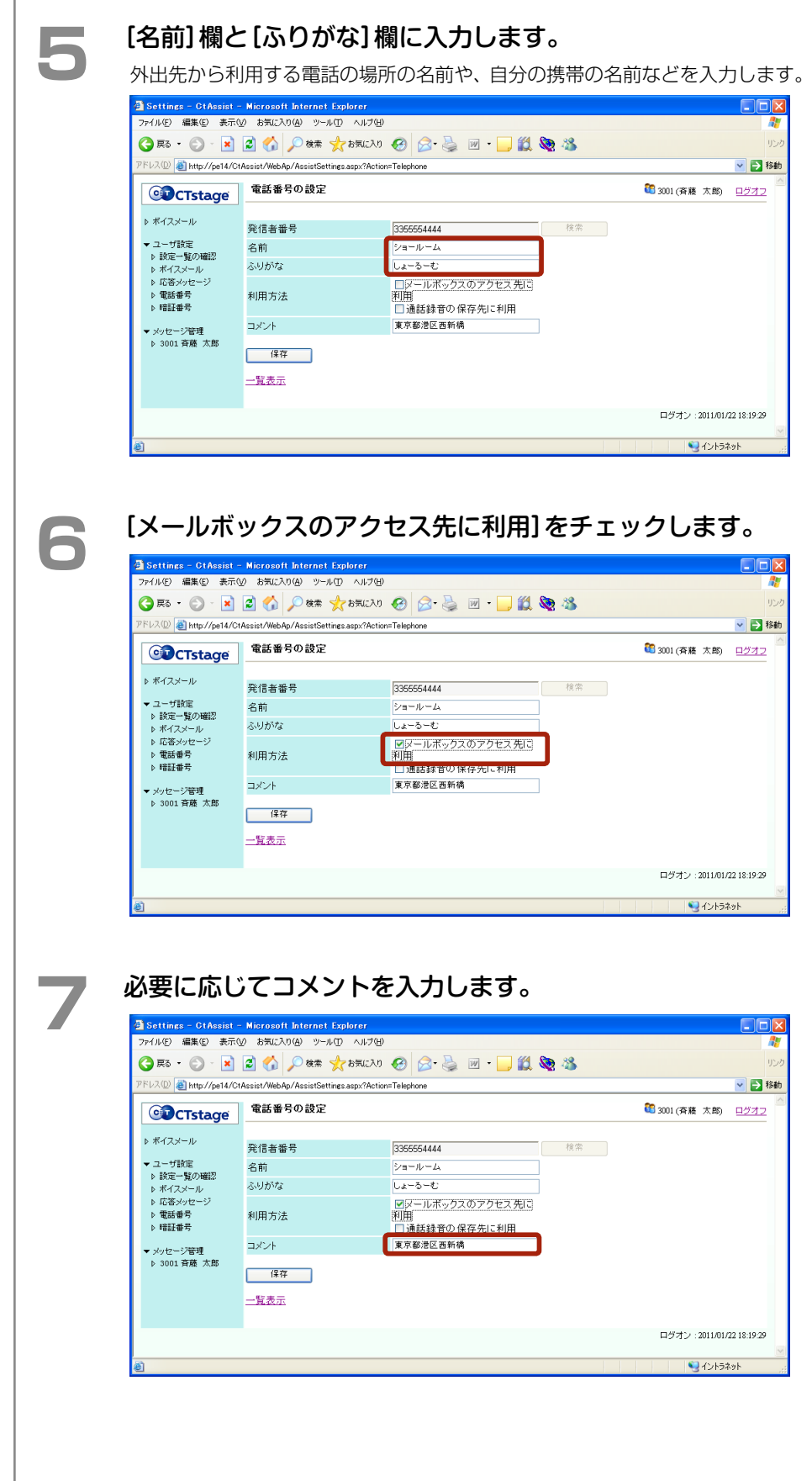

#### **8** [保存]をクリックします。 このメールボックスに対して、トールセーバ着信や折返し自動発信を利用できる電話番号が追加さ れます。 - - - Settings - CtAssist - Microsoft Internet Explorer<br>- ファイル(F) - 編集(E) - 表示(V) - お気に入り(A) - ツール(I) - ヘルブ(H)  $\Box$ D $\times$ GR · O · R 2 6 O # \* \*\*\* O B & E · D L & \* アドレス(<u>II</u>) http://localhost/CtAssist/WebAp/AssistSettings.aspx?Action=Telephone **▽ ■ 移動** CDCTstage 電話番号の設定 3001 (斉藤 太郎) ログオフ -<br>この画面では、電話番号設定を変更することができます。 ▶ ボイスメール 1件更新しました。 ▼ユーザ設定<br>♪ 設定一覧の確認<br>♪ ポイスメール<br>♪ 応答多ッセージ<br>♀ 暗証番号<br>♀ 暗証番号 通知先電話番号 04489875432 再生先電話番号 (アシスタント) 3001 再生先電話番号 (モバイルアシス 099055556789)<br>タント) ▼ メッセージ管理<br>- ♪ 3001 斉藤 太郎  $\sqrt{4\pi}$ 発信者番号情報 (メールボックスのアクセス先) 【 発信者番号の新規作成 **FILE** 発信者番号 名前 ふりがな  $\exists x \forall x$ 3355554444 ショールーム しょーるーむ 東京都港区西新橋  $\Box$ 4485678912 システムセンター しすてむせんたー 埼玉県蕨市中央  $\blacksquare$ **発信者番号情報 (通話録音時の保存先)** -<br>選択 解説  $\exists$ 4485678912 システムセンター しすてむせんたー 埼玉県蕨市中央  $\Box$ ログオン: 2011/01/22 18:19:29 ■ イントラネット

#### **MEMO**

● ここでの設定は、電話番号のみです。実際に、トールセーバまたは折返し自動発信の機能を 利用するには、[ユーザ設定]-[ボイスメール]をクリックして表示される [ボイスメール]画 面の[着信設定]欄で、[トールセーバ着信として動作]または[折返し自動発信として動作]を 選択する必要があります。

参照[》「ボイスメールの各種設定を変更する」\(➡ P.65\)\(](#page-84-0)[着信設定]項目の設定)

- トールセーバおよび折返し自動発信の機能の詳細と電話機からの操作手順については、以下 を参照してください。
	- 参照》「3-3 [外出先からメッセージを確認する」の](#page-54-0)[「外出先から呼出回数でメッセージ録音の](#page-57-0) [有無を確認する\(トールセーバ機能\)」\(➡ P.38\)](#page-57-0)
	- 参照》「3-3 [外出先からメッセージを確認する」の](#page-54-0)[「メッセージ聞き取り時の折返し自動発信](#page-58-0) [を行う」\(➡ P.39\)](#page-58-0)

### <span id="page-95-0"></span>特定の電話番号から着信したときの動作を設定する

CTstage アシスタントで、特定の発信者番号から着信したときの動作を設定して、発信者番号ごとに通話録 音を行う際に、このメールボックスを保存先として選択できるようにします。このように設定すると、設定 した電話番号からかかってきたすべての通話内容をこのメールボックスに保存することができます。 参照[》「ボイスメールの各種設定を変更する」\(➡ P.65\)](#page-84-0)の[通話録音時の保存先ユーザ番号]

### **MEMO**

発信者ごとに通話録音の保存先を設定するには、あらかじめ管理者による設定が必要です。利用可能かどうかに ついては、管理者にお問い合わせください。

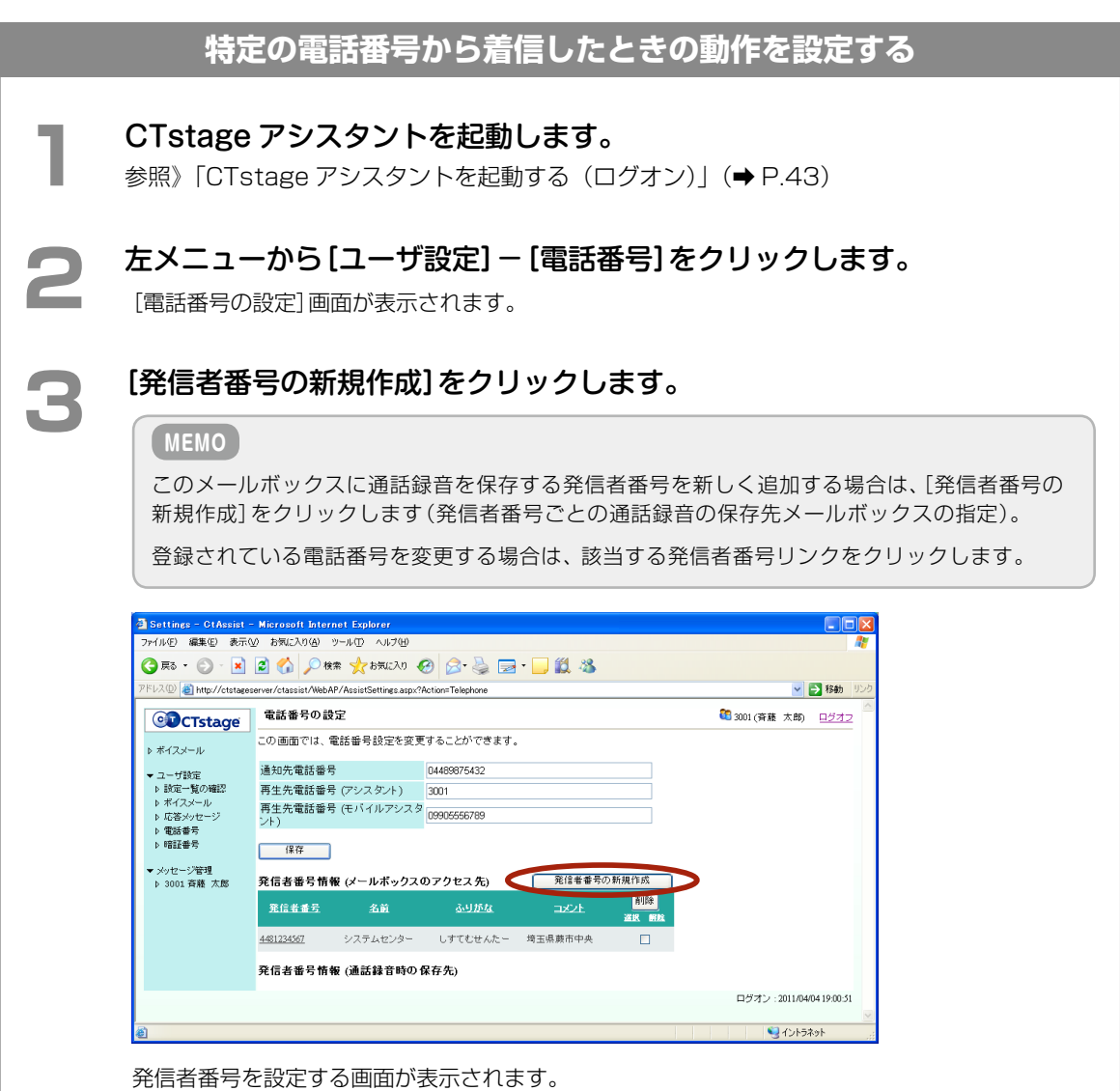

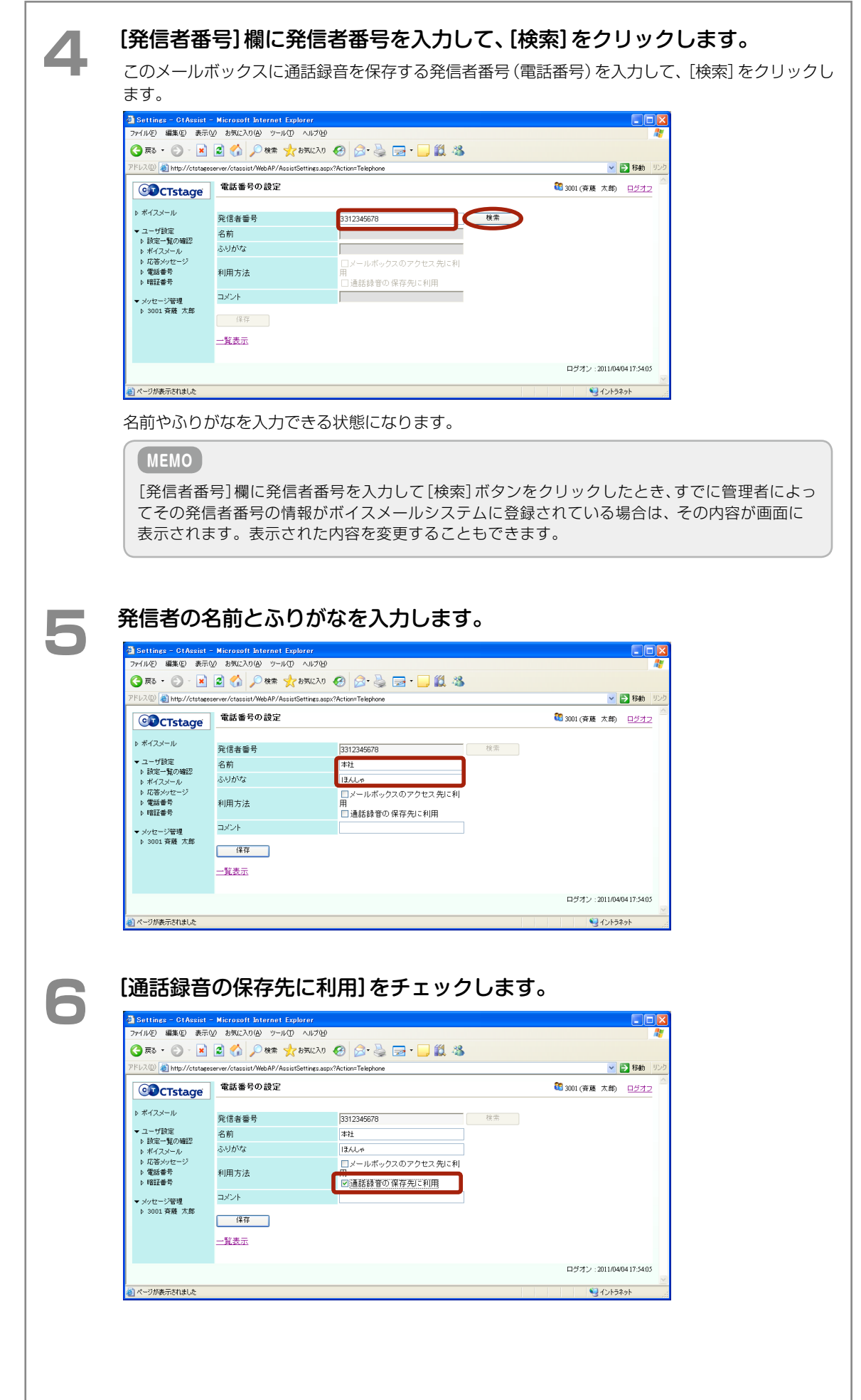

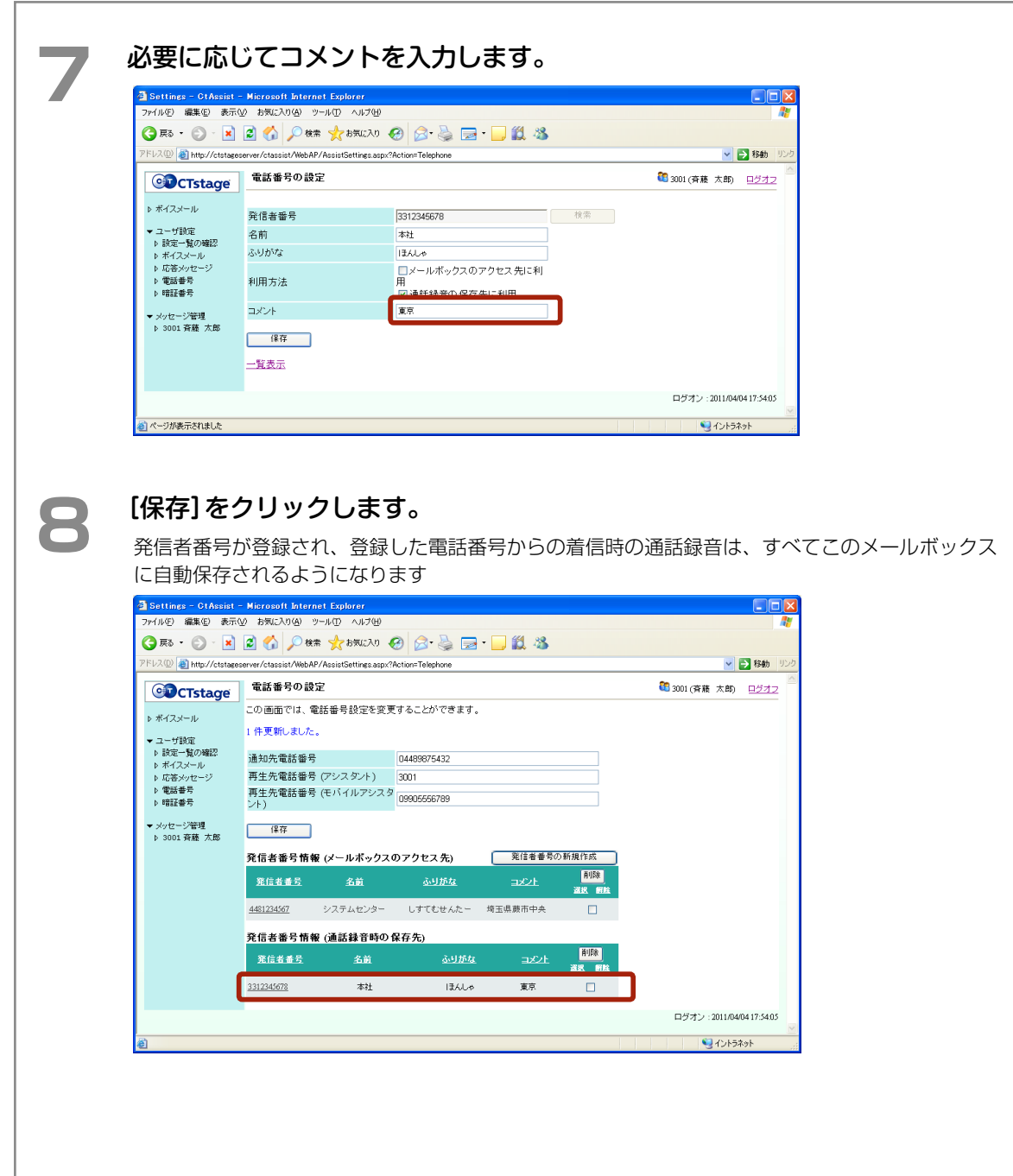

### <span id="page-98-0"></span>メッセージ転送先 / 通知先の電子メールアドレスを設定する

メールボックスに録音されたメッセージを音声ファイルとして電子メールに添付して転送することができます。 また、メールボックスに新着のメッセージが着信したときに、電子メールに通知することができます。ここでは、 CTstage アシスタントを利用して、録音メッセージの転送先および着信通知先の電子メールアドレスを設定(変 更)する方法について説明します。

参照[》「ボイスメールの各種設定を変更する」\(➡ P.65\)の](#page-84-0)[電子メールへの自動転送] 参照[》「ボイスメールの各種設定を変更する」\(➡ P.65\)の](#page-84-0)[受信時の処理]-[電子メールに通知] 参照》「3-2 [ボイスメール着信通知機能を利用する」\(➡ P.32\)](#page-51-0)

### **注 意**

この機能を利用するには、事前に管理者による登録が必要です。登録の有無については管理者にお問い合わせく ださい。

### **MEMO**

この機能は、CTstage オペレーションセンタ(OPC)で、[メールシステム]に[使用する]が選択されている場合 に設定できます。OPC の設定については、管理者にお問い合わせください。

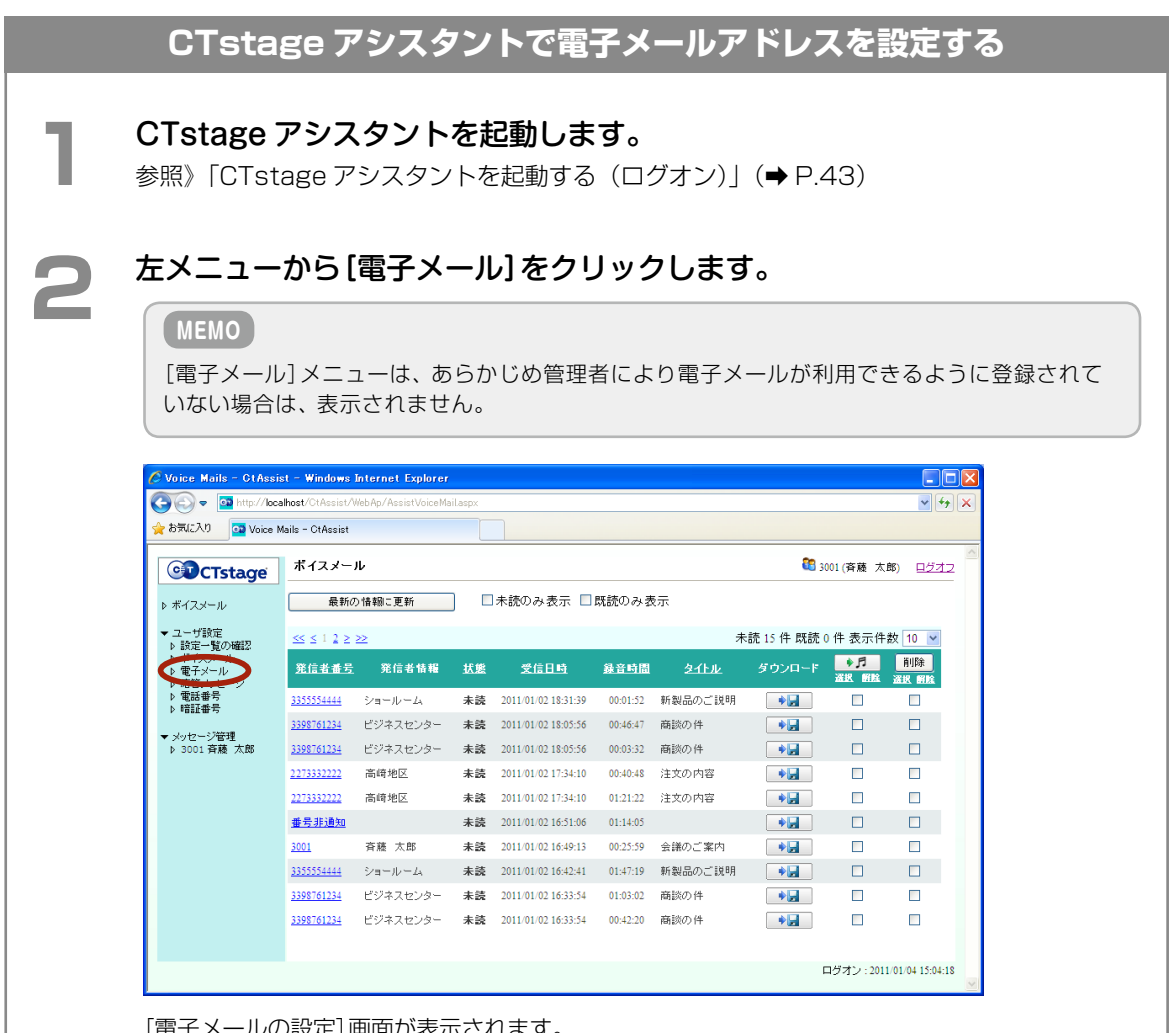

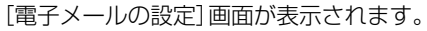

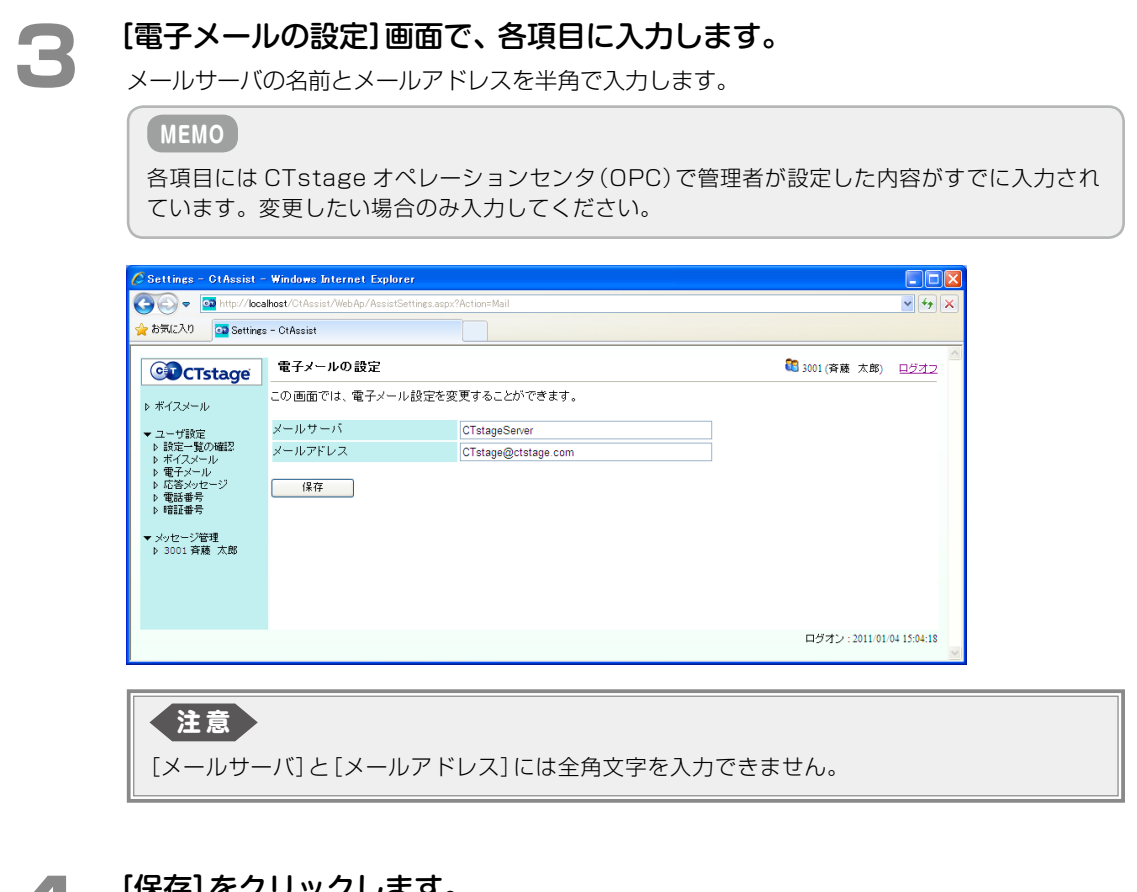

### **4** [保存]をクリックします。

これで、転送先の電子メールアドレスが設定されました。 電子メール関連の各種設定については、 それぞれ以下を参照してください。

- メールボックスに新着のメッセージが着信したときに電子メールに通知する設定: 参照[》「ボイスメールの各種設定を変更する」\(➡ P.65\)](#page-84-0)
- メールボックスにメッセージが録音されたときに電子メールに添付して転送する設定 (メッセージは音声ファイルとして添付):

参照[》「ボイスメールの各種設定を変更する」\(➡ P.65\)](#page-84-0)の[電子メールへの自動転送] 参照》「3-2 [ボイスメール着信通知機能を利用する」\(➡ P.32\)](#page-51-0)

<span id="page-100-0"></span>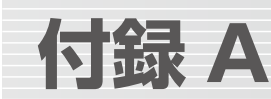

# A-1 外部ボイスメール機能で使用するオートダイヤルボタシ

電話機ごとに ■ (オートダイヤル)に特定の機能や電話番号などを割り付けて使用することができます。 オートダイヤルボタンに機能を登録するには、 ■ ■ + (0)のあと、機能を登録する ■ を押して、機能種別 番号に続けて 確定 を押します。付加情報が必要な場合は、続けて電話機のディスプレイに入力画面が表示されるの で、付加情報の番号を押して、(韓)を押します。詳細は、『取扱説明書(多機能電話機編)』の「1-6 電話機への機能 の登録」の「オートダイヤルボタンに機能や番号を割り付ける」を参照してください。

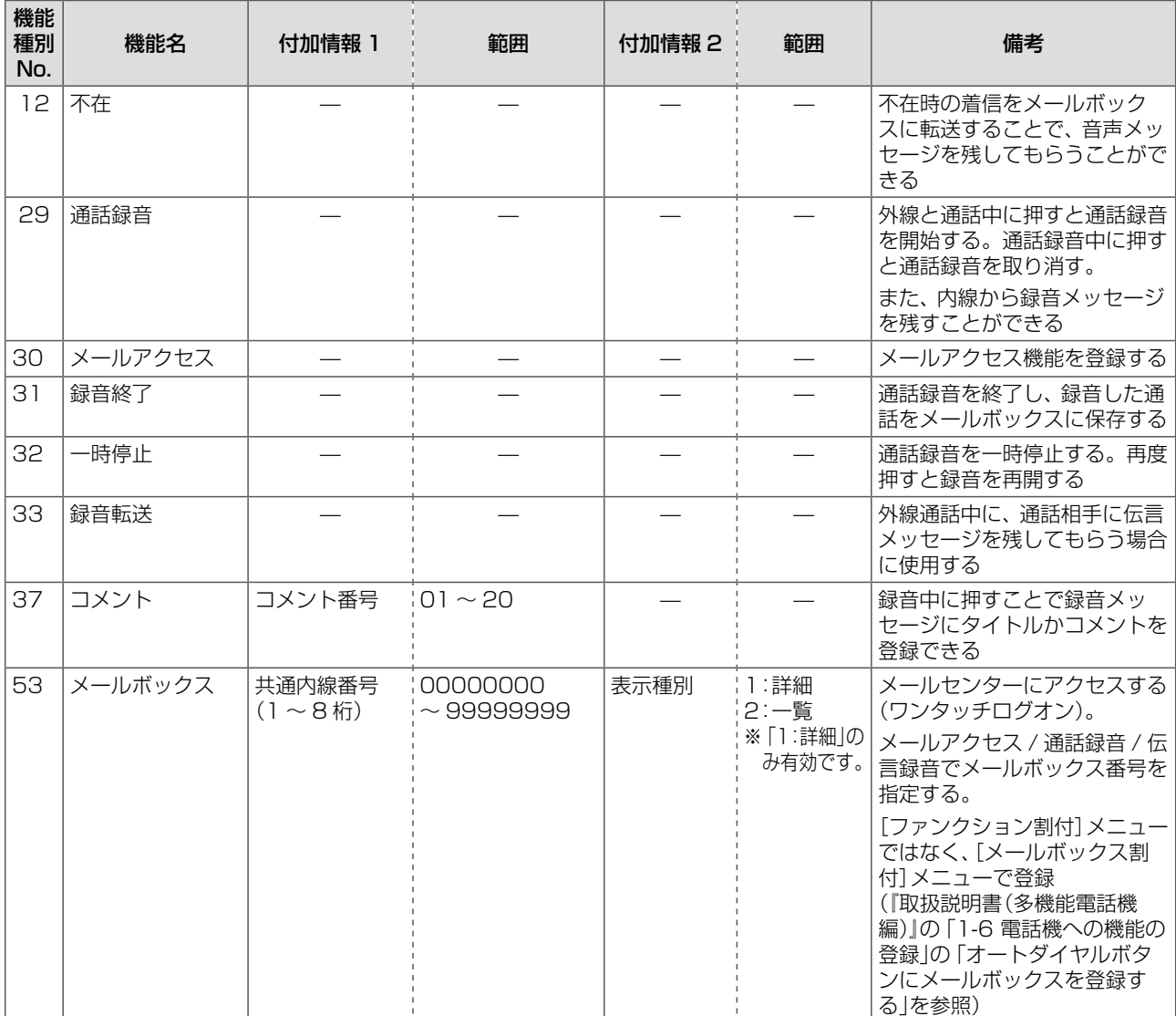

# <span id="page-101-1"></span><span id="page-101-0"></span>A-2 外部ボイスメール機能で使用する特番一覧

オートダイヤルボタンのない電話機でも、以下のような機能の操作ができます。

**工事設定**

特番の初期値が設定されていない機能を利用する場合や、すでに設定されている特番の初期値を変更する場合には、工事設 定が必要になります。詳しくは販売店にご相談ください。

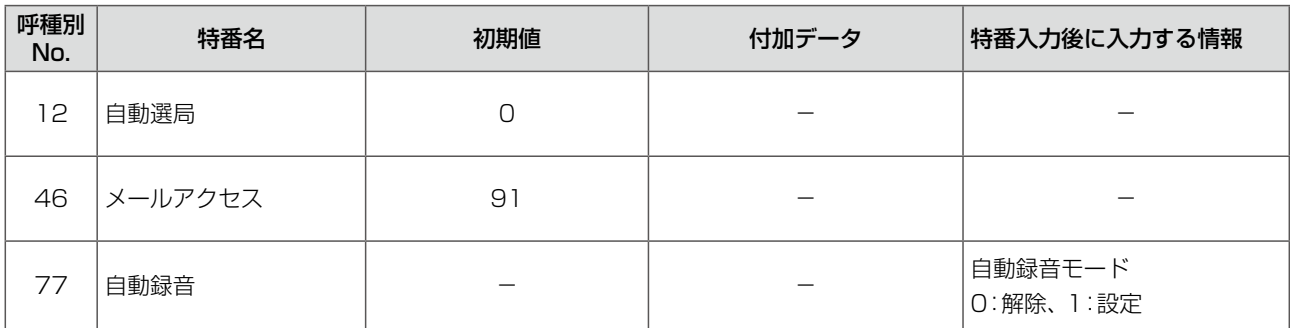

# **索 引**

### C

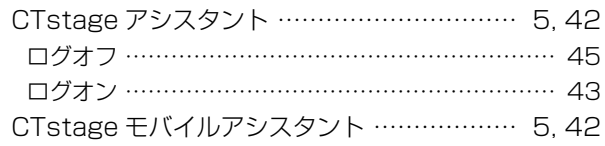

### あ

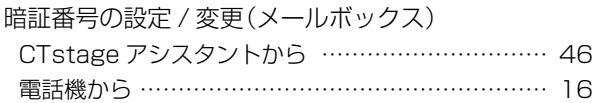

### お

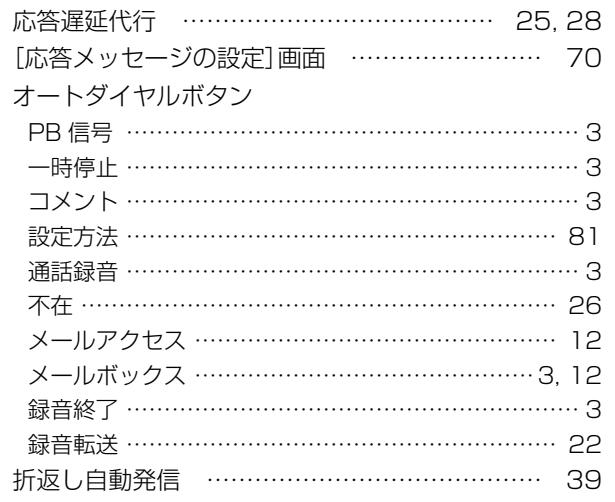

### か

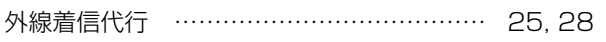

### け

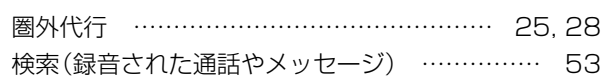

### こ

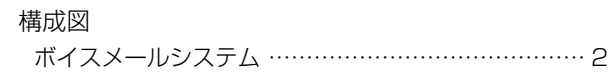

### さ

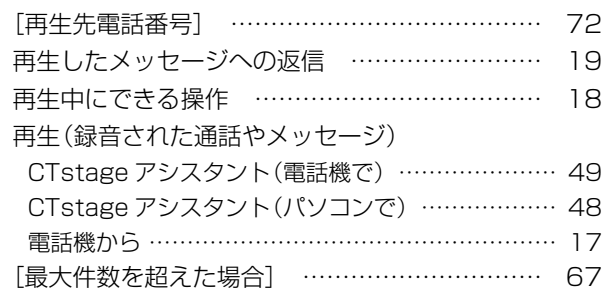

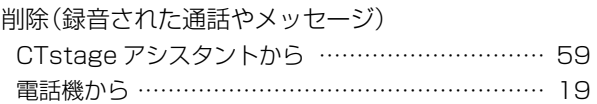

### し

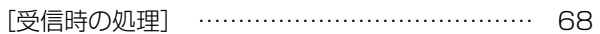

### せ

## 設定

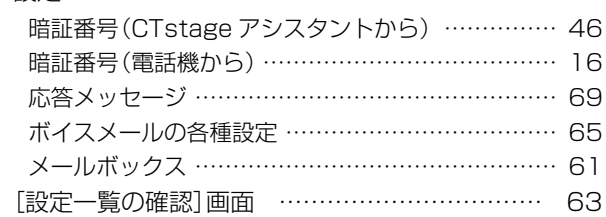

### た

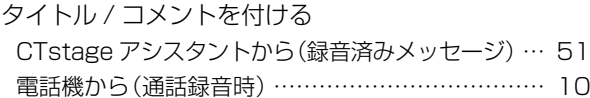

### ち

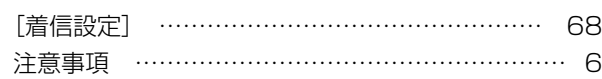

### つ

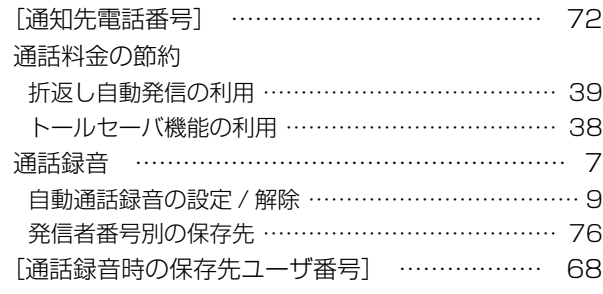

### て

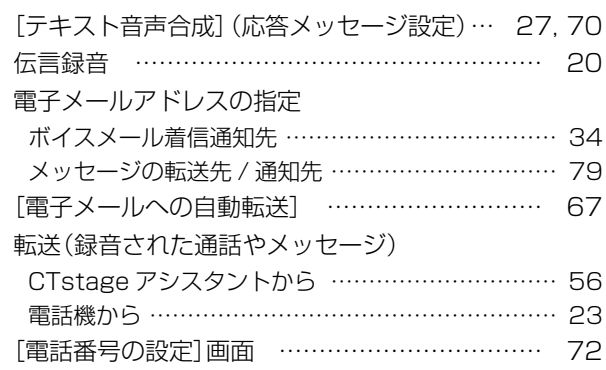

### と

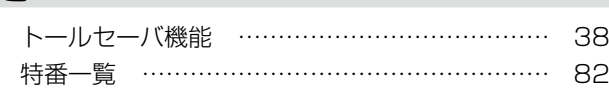

### は

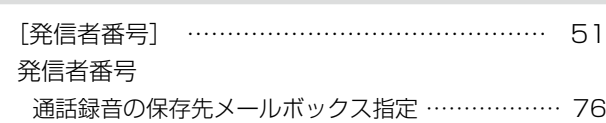

## ひ

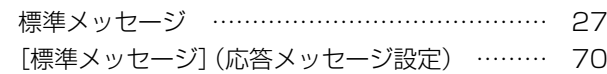

### ふ

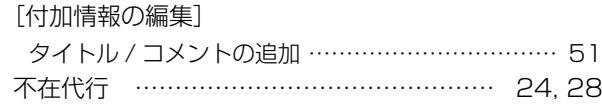

### ほ

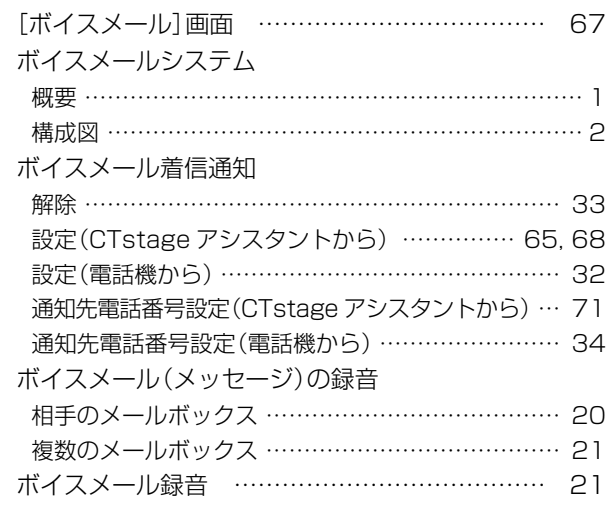

### む

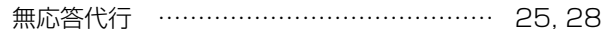

## め

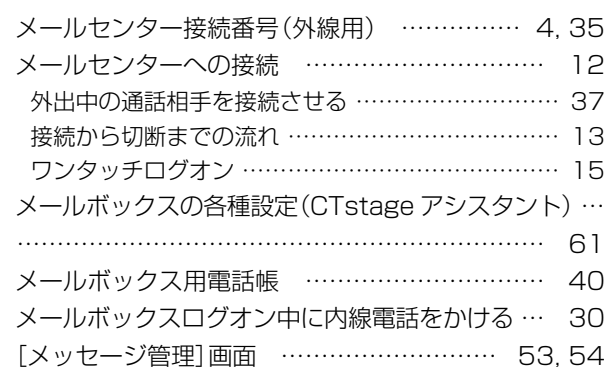

## ゆ

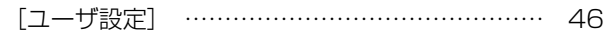

## り

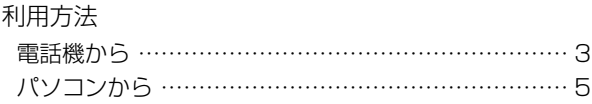

### る

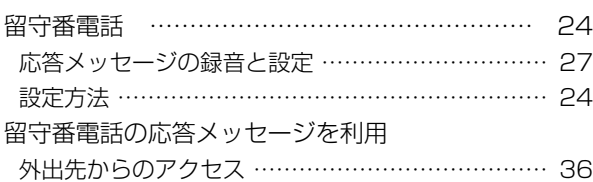

### ろ

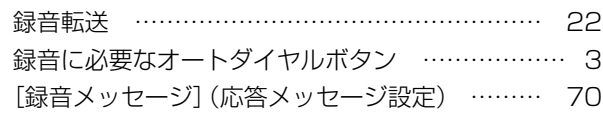

## わ

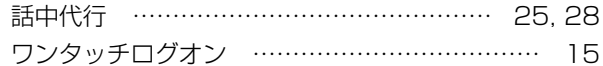

## パナソニック システムソリューションズ ジャパン株式会社

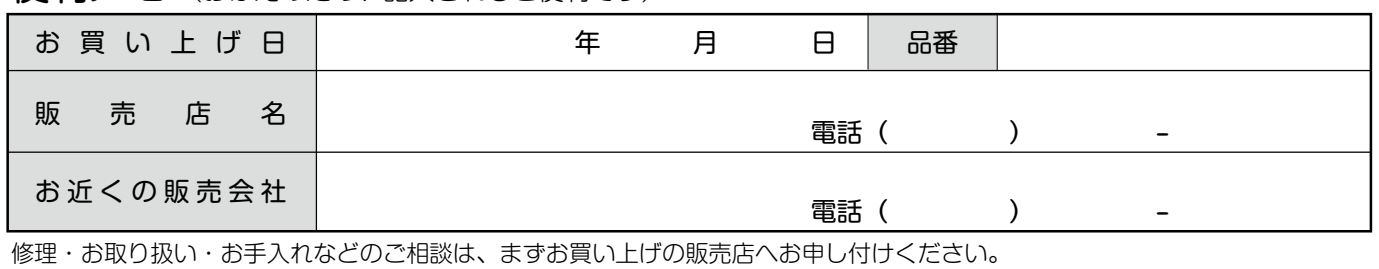

伊利メモ (おぼえのため、記入されると便利です)

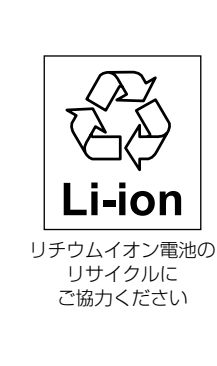

この装置は、クラス A 情報技術装置です。 この装置を家庭環境で使用すると電波障害を引き起こ すことがあります。この場合は、使用者が適切な対策 を講ずるよう要求されることがあります。

VCCI-A

本製品は、外国為替及び外国貿易法で定める規制対象 貨物・技術に該当する製品です。 この製品を輸出する場合または国外に持ち出す場合は、 日本国政府の輸出許可が必要です。

This product designed for use in Japan is a strategic product regulated under the Japanese Law. When you plan to export or take this product out of Japan, please obtain a permission from the Japanese Government.